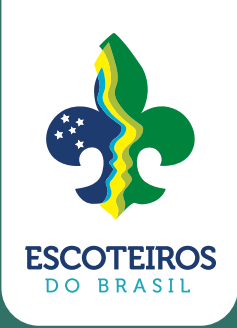

# **MANUAL**

# **SISTEMA**P a x t U

# **MANUAL - SISTEMA PAXTU**

**Realização**  Diretoria Executiva Nacional

# **Elaboração**

Relacionamento Interno

# **Organização**

Alexandro José Pimenta Grace Kelly Rain D'andrade

# **Diagramação**

Raphael Luis K.

Paxtu

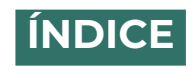

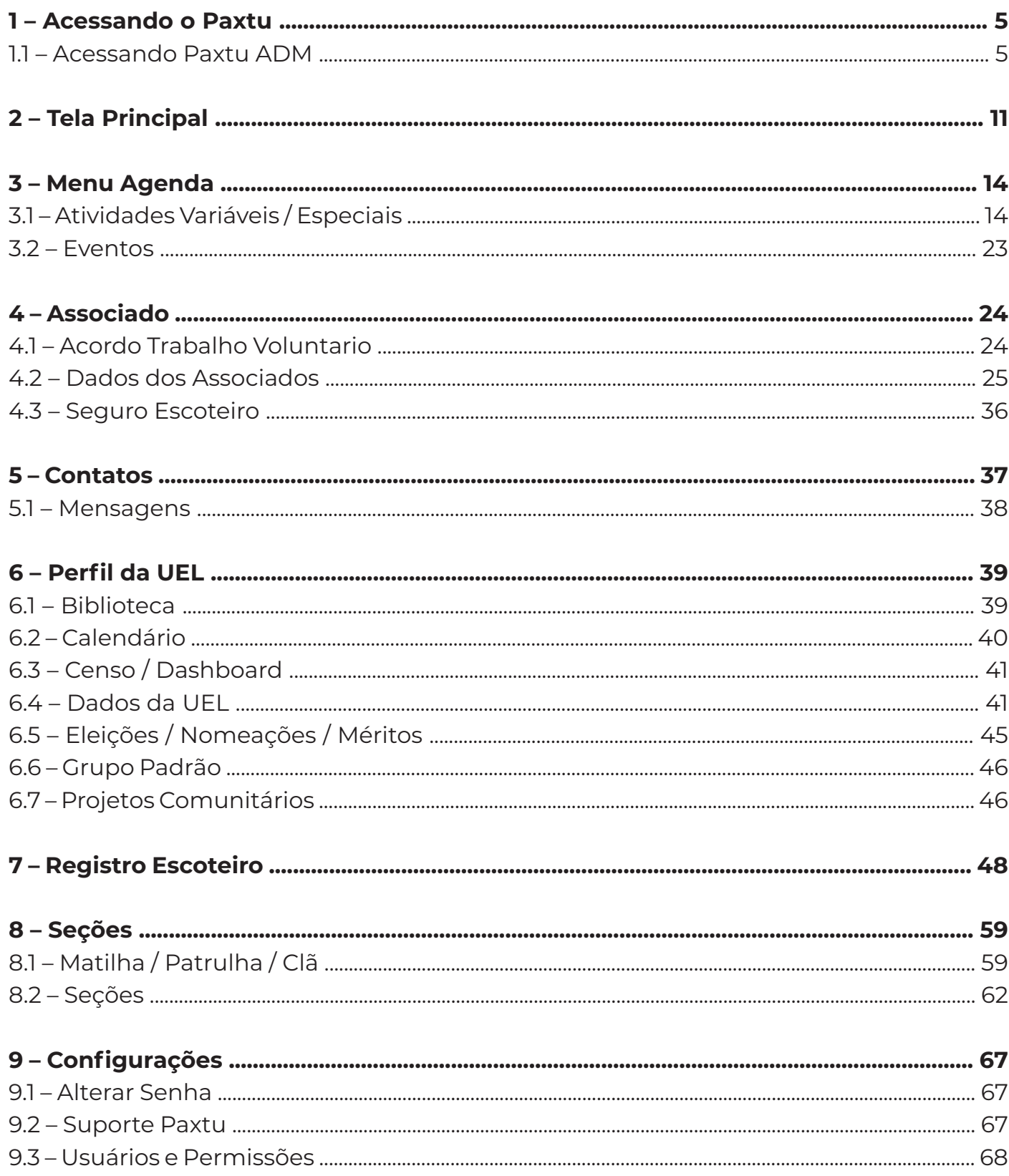

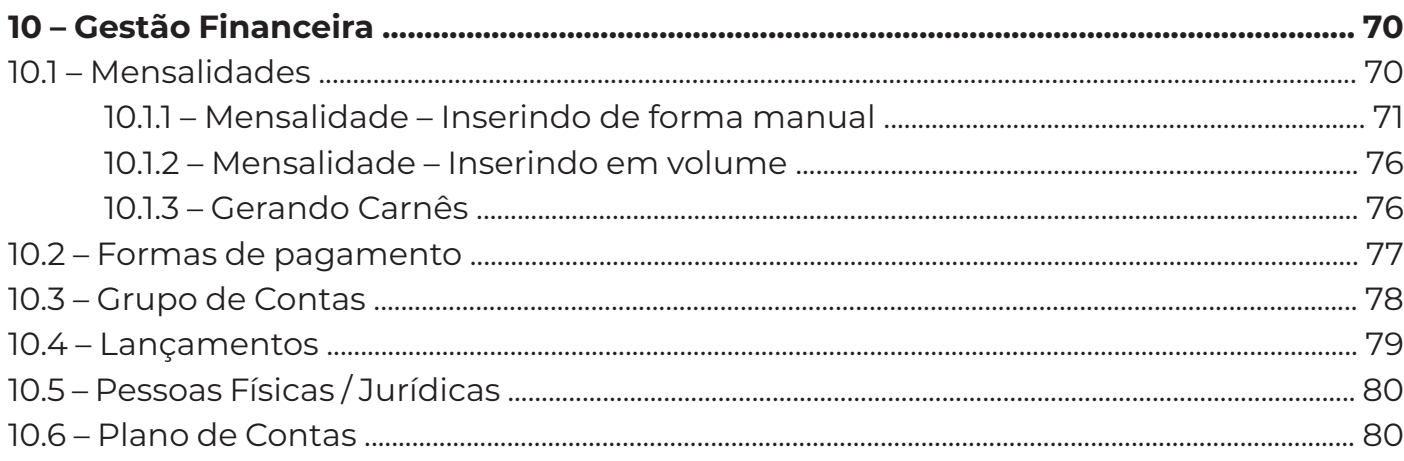

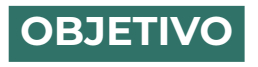

# **Este manual tem por finalidade instruir os usuários dos Escoteiros do Brasil quanto a usabilidade do Paxtu.**

# **1. ACESSANDO O PAXTU**

Inicialmente você deve acessar o PAXTU/ADM, através do link **https://paxtu.escoteiros. org.br/**. Caso você ainda não tenha acesso ao PAXTU/ADM leia as instruções disponíveis na página principal do PAXTU, através do link **"Como obter o primeiro acesso"**.

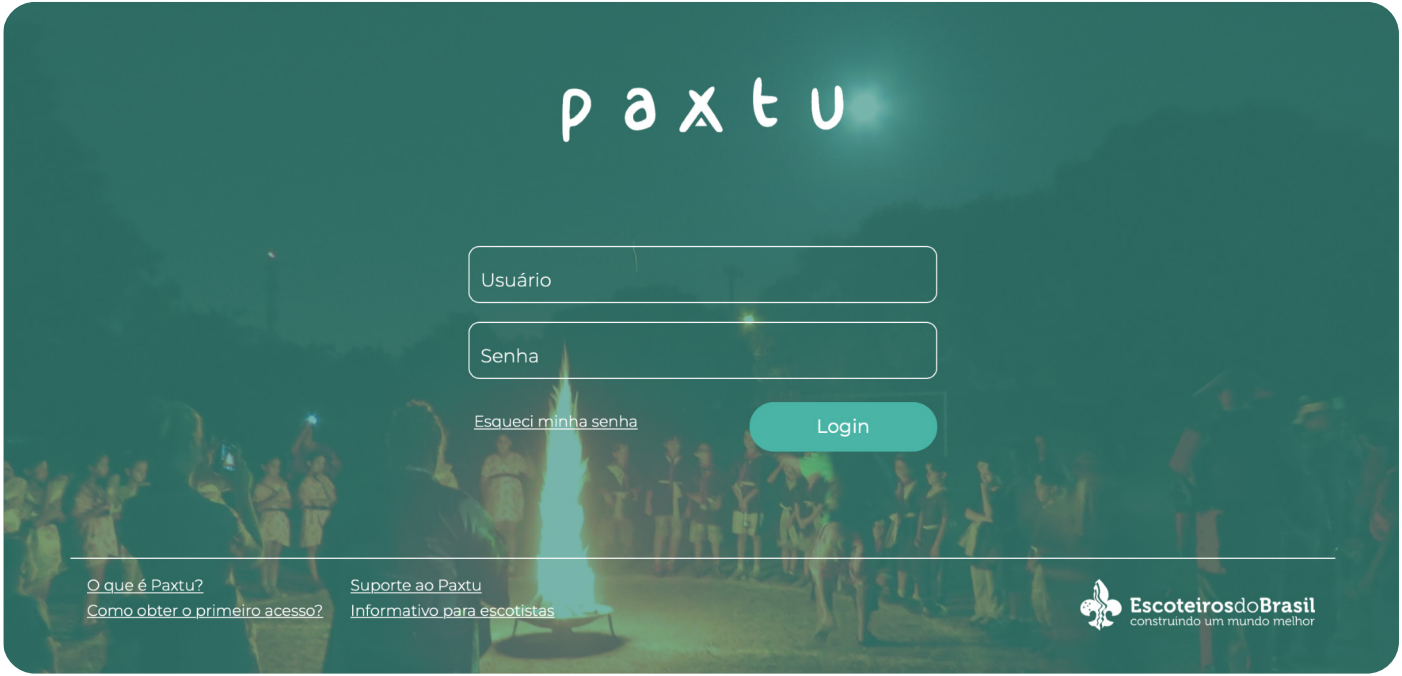

Quem vai definir o perfil e liberações do usuário no PAXTU/ADM será o Diretor Presidente da mesma. Na parte inferior da **Tela de Login**, há alguns links, são eles:

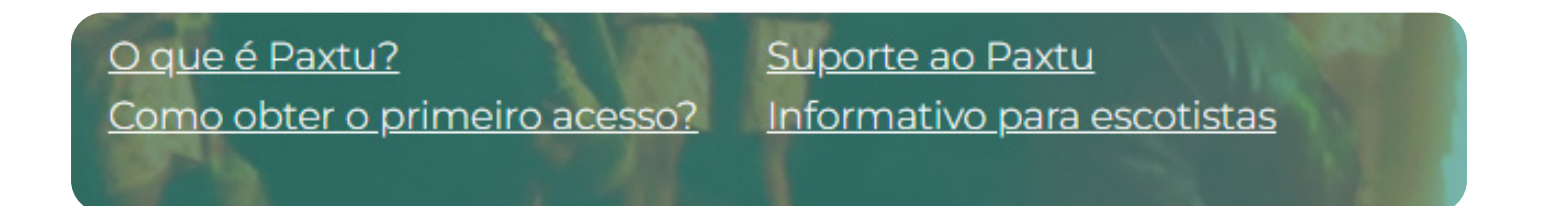

# O QUE É PAXTU?

Ajuda

# **D 9 X F N**

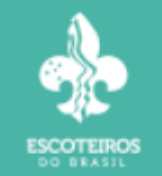

# O QUE É O PAXTU?

O PAXTU é um programa desenvolvido para auxiliar as Unidades Escoteiras Locais - UEL (Grupos Escoteiros/Seções Escoteiras Autônomas E Regiões Escoteiras) na administração das informações relacionadas à secretaria, aos beneficiários, aos escotistas, o controle das atividades e aos contatos externos da UEL.

O PAXTU está disponível, gratuitamente, para todas as Unidades Escoteiras Locais - UEL devidamente reconhecidas

O PAXTU funciona através de acesso direto a Internet, não sendo necessária à instalação de nenhum programa e nem download de arquivo. Todas as informações ficarão armazenadas em um servidor localizado no Escritório Nacional da UEB.

O PAXTU utilizará todas as informações do "Sistema de Registro" para alimentar os dados de todos os associados, sendo assim, não será necessário cadastrar informações enviadas no seu registro ou na sua renovação.

O PAXTU Administrativo é um programa voltado para os responsáveis pela administração de informações da Unidade Escoteira Local - UEL (Grupos Escoteiros/Seções Escoteiras Autônomas E Regiões Escoteiras), são os diretores, escotistas e voluntários da área administrativa. Todos os usuários do PAXTU Administrativo podem, de acordo com o seu nível de acesso, fazer alterações, inclusões, exclusões e consultas. Vale ressaltar que não é preciso estar registrado na UEB para ter seu login no PAXTU Administrativo, este é concedido pelo responsável e/ou presidente da UEL.

# **COMO OBTER O PRIMEIRO ACESSO?**

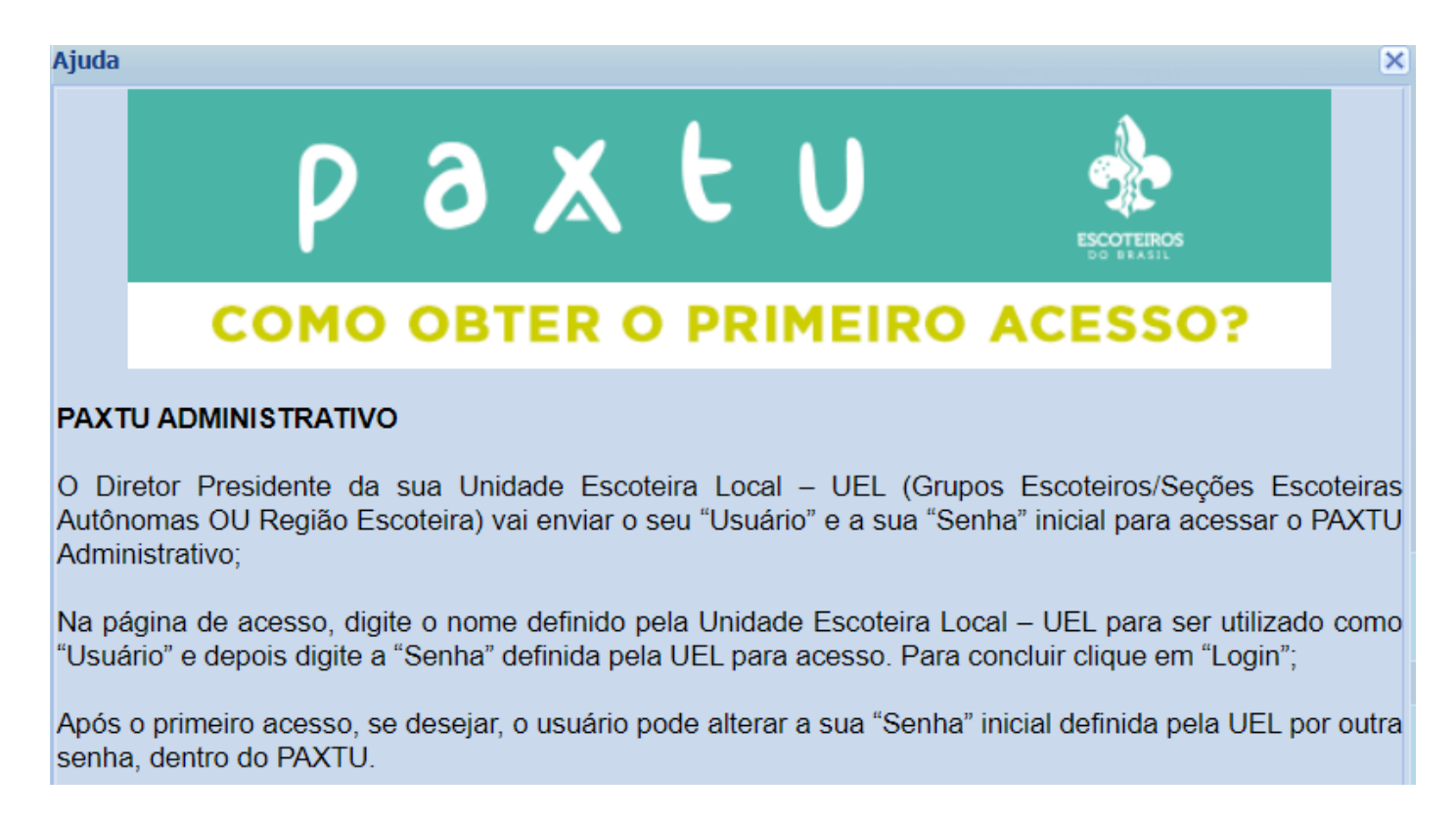

# **SUPORTE AO PAXTU**

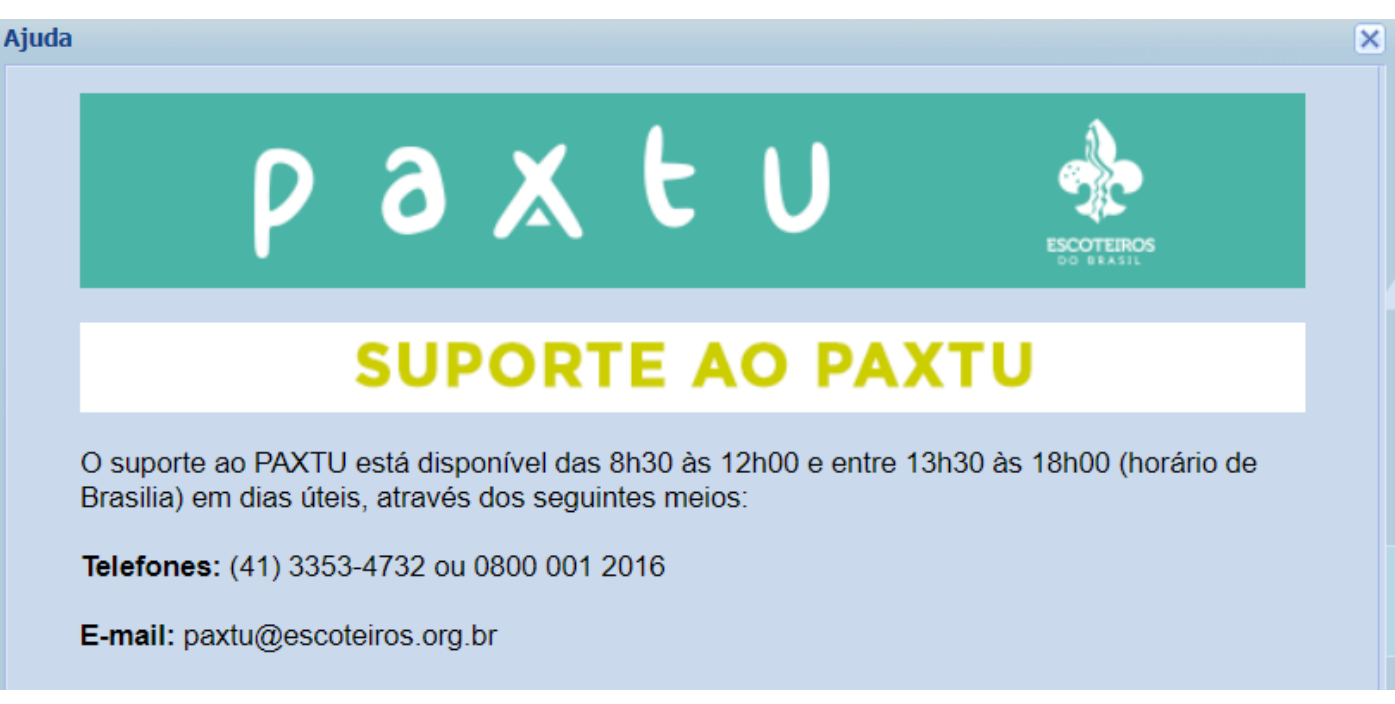

## **INFORMATIVO PARA ESCOTISTAS**

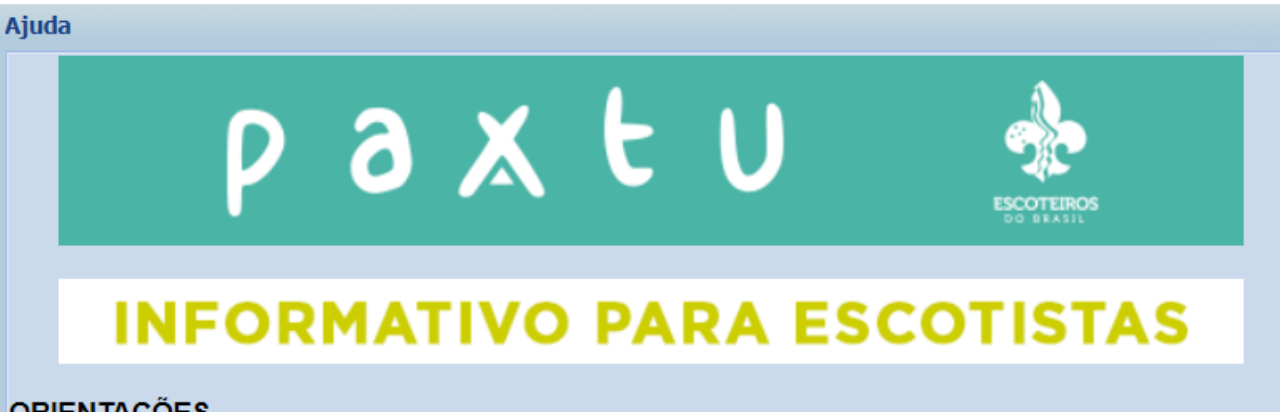

# **ORIENTAÇÕES**

Para o Escotista iniciar a utilização do PAXTU é necessário que alguns procedimentos sejam efetuados.

Estes procedimentos poderão ser realizados pelo Chefe de Seção ou pelo(s) seu(s) Assistente(s), conforme definido pelo Diretor Presidente da Unidade Escoteira Local (UEL).

#### INFORMACÕES QUE JÁ VÊM NO PAXTU

O PAXTU utiliza todas as informações constantes no Sistema de Registro da União dos Escoteiros do Brasil para alimentar os dados de todos os associados, sendo assim, não será necessário cadastrar informações enviadas no seu registro ou na sua renovação anual.

#### INFORMAÇÕES QUE NÃO VÊM AUTOMATICAMENTE NO PAXTU

As seguintes informações que não constam no Sistema de Registro e consequentemente não estão disponíveis no PAXTU:

- Seção que o Beneficiário (lobinho, escoteiro, sênior ou pioneiro) participa;
- Seção que o Escotista participa; ö
- Equipe (matilha ou patrulha) que o Beneficiário participa; ö
- Atividades Novas;  $\bullet$
- Atividades Antigas; ö
- ۰ **Especialidades**
- Progressões; ۰
- Conquistas;
- Condecorações
- Cursos.

#### Ajuda

#### O QUE É IMPORTANTE PARA COMEÇAR A USAR O PAXTU

Como as informações cadastrais já estão no PAXTU, você deve ligar os Beneficiários e Escotistas, as suas Seções e Equipes.

Faca os sequintes passos:

1. Cadastre a Secão – Clique no botão "Secões" do Menu Principal (coluna do lado esquerdo), clique no botão "Nova", e em seguida digite o nome da seção, selecione o Ramo da seção e cadastre o Chefe da Seção e seus Assistentes.

2. Cadastre as Equipes da Seção - Clique no botão "Equipes" do Menu Principal (coluna do lado esquerdo), clique no botão "Nova", e em seguida digite o nome da equipe, selecione a Seção a que ela pertence e cadastre o Monitor/Primo, o Submonitor/Segundo e os outros componentes da equipe.

#### CONCLUINDO O PROCESSO DE ATUALIZAÇÃO

Para concluir o processo de atualização das informações de cada associado no PAXTU, é necessário cadastrar as sequintes informacões:

- As Especialidades já conquistadas pelo Beneficiário;
- As datas das Progressões do Beneficiário;
- As datas das Conquistas do Beneficiário:
- As datas das Condecorações dos Adultos;
- As datas dos Cursos dos Escotistas e dos Dirigentes.
- Estas informações não são fundamentais para o funcionamento do SIGUE, mas registram a vida escoteira do Associado.

# **ESQUECI MINHA SENHA**

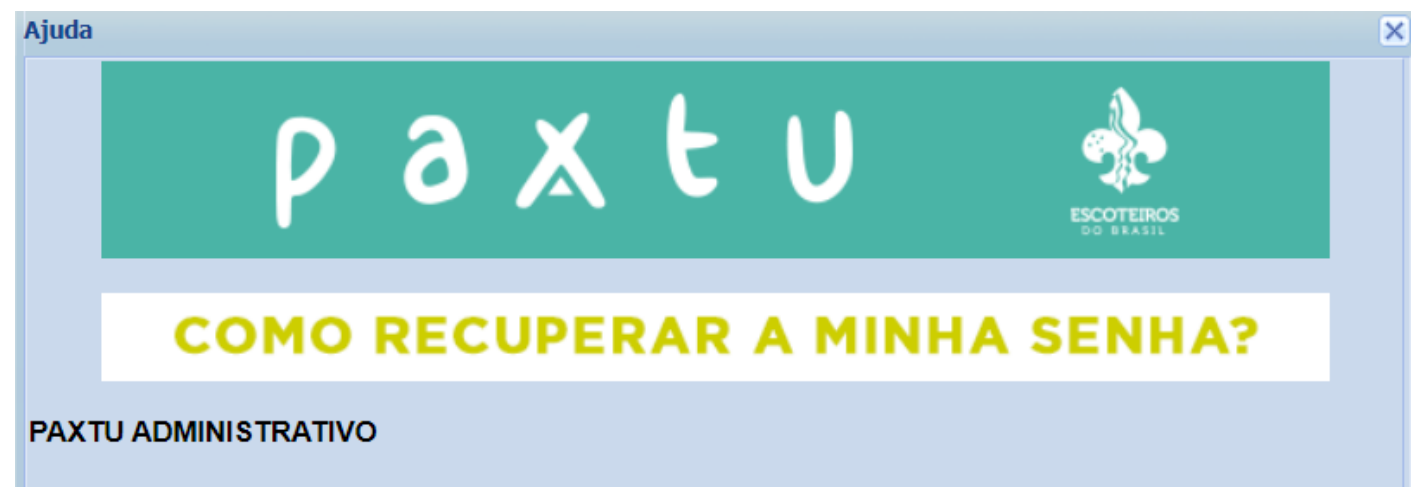

Quando qualquer Usuário do PAXTU ADMINISTRATIVO (diretores, escotistas e voluntários da área administrativa da UEL) esquecer seu "Usuário" e/ou "Senha", deverá solicitar diretamente ao Diretor Presidente da sua Unidade Escoteira Local nova senha. O Diretor Presidente, ou quem ele designar, tem permissão para fazer esta alteração, mesmo sem ter acesso à senha anterior.

# **2. TELA PRINCIPAL**

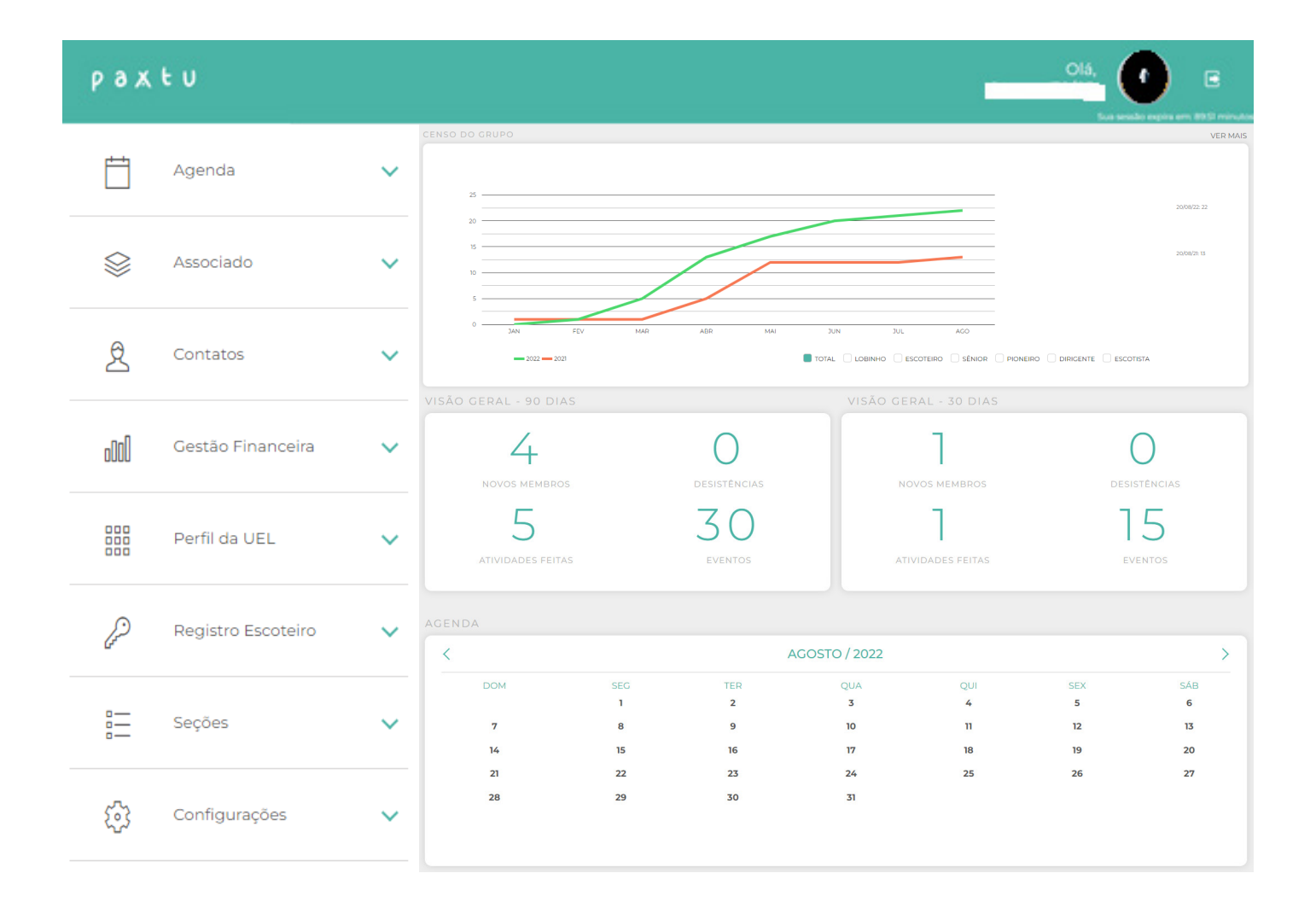

# **CENSO**

Na tela de CENSO, página anterior demonstrado em **VER MAIS** indicado com a seta na cor **AZUL**. Permite ao Dirigente obter informações estratégicas para melhor entender a situação da UEL. Aqui o dirigente pode criar comparativos, a seguir exemplo:

# SIMPLIFICADO

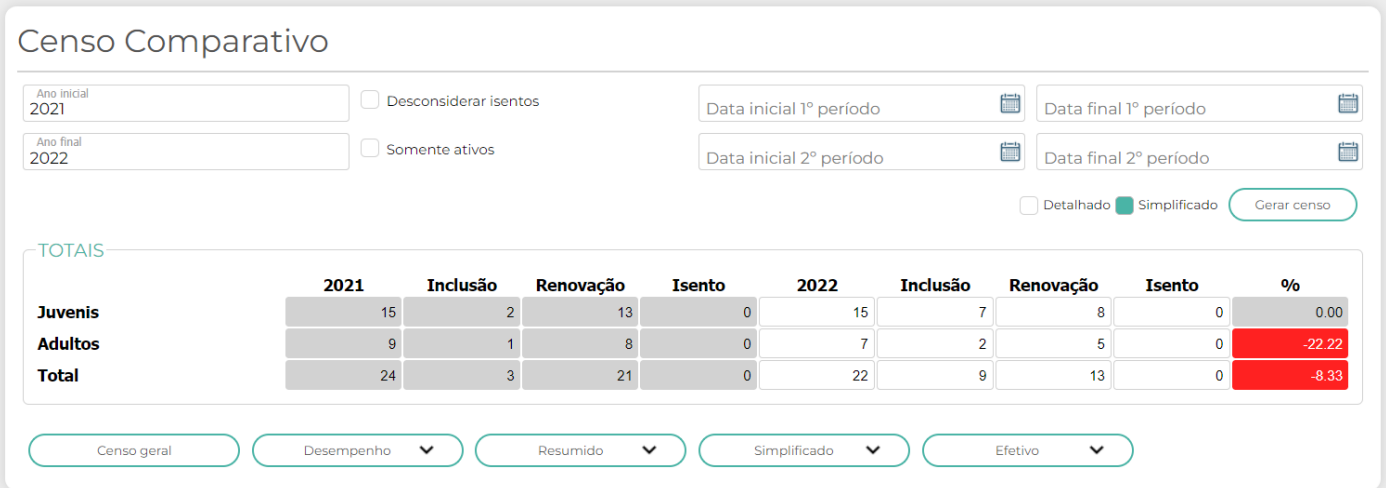

# **DETALHADO**

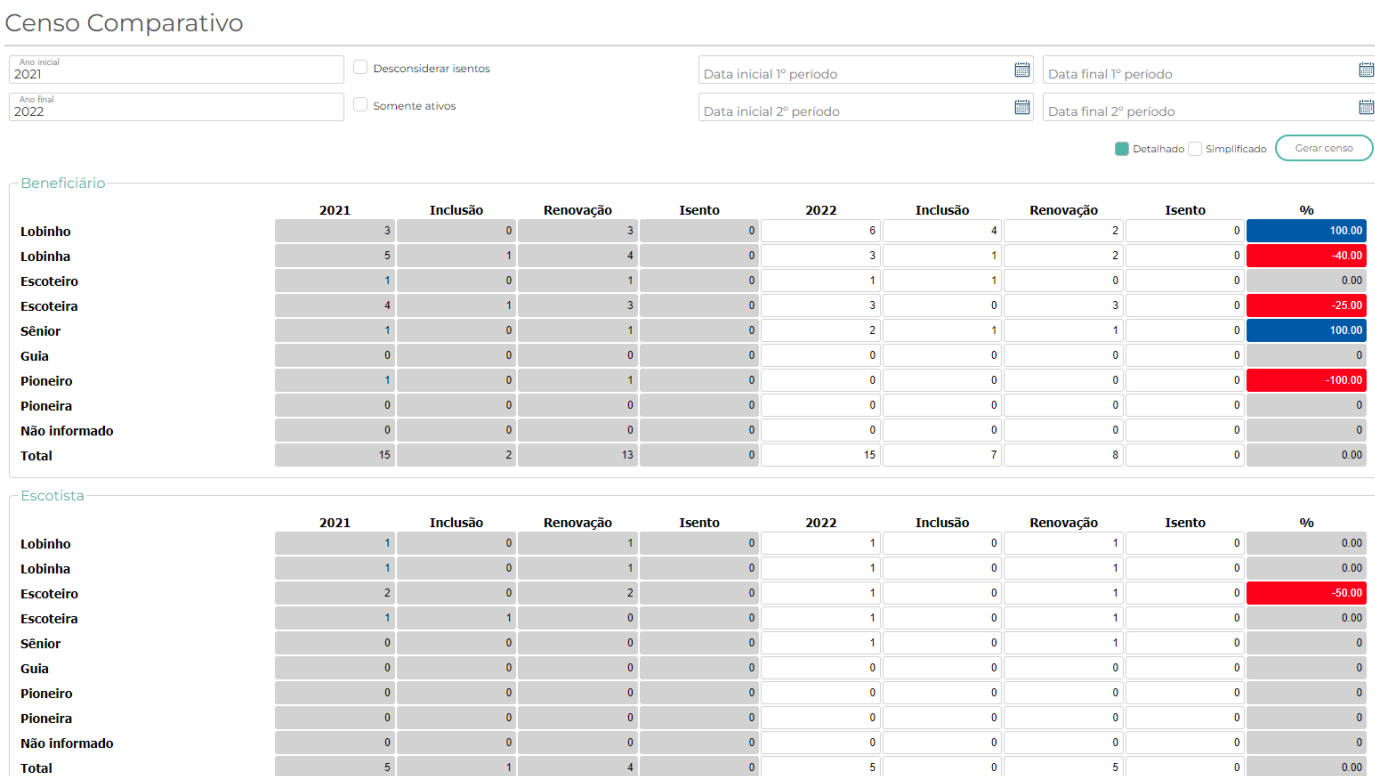

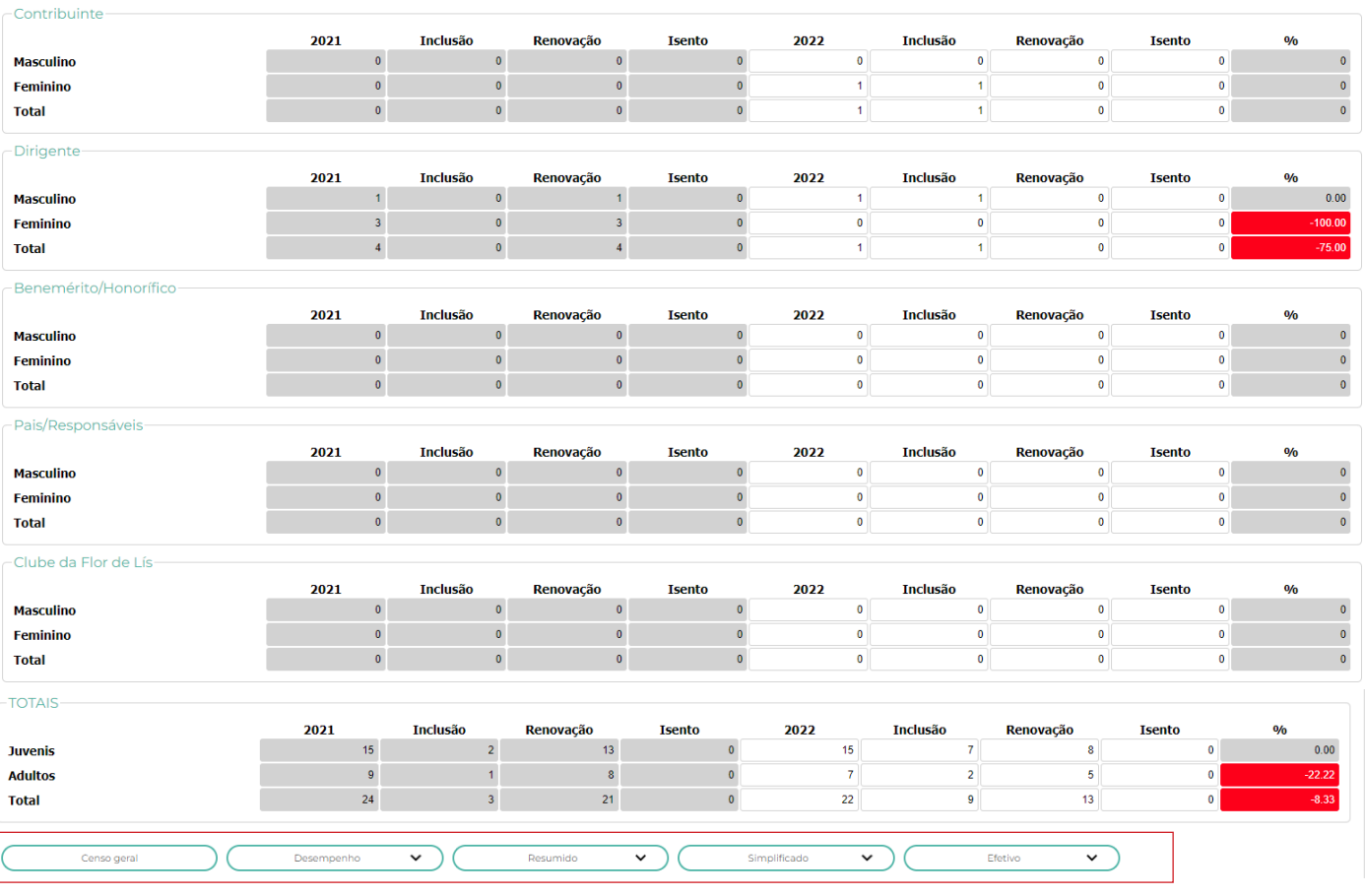

 Nos botões acima é possível extrair relatórios do CENSO – Formatos PDF e XLS (Excel)

# PARA VOLTAR A TELA ANTERIOR – CLICAR EM PAXTU

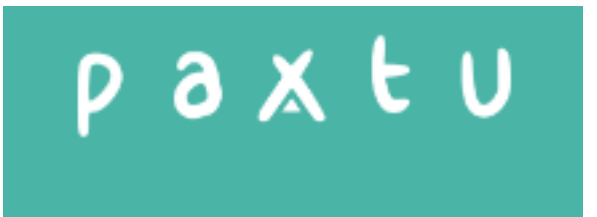

paxtu

# **3. MENU AGENDA**

# **3.1 - ATIVIDADES VARIAVEIS / ESPECIAIS**

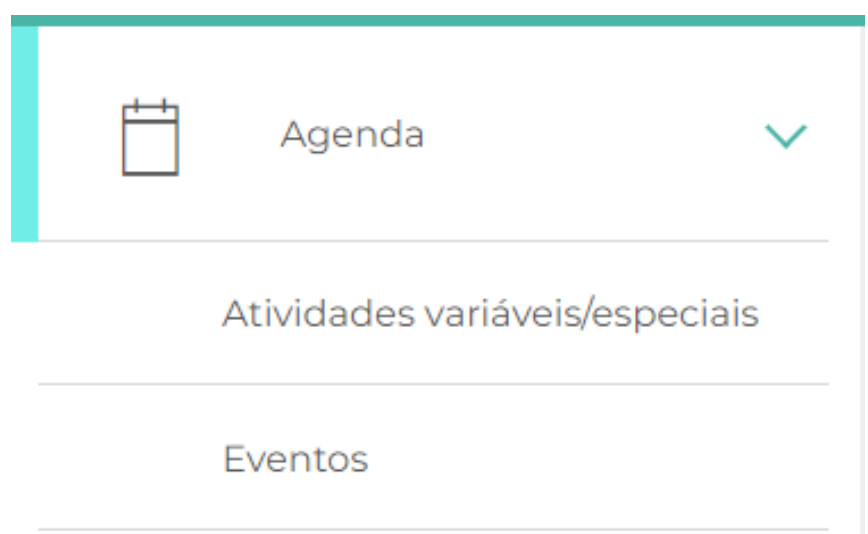

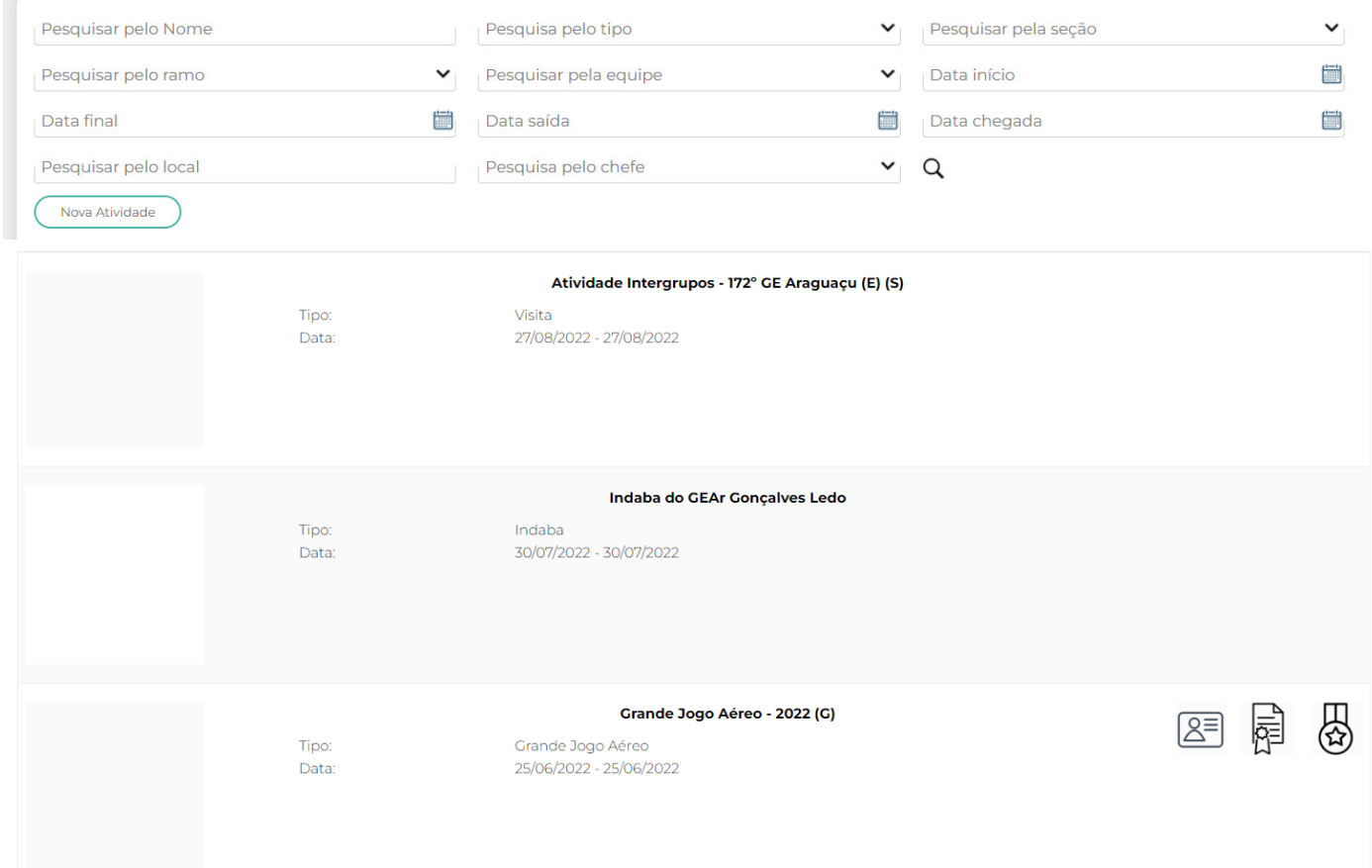

# paxtu

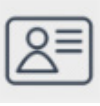

Este botão permite baixar o certificado da atividade do participante

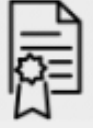

Este botão permite baixar o certificado da atividade da UEL

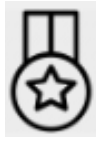

Este botão permite fazer a compra do distintivo da atividade

Após clicar no botão de **COMPRA DE DISTINTIVOS**, abre-se a tela abaixo;

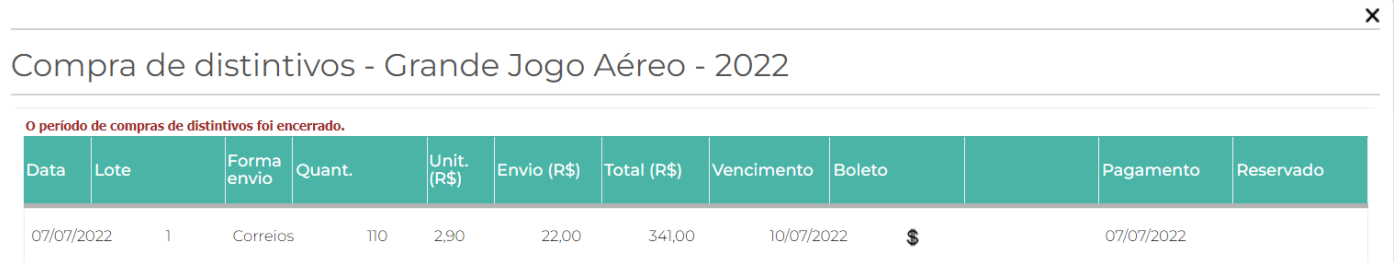

No símbolo de **\$**, é possível baixar o boleto de pagamento do distintivo adquirido.

Na parte inferior da tela há opções para extrair relatórios das atividades **(Tela principal)**.

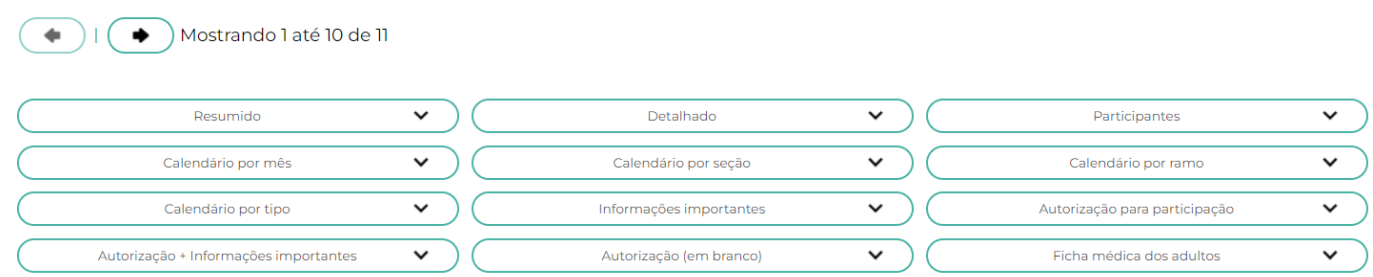

O mesmo acontece se você abrir a atividade, as mesmas opções estarão disponíveis;

# Paxtu

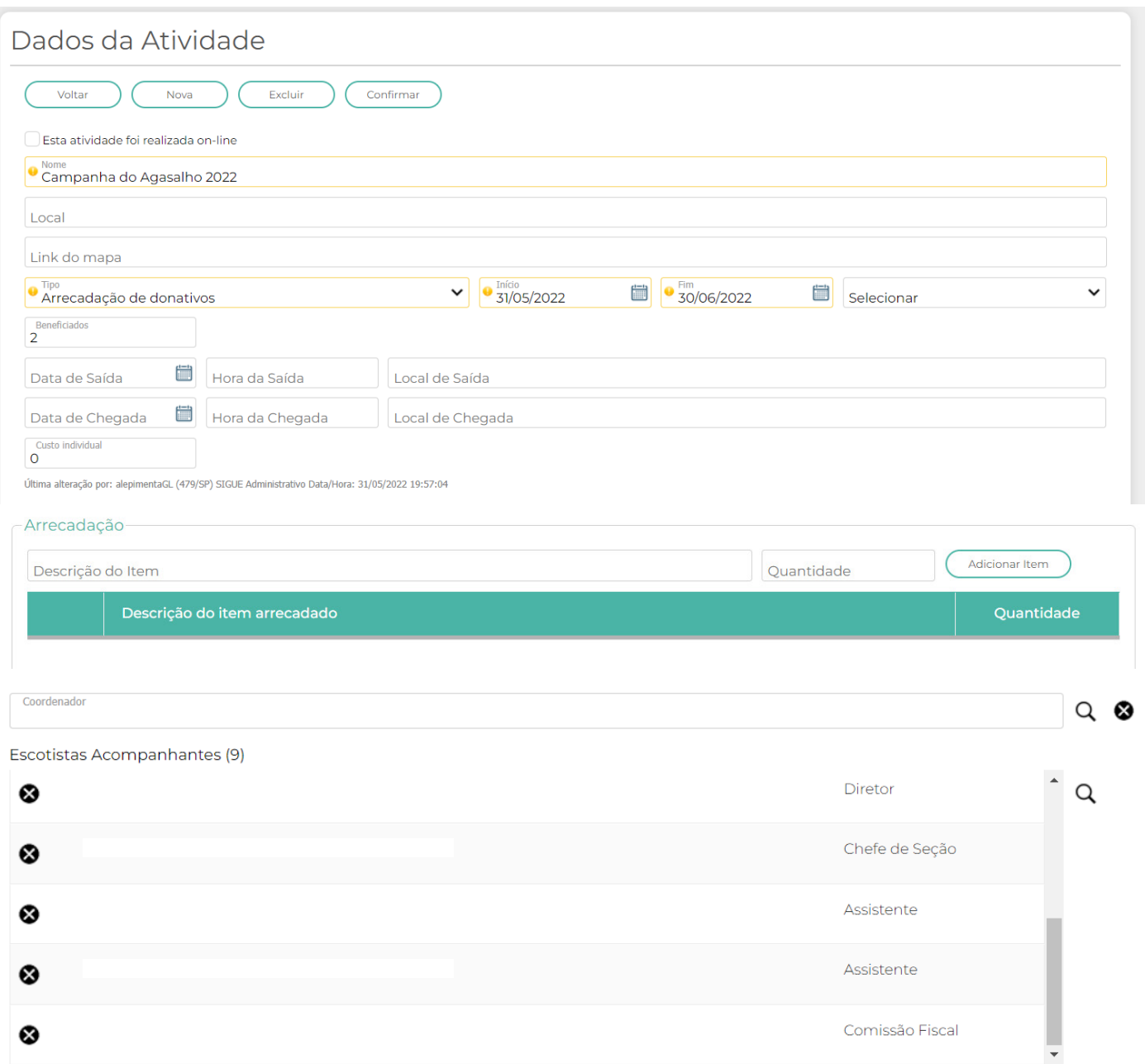

Última alteração por: alepimentaGL (479/SP) SIGUE Administrativo Data/Hora: 31/05/2022 20:11:55

❸

Upload

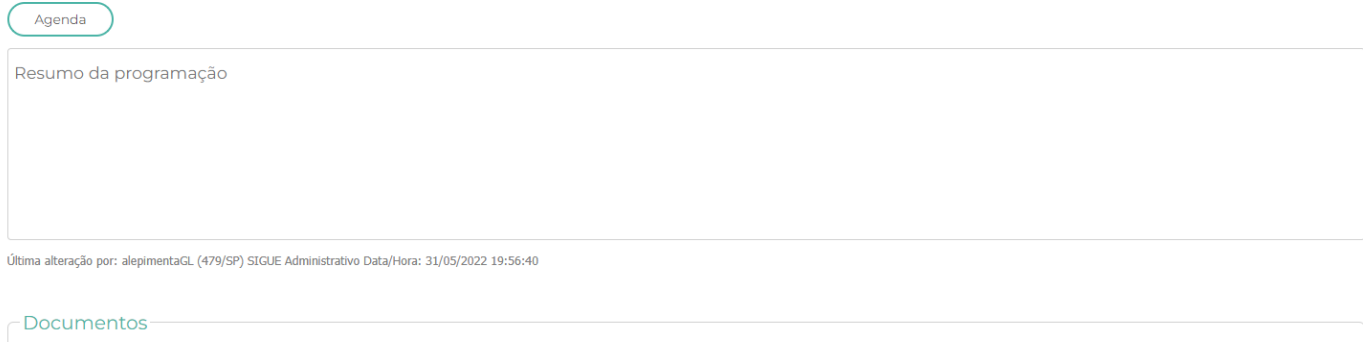

Comissão Fiscal

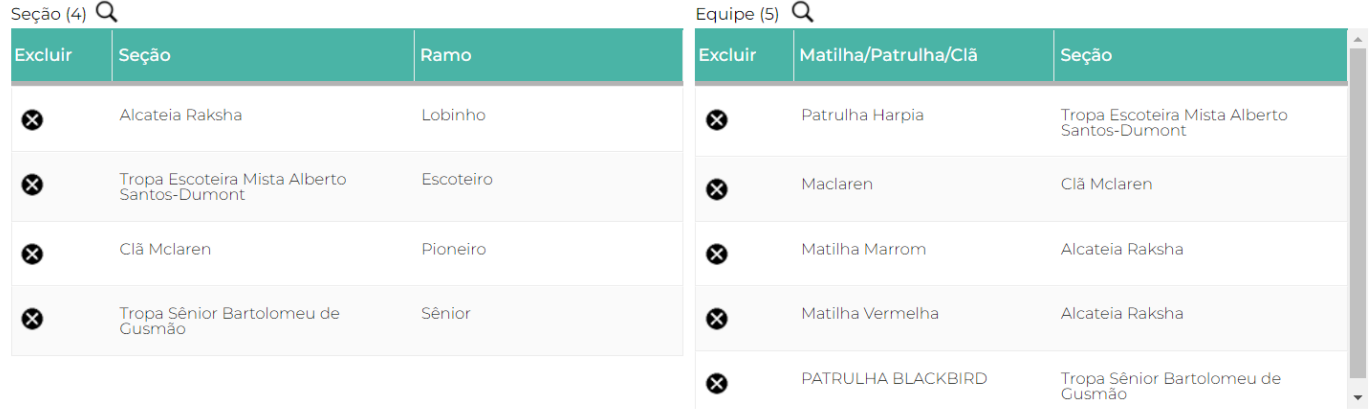

Última alteração por: alepimentaGL (479/SP) SIGUE Administrativo Data/Hora: 31/05/2022 19:56:40

#### Participantes (15) Q <sup>3</sup>

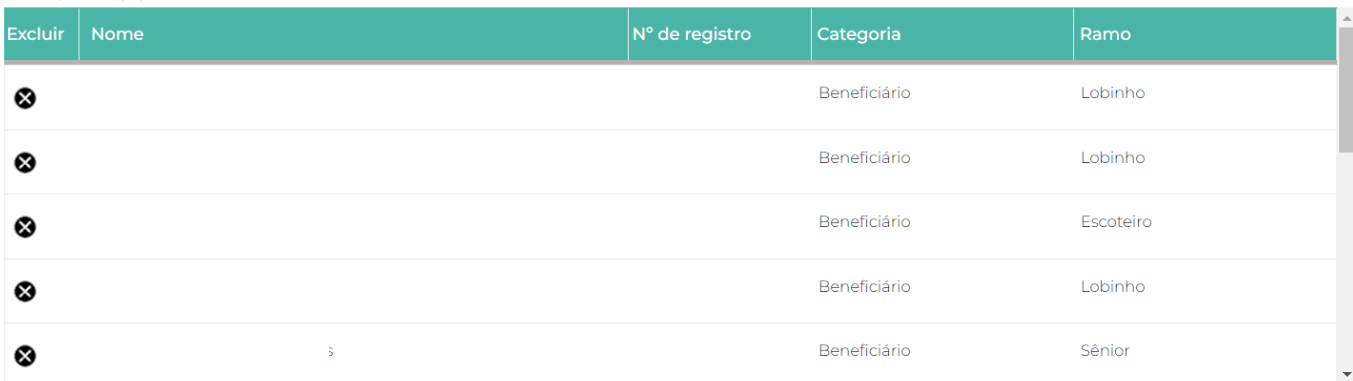

# Aqui você insere as fotos da atividade.

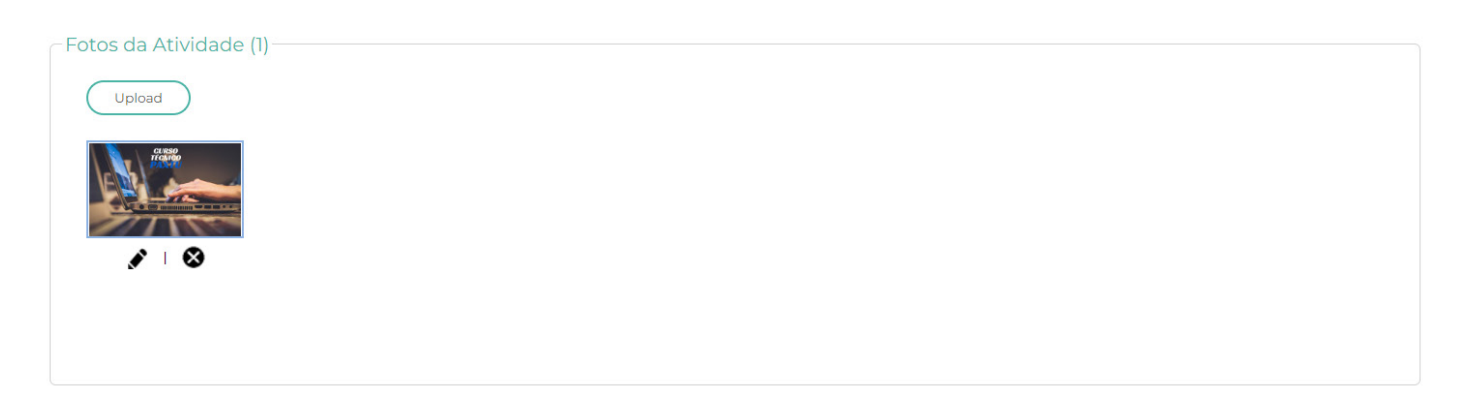

Aqui você insere as fotos dos participantes da atividade.

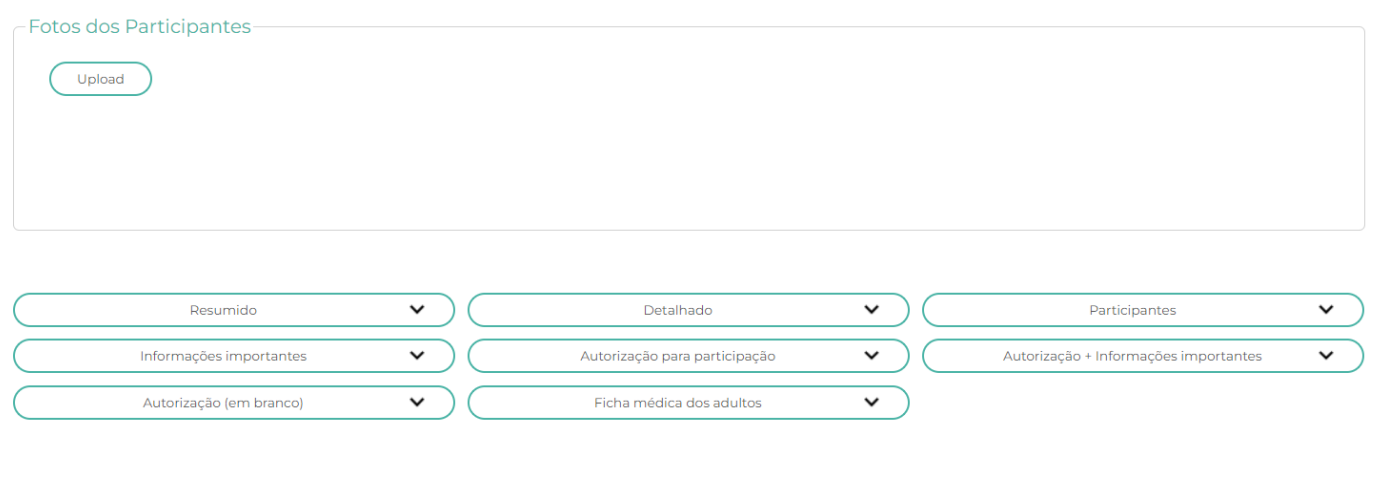

Para inserir uma nova atividade clicar no botão (Nova Atividade), após isso abrirá a tela a seguir;

Para voltar a tela anterior clicar em **VOLTAR**, excluir a atividade clicar em **EXCLUIR**.

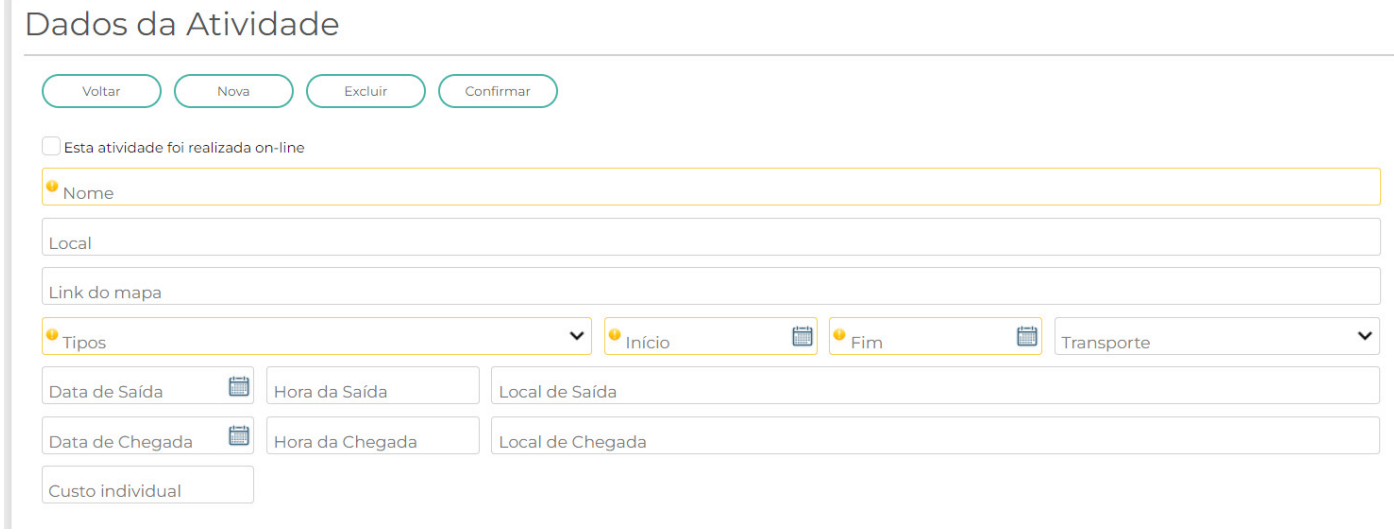

Observe que nos campos há itens com uma **exclamação em amarelo**. São itens obrigatórios de preenchimento.

Outro item importante aqui, caso você opte em fazer uma atividade **ONLINE**, selecione o campo abaixo.

Esta atividade foi realizada on-line

Temos que sempre definir um COORDENADOR para a atividade, este deverá ser selecionado, clicando no símbolo de LUPA Q.

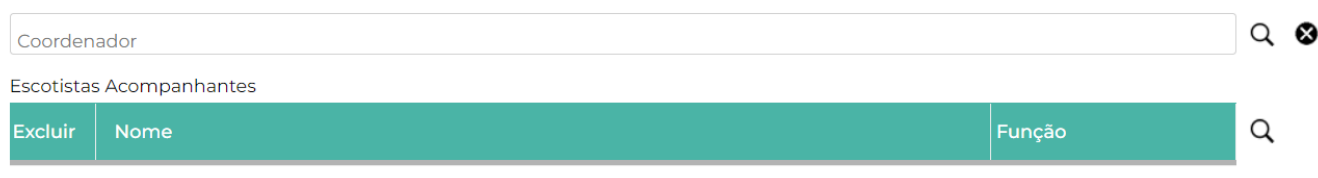

Não diferente para os escotistas acompanhantes.

No botão **AGENDA,** você pode selecionar atividades prontas e que podem ser inseridas na atividade atual, além de informações complementares, como por exemplo na tela a seguir;

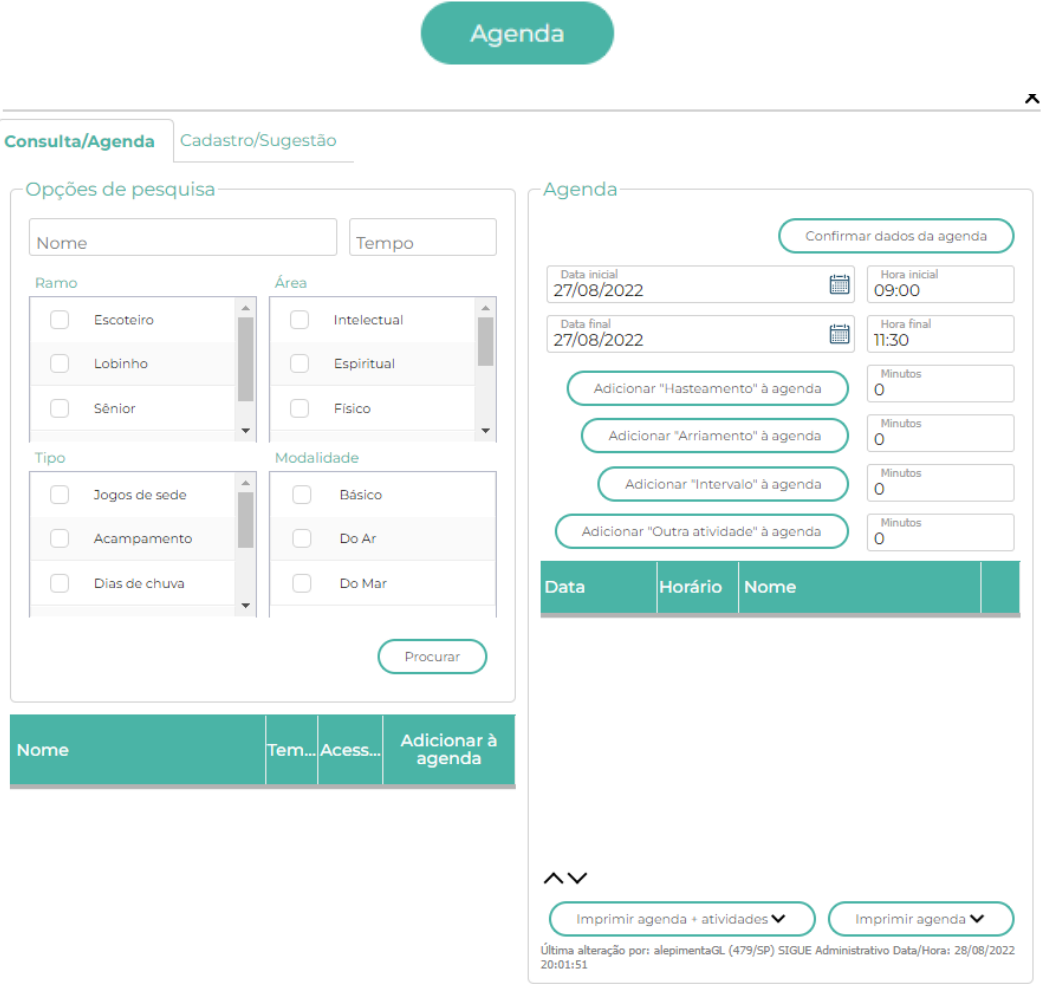

Na Alça **Cadastro / Sugestão**, é possível cadastrar uma nova atividade, conforme tela abaixo;

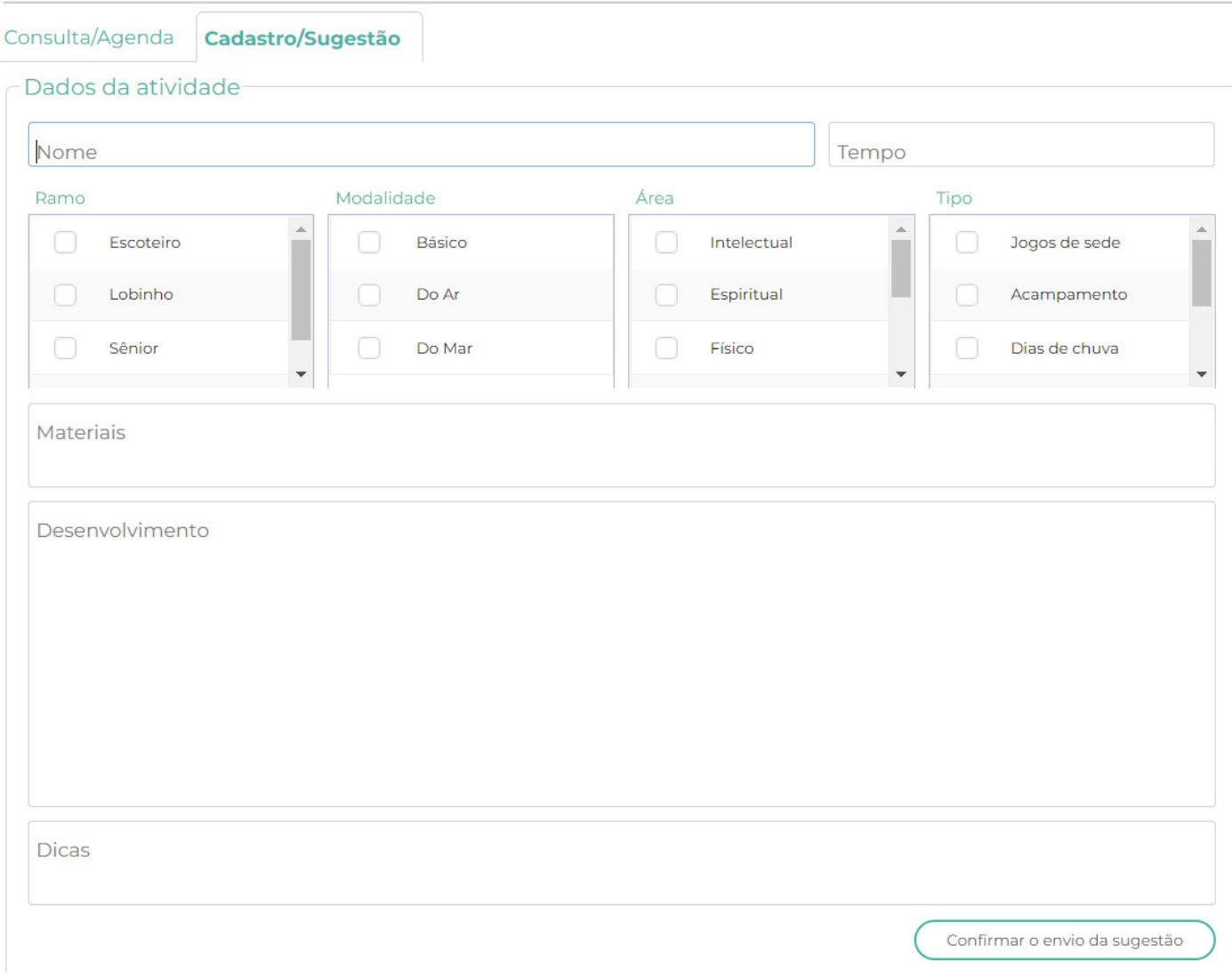

## Voltando a tela anterior.

No campo abaixo é possível você inserir (digitando), o **RESUMO DA PROGRAMAÇÃO**

Resumo da programação

E na opção **DOCUMENTOS**, você pode fazer o **UPLOAD** a programação da atividade.

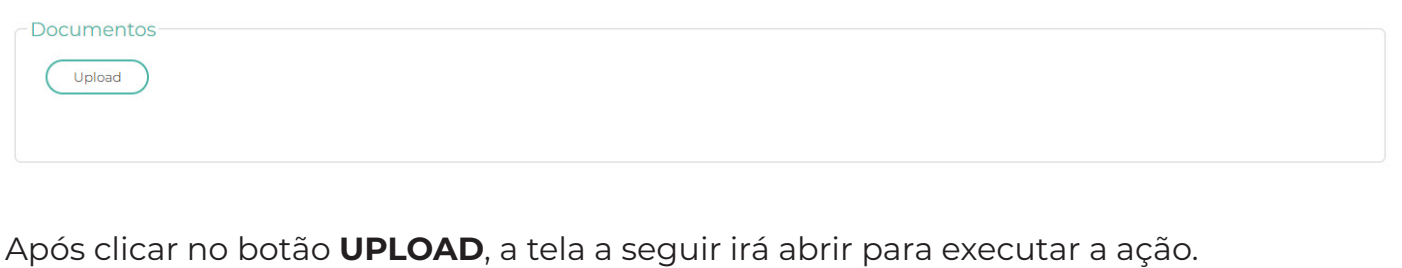

Envio de Arquivo Digital

# Arraste e solte para upload

(ou clique aqui)

Neste campo podemos selecionar quais são as **SEÇÕES e EQUIPES**, irão participar da atividade.

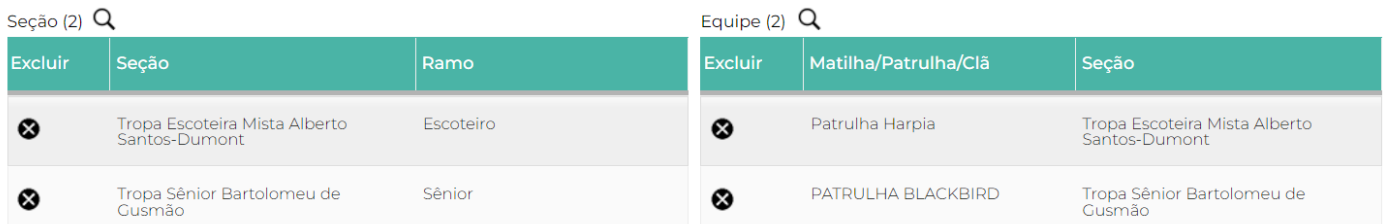

Assim que selecionar as **SEÇÕES E EQUIPES**, irão aparecer os nomes dos integrantes.

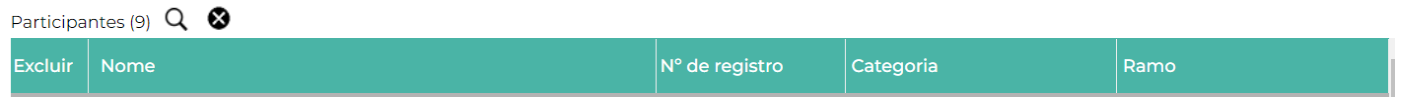

**OBS:** irão aparecer todos os integrantes registrados, independentemente de ter participado ou não. Dessa forma o escotista deve fazer uma manutenção removendo aqueles que não estiveram na atividade, para isso basta clicar no  $\bullet$ , após o nome do integrante.

 $\pmb{\times}$ 

Agora temos campos onde temos que inserir as fotos da **ATIVIDADE** e dos **PARTICIPANTES;**

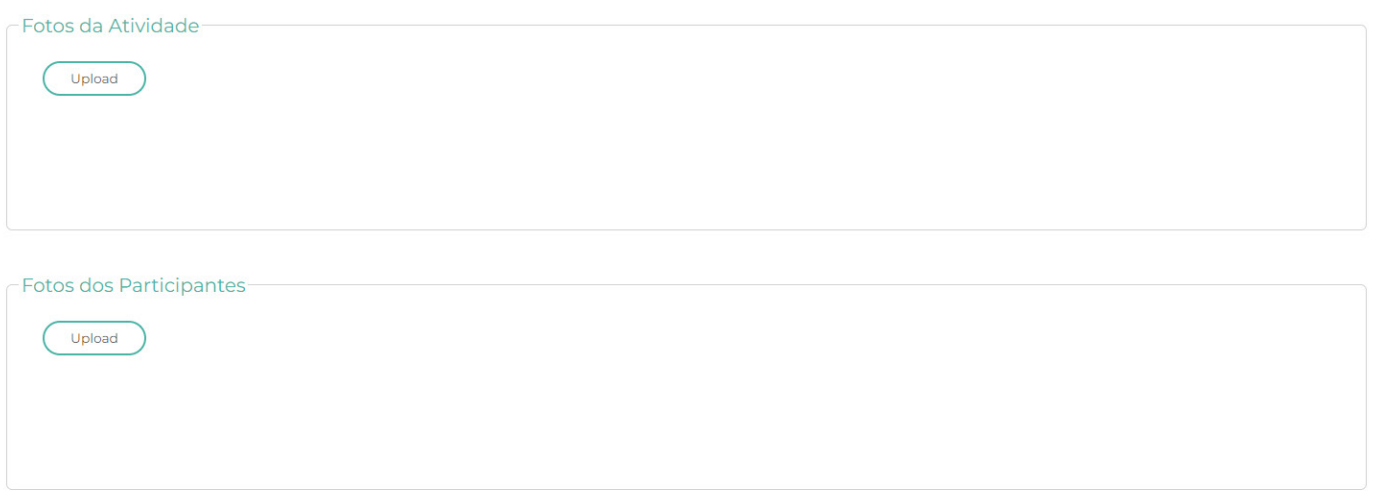

*Tamanho Max 500 Kbytes.*

## **Log de Acesso:**

**Obs:** Em algumas telas do sistema aparece a informação do último usuário a fazer alguma intervenção na atividade, chamamos de log do sistema.

Última alteração por:

(479/SP) SIGUE Administrativo Data/Hora: 24/08/2022 15:30:01

E por fim, seguem opções para extração de informações impressas da atividade, **AUTORIZAÇÃO EM BRANCO, FICHA MÉDICA e outros**;

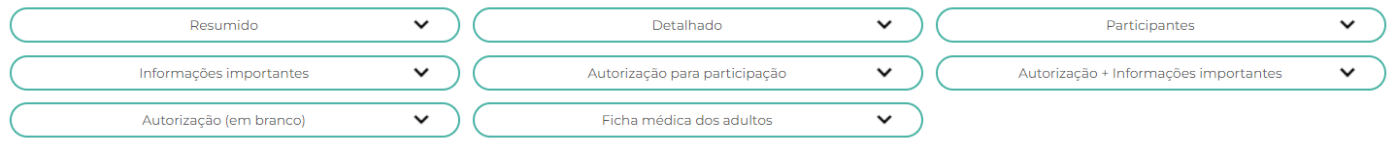

Por mais que seja obvio, **NÃO ESQUEÇAM DE SALVAR A ATIVIDADE,** clicando no **BOTÃO CONFIRMAR**. No alto da tela.

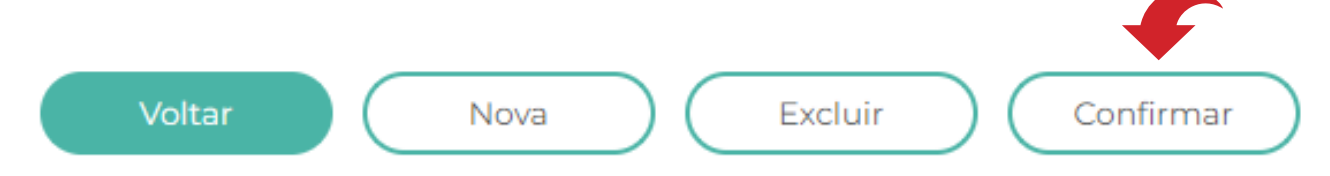

# **3.2 - EVENTOS**

Na opção do **MENU EVENTOS**, serão exibidos todos os previamente cadastrados pela REGIÃO E NACIONAL.

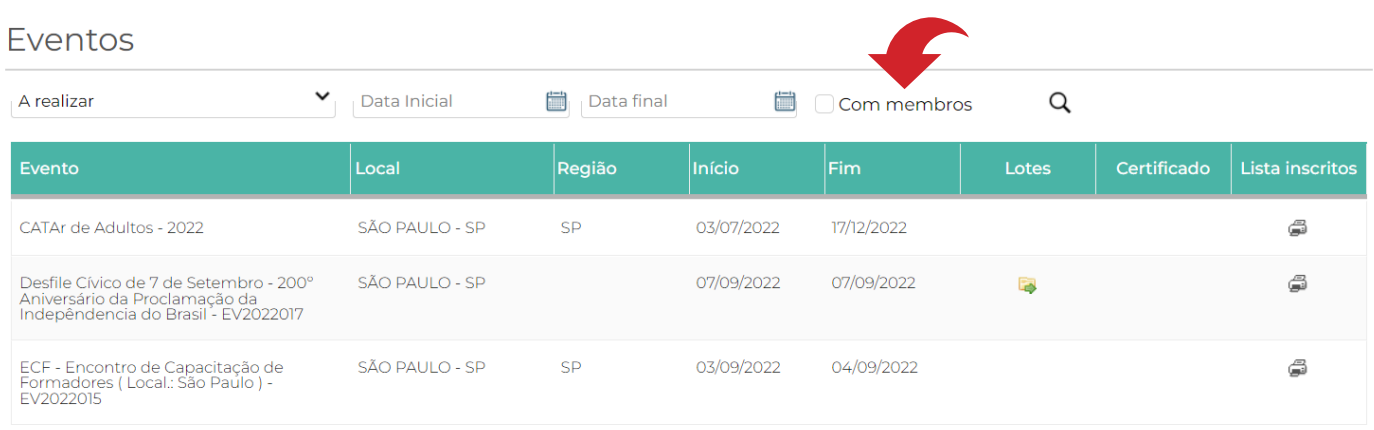

Aqui você pode fazer buscas de eventos **A REALIZAR** e **REALIZADOS**, além de uma busca por DATA e atividades em que membros da sua UEL participaram.

# **4. MENU – ASSOCIADO**

# **4.1 – ACORDO TRABALHO VOLUNTARIO**

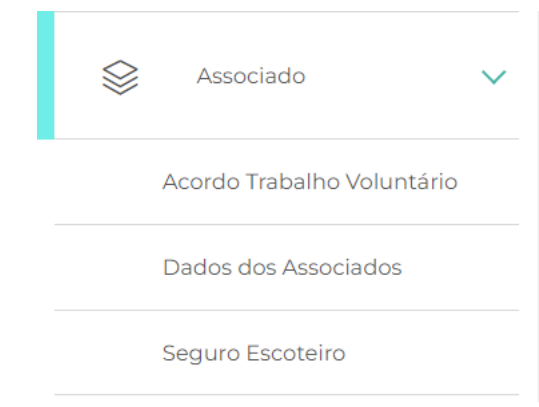

Nesta opção o dirigente, poderá emitir o **ATV** do voluntario e renová-lo.

Aqui você também pode usar as ferramentas de busca, como mostra tela abaixo.

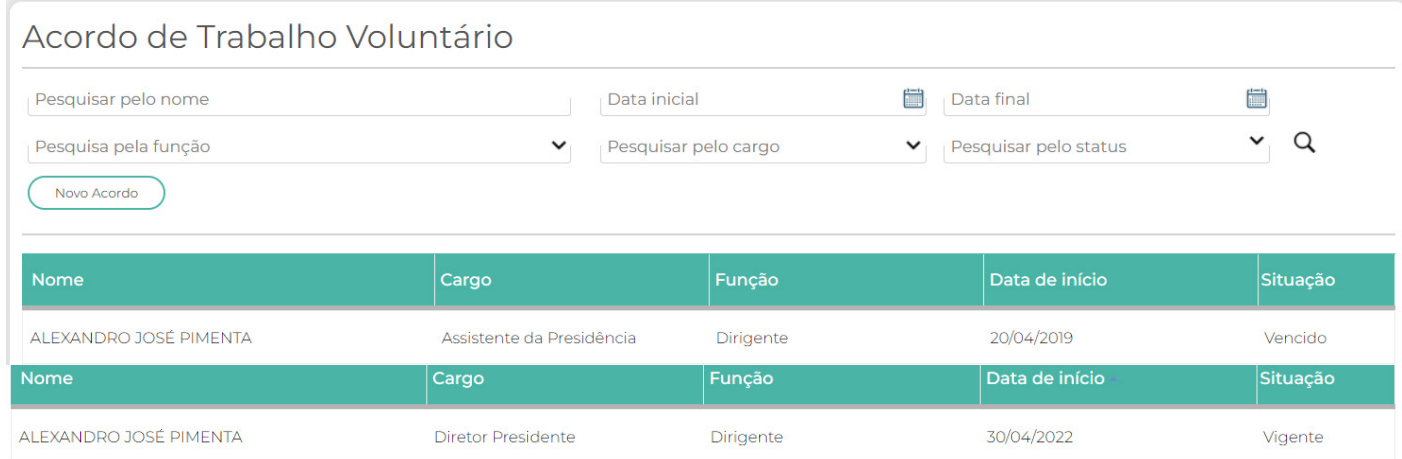

No **BOTÃO NOVO ACORDO**, é possível, cadastrar do zero um **ACORDO**, como também **RENOVÁ-LO.**

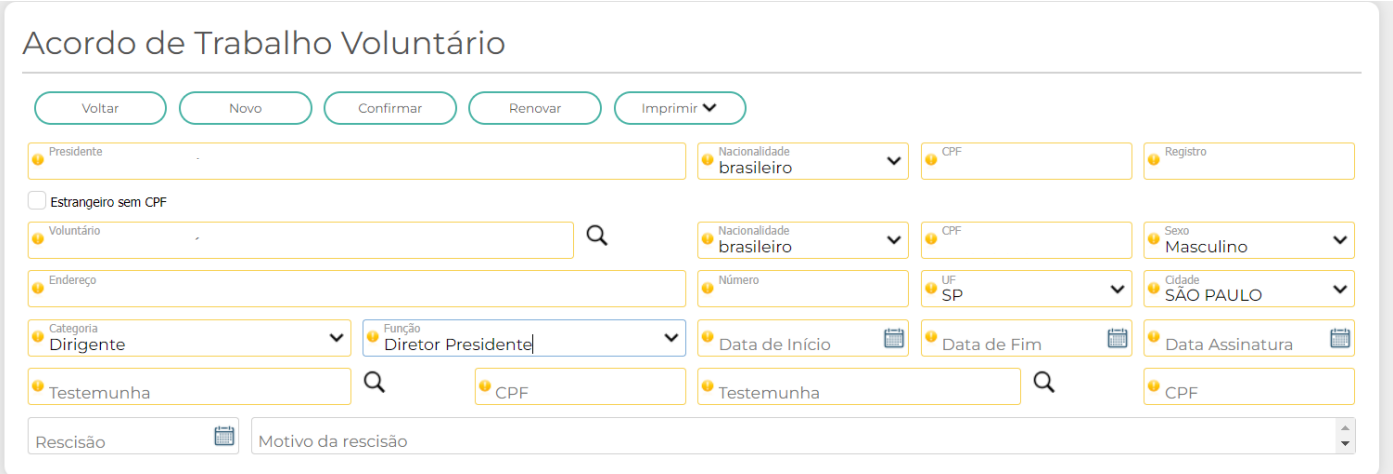

# **4.2 - DADOS DOS ASSOCIADOS**

Nesta tela é possível inserir novos **ASSOCIADOS** (registro anual e provisório), além de fazer consultas especificas.

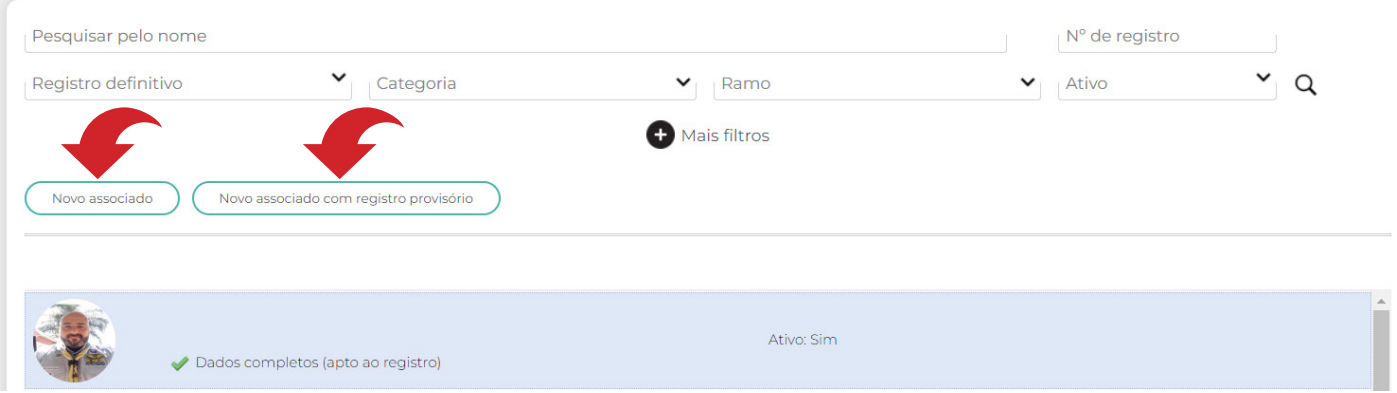

Para pesquisar dados nesta tela há várias opções, geralmente fica minimizadas e basta clicar no botão **O Mais filtros** 

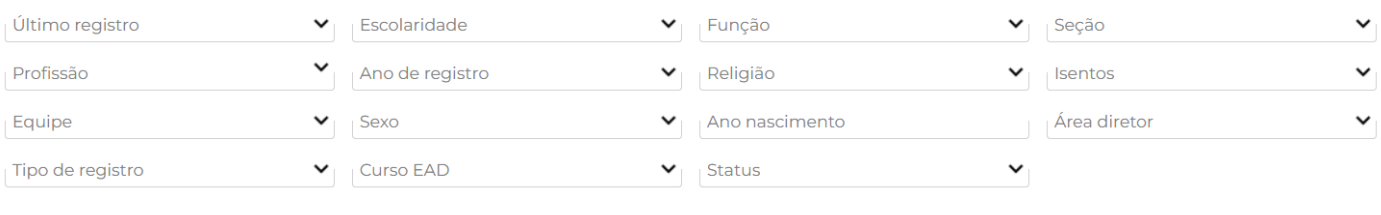

Inserindo um novo associado na UEL – clicar em (Novo associado). Onde irá abrir a tela a seguir.

**Obs;** o Número do registro só aparece no campo Registro, quando o associado é registrado a UEB. Não deixem de colocar a foto do associado na ficha, de preferência já usando o Vestuário ou Uniforme.

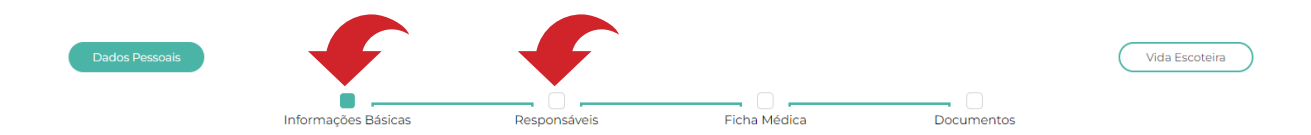

Acima há opções que permitem acessos a Informações Básicas, responsáveis etc. Basta clicar no quadrado indicado com a seta vermelha.

Nesta primeira parte iremos inserir os dados do Associado.

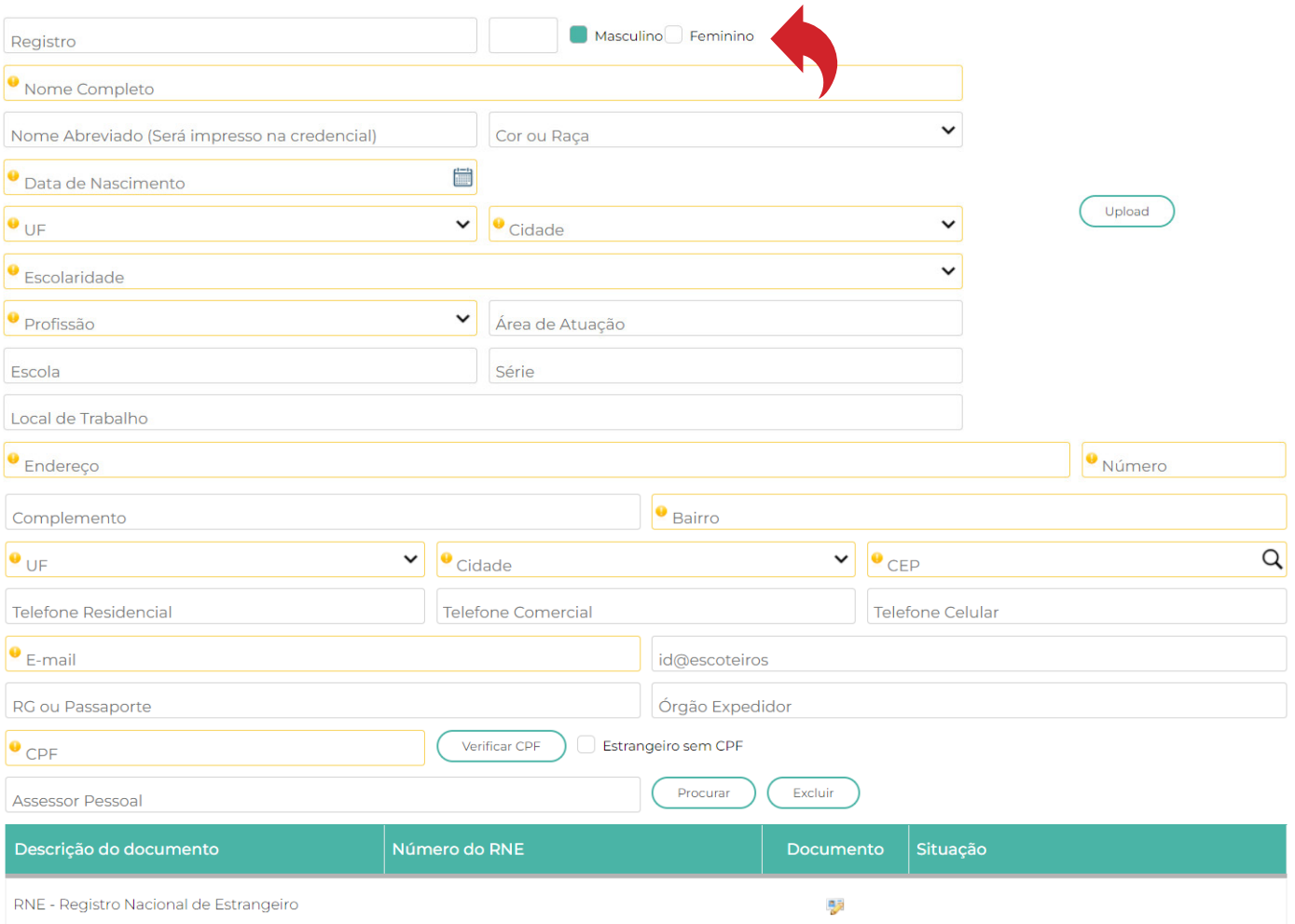

# A seguir, você deverá definir a função do associado na UEL.

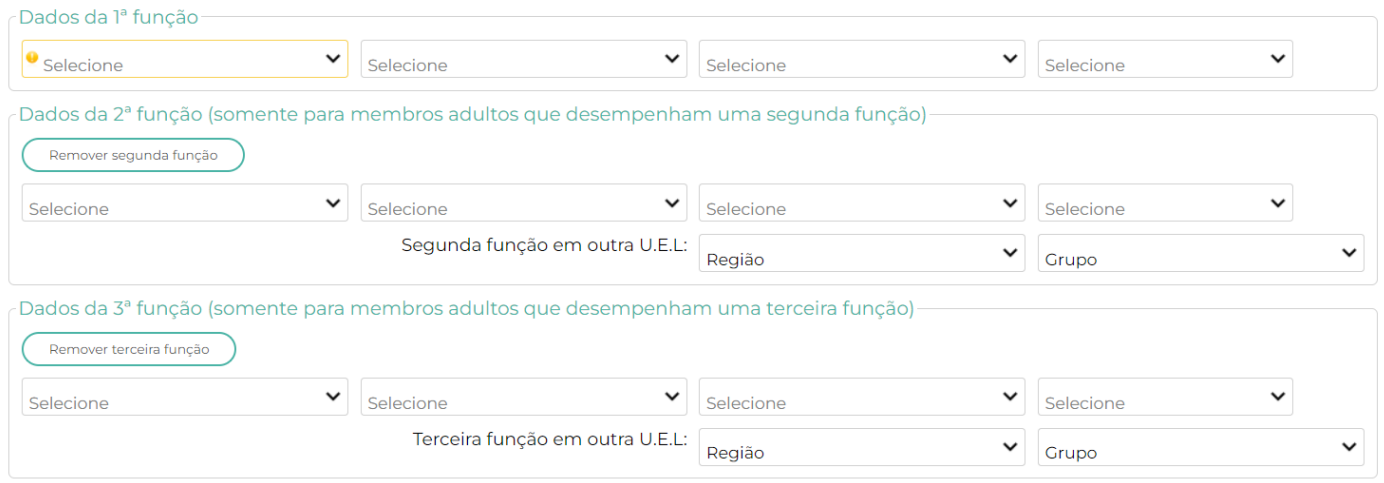

# Podendo ser:

Última alteração por: alepimentaGL (479/SP) SIGUE Administrativo Data/Hora: 02/06/2022 10:05:34

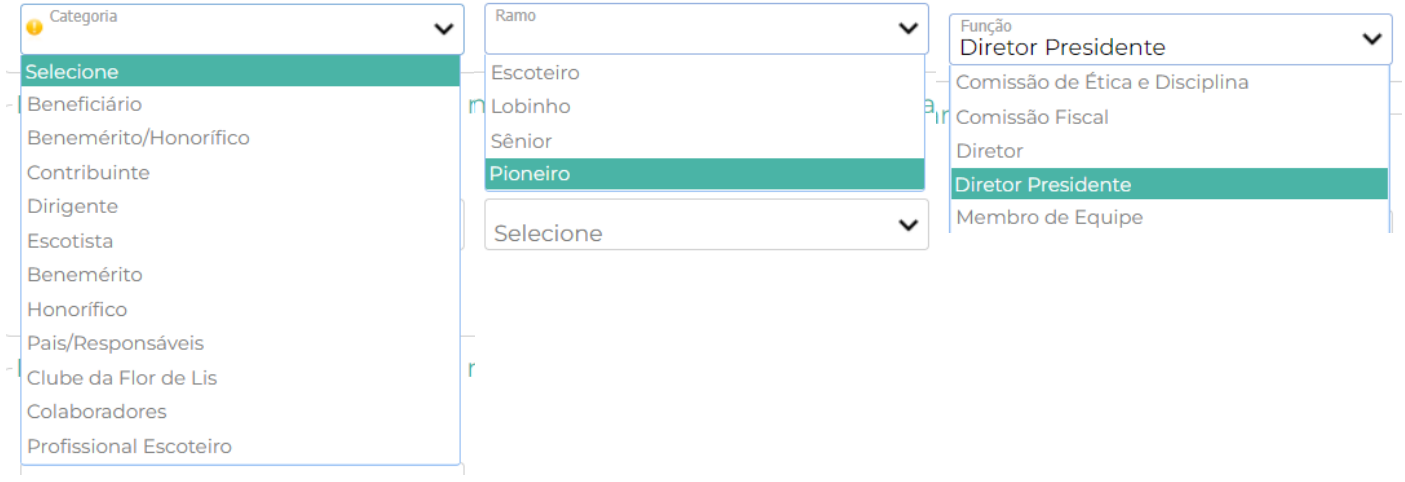

Mais abaixo podemos selecionar a **RELIGIÃO** e se esta Associado faz parte de algum Clube de Serviço e se é Radio Amador.

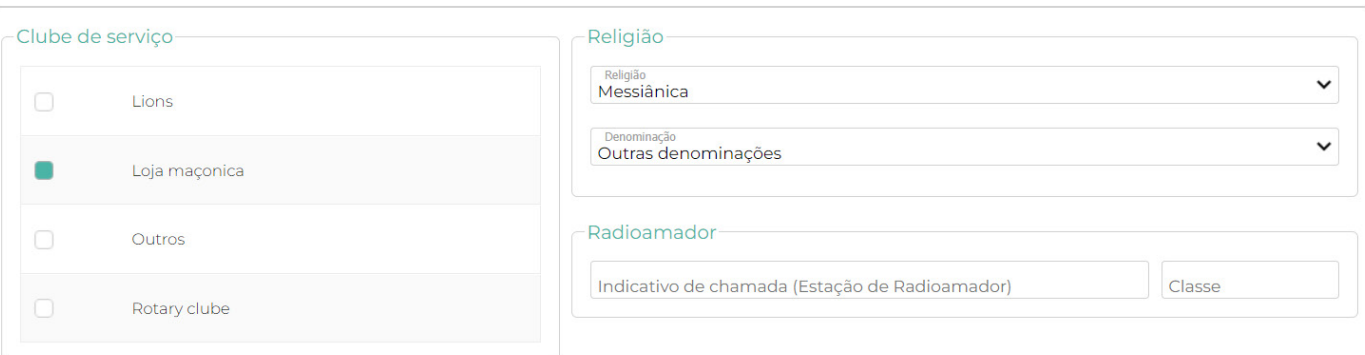

## E após temos o **TERMO DE CONSENTIMENTO – LGPD.**

#### **TERMO DE CONSENTIMENTO**

A UNIÃO DOS ESCOTEIROS DO BRASIL entende a sua preocupação com a utilização de seus dados, tanto que as informações dos nossos associados são guardadas de forma segura e confiável. Não compartilhamos seus dados com<br>terceir

Assim, para que você possa manter seu cadastro ativo perante à UNIÃO DOS ESCOTEIROS DO BRASIL, com a renovação do seu registro anual, solicitamos que você nos heann paint entropy of the State of the PANTU, as quals estata protegidas nos mais rigorosos critérios establecidos na Lei nº 13.853/2019 (LGPD – Lei Geral de Proteção de Dados). Com establecidos na Lei nº 13.853/2019 (LGP

O tratamento desses dados seguirá as diretrizes da nossa Política de Tratamento de Dados, disponível no endereço eletrônico da UNIÃO DOS ESCOTEIROS DO BRASIL (www.escoteiros.org.br). Seus dados serão tratados por nós e<br>ser

Ao concordar com esse termo, você estará dando seu consentimento para que possamos:

1) Cadastrar você no Sistema SIGUE-PAXTU como membro associado à UNIÃO DOS ESCOTEIROS DO BRASIL, em uma das categorias previstas no Estatuto Social; 2) Compartiflhar as informações do Sistema SIGUE-PAXTU com as<br>Regiões Esc

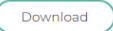

#### E não diferente das telas anteriores, temos as opções e relatórios.

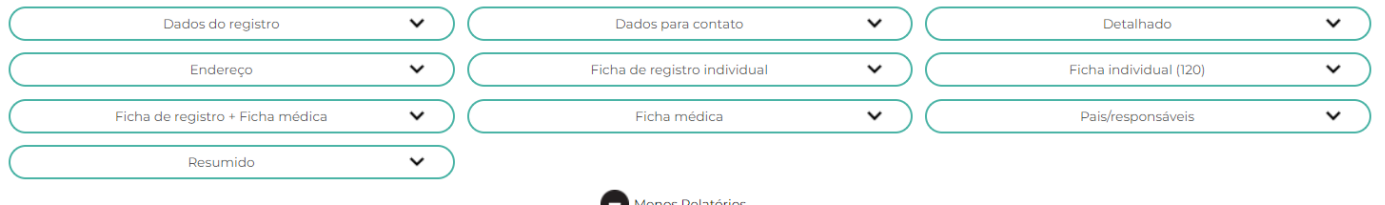

#### Na sequência iremos inserir os dados dos responsáveis.

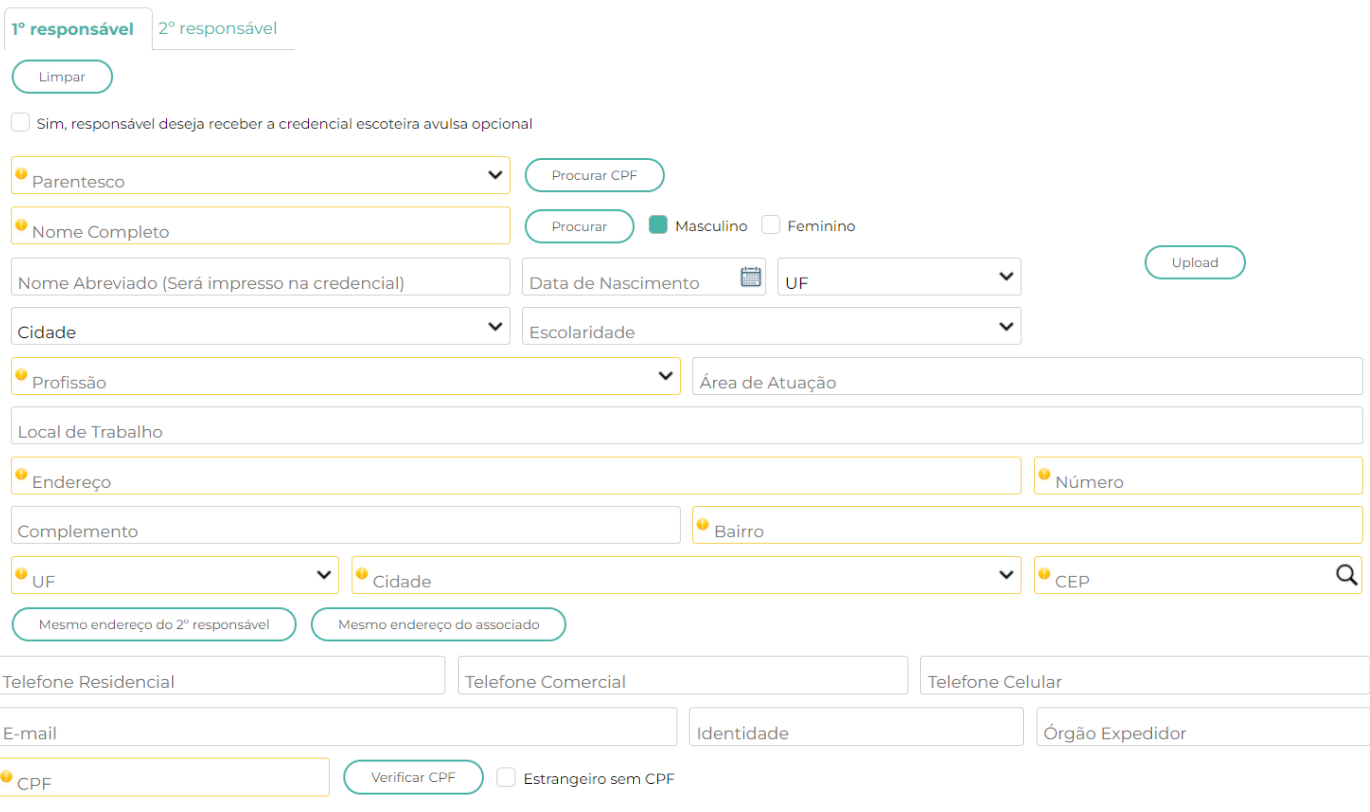

# **Vai tornar um responsável associado? Siga os passos a seguir:**

Quando vamos torar um responsável associado, não podemos criar uma nova ficha, visto que, ao preencher o CPF o sistema vai dar conflito pelo CPF já estar cadastrado nos dados do responsável na ficha do beneficiário.

Então neste caso, acesse a fica do filho (a) – clique na aba **"responsável"** – próximo ao campo "nome completo" clique em "**tornar este responsável associado**, com isso o sistema irá criar uma ficha pré-preenchida para este responsável que poderá ser localizada na relação de associados INATIVOS apenas para terminar o preenchimento.

# **Agora a ficha médica.**

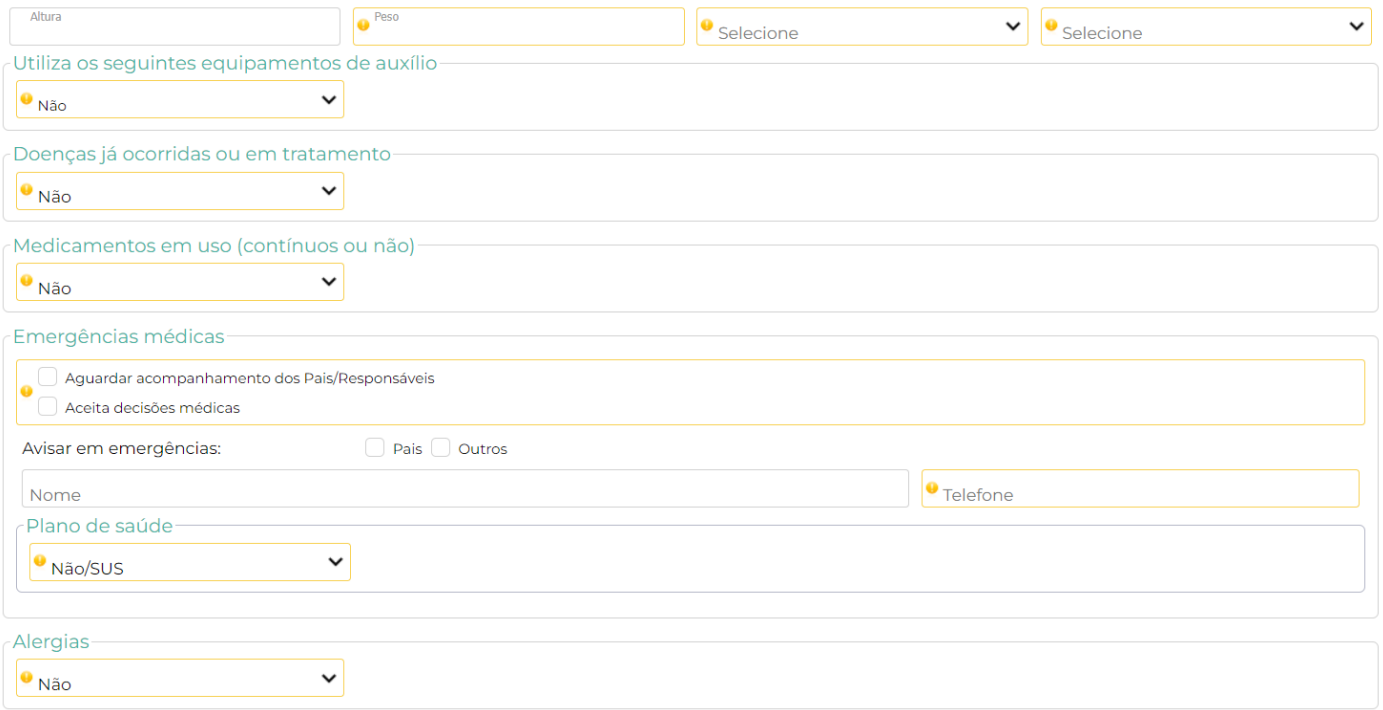

# paxtu

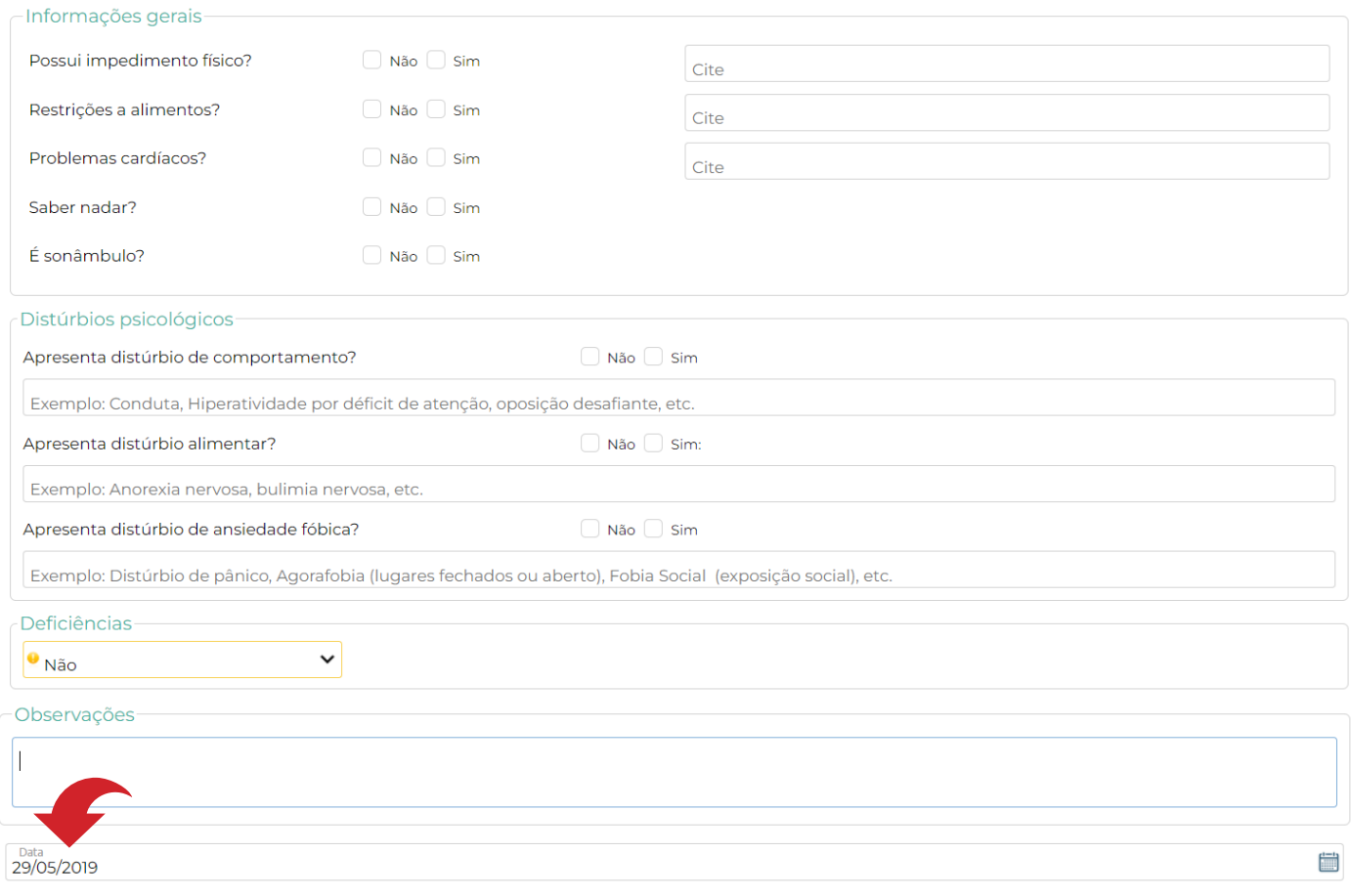

No campo indicado com a seta vermelha irá aparecer a data de quando foram gravadas as últimas informações nesta tela. Vamos agora, seguir para a opção **Documentos**.

Observem que há documentos obrigatórios para os adultos. Quando aparece o símbolo de  $\bigcirc$ , te permite inserir os documentos, mas quando aparece o símbolo  $\bigcirc$ , permite a edição dos documentos.

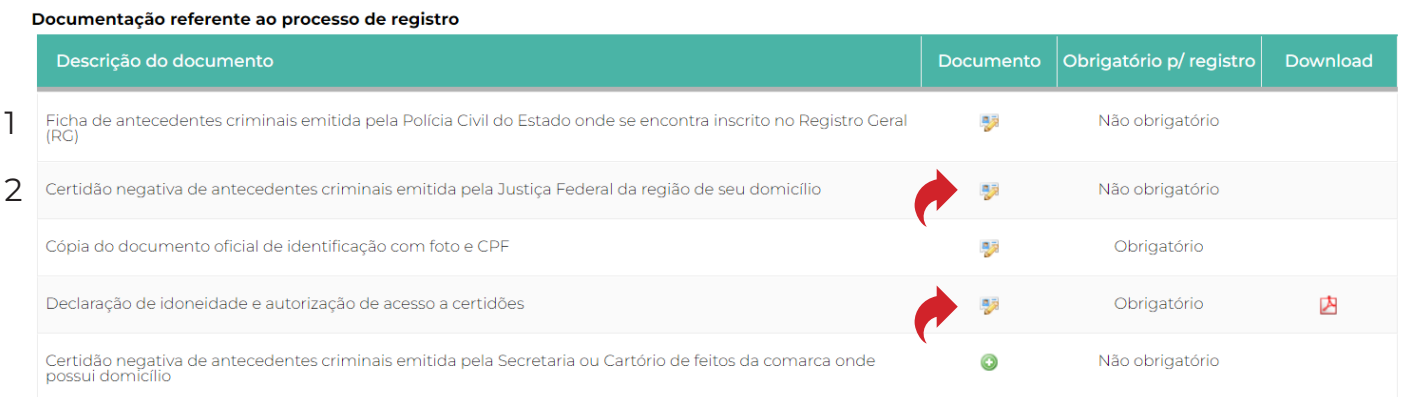

**Obs:** quando inserimos para o adulto declaração de Idoneidade e autorização de acesso a certidões, os documentos, 1 e 2, não precisam ser inseridos.

Documentação ref. aos processos de isenção.

Aqui neste campo você deve inserir as informações para a solicitação de isenção,

- 1. Você deve baixar o PDF, preenchê-lo;
- 2. Fazer upload posteriormente o inserindo no Paxtu (seta vermelha).

#### Documentação referente ao processo de isenção Listar os documentos do ano de:

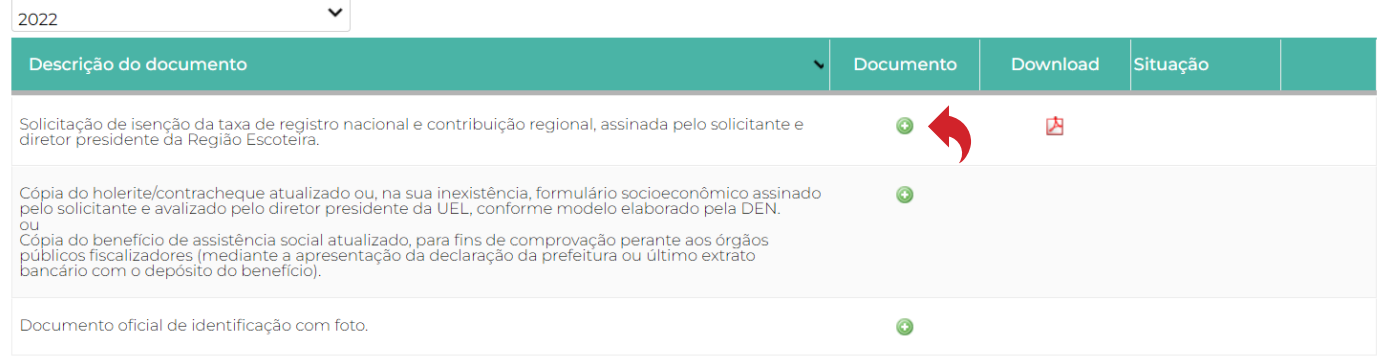

# **Sanções Disciplinares**

Aqui nesta tela inserimos as documentações sobre as Sanções Disciplinares. Clicando no botão **Adicionar Sanção Disciplinar**.

Ira abrir um menu com Tipos de Sanções, estas podem ser aplicadas a todos os Associados. Os demais campos a seguir devem ser preenchidos, como Data da Decisão, data do fim e Documentos. No Simbolo de  $\bullet$ , excluimos a Sanção.

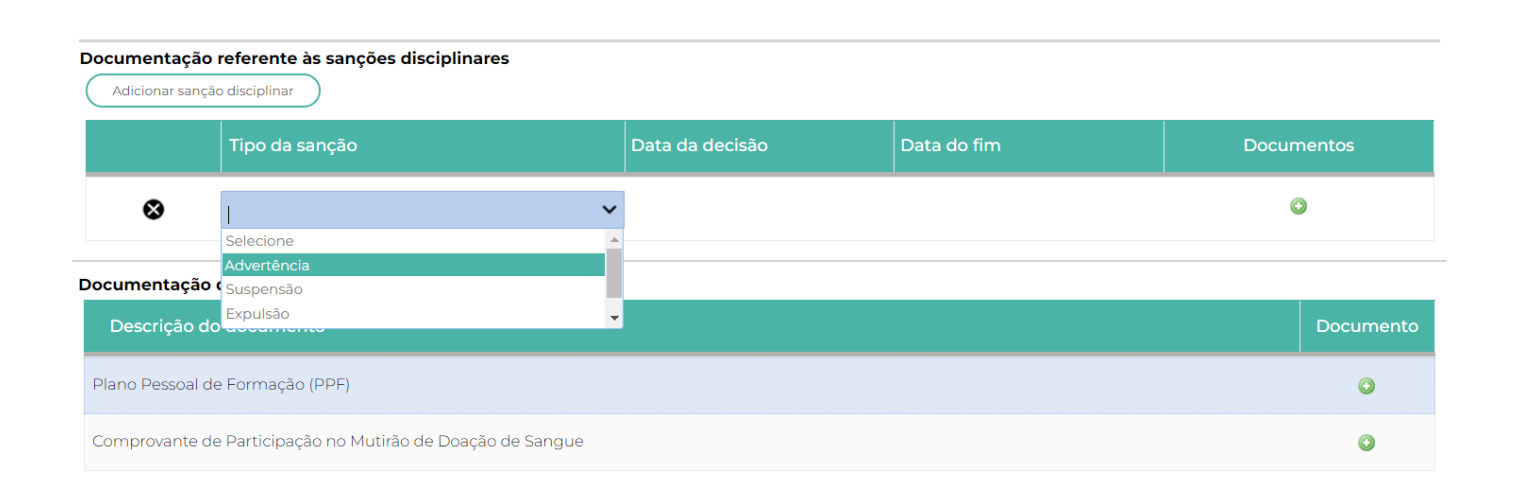

Em documentação Diversa, podemos inserir no caso de Adultos Voluntários o PPF e o comprovante de Participação de Doação de Sangue, esta última opção se aplica a jovens maiores de 16 anos. [\(https://www.gov.br/saude/pt-br/composicao/saes/sangue](https://www.gov.br/saude/pt-br/composicao/saes/sangue)).

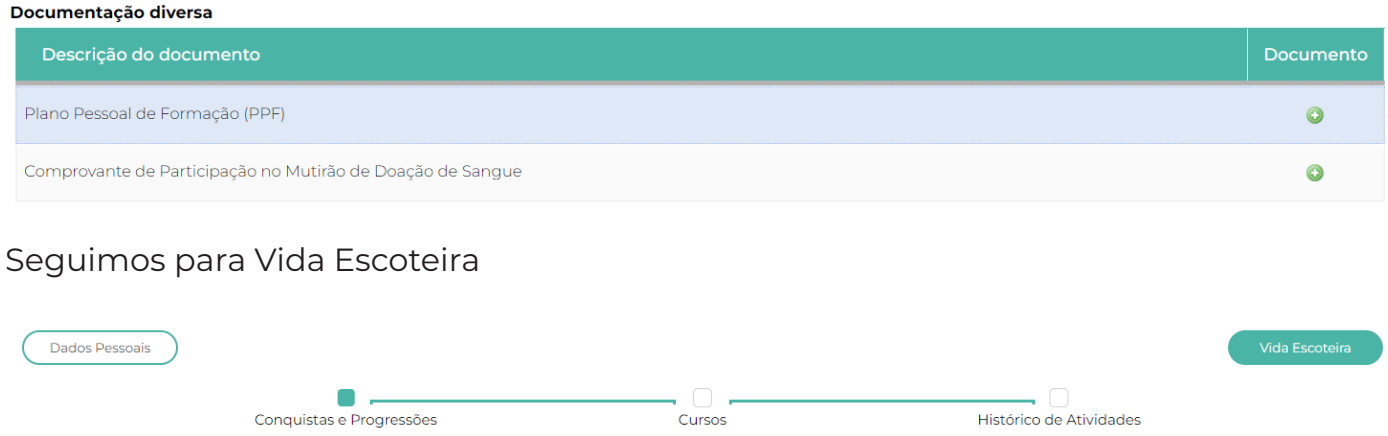

Nesta opção temos mais 3 sub opções; De acordo com a tela acima;

# **Conquistas e Progressões**

Aqui você deverá inserir como o próprio nome diz as conquistas dos Associados.

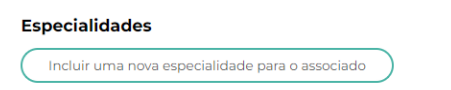

Insira aqui as especialidades dos jovens, basta clicar no botão acima. Após clicar irá aparecer a tela a seguir. Nesta tela além de incluir você poderá excluir a(s) especialidade(s).

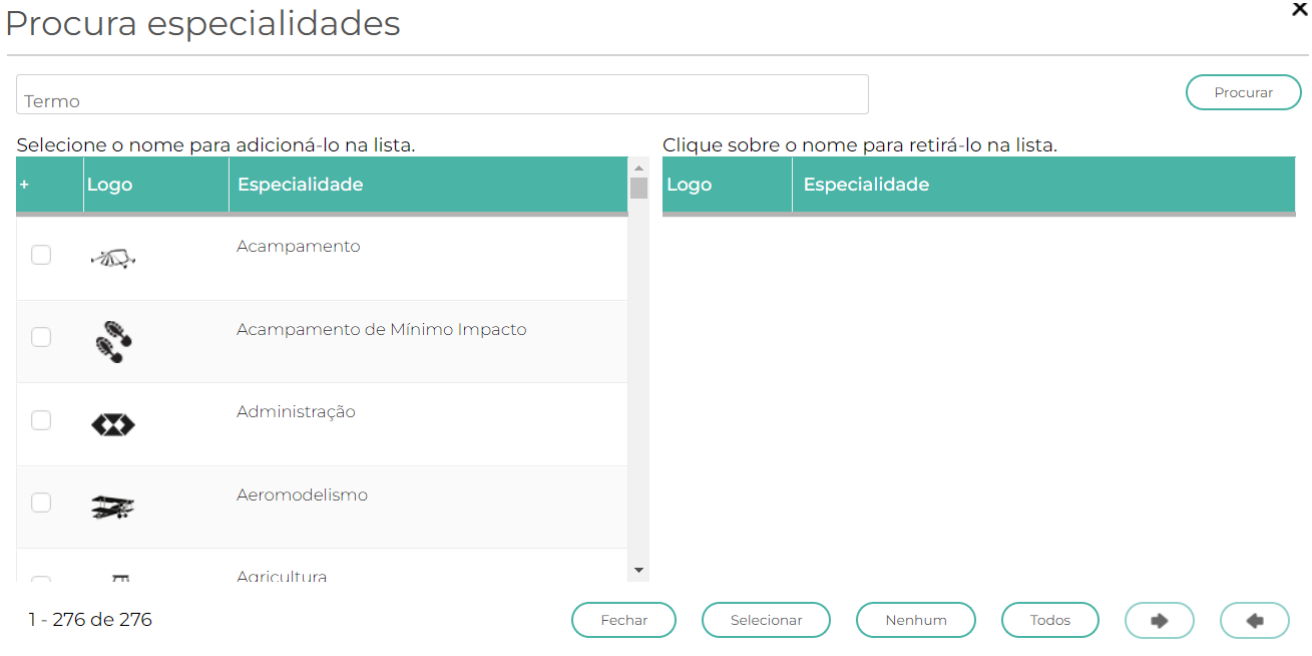

# **Conquistas**

Aqui informamos as datas das conquistas do Associados; você ainda pode incluir um Idioma que não consta nesta relação.

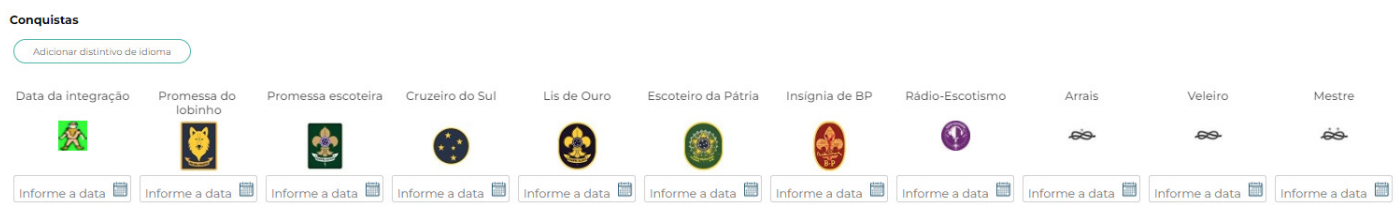

# **Progressão**

Insira aqui as datas das progressões dos jovens, as progressões como podem notar estão separadas por ramos.

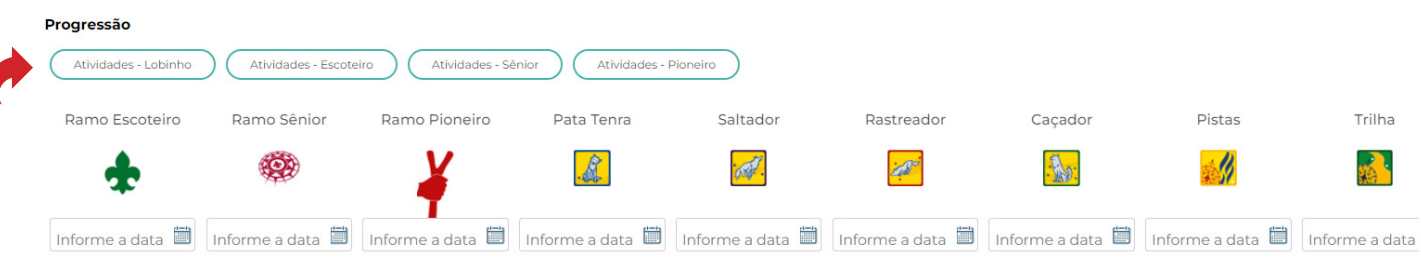

Se você clicar por exemplo em um dos botões acima (seta azul), você terá a visibilidade de quantas atividades você deverá aplicar com os jovens para atingir as progressões.

# **Exemplo:**

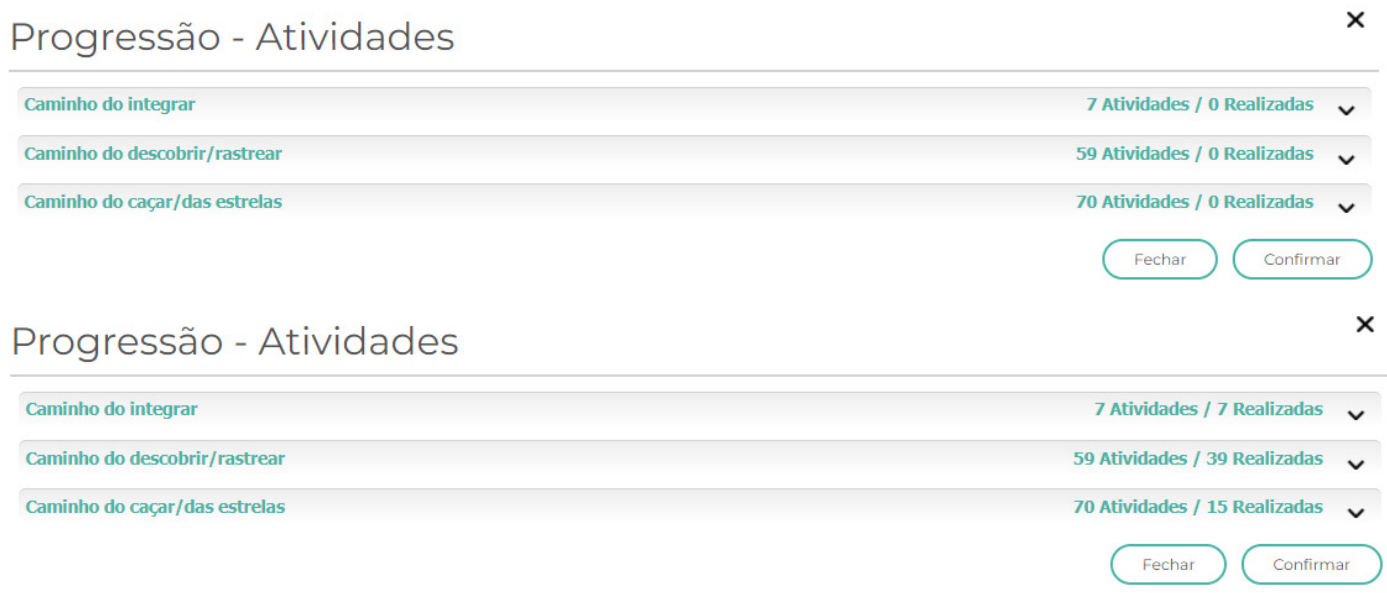

Clicando em por exemplo Caminho do integrar, você poderá inserir a data de quando aplicou determinada atividade;

# Progressão - Atividades

Caminho do integrar **7 Atividades / 0 Realizadas** Atividade Data Saber quem é Baloo e porque ele ensina a viver de acordo com a Lei da Jângal. Conhecer a Lei do Lobinho<br>e a Promessa, compreendendo os seus significados. C1 Informe a data A1 Conversar e brincar com todos os (as) lobinhos (as) e com os Velhos Lobos Informe a data A<sub>8</sub> Contar para um Velho Lobo sobre três boas ações que praticou em casa ou na escola. Informe a data Caminho do descobrir/rastrear 59 Atividades / 0 Realizadas Caminho do caçar/das estrelas 70 Atividades / 0 Realizadas Fechar Confirmar Condecoração Medalha de Bons Medalha de Bons Medalha de Bons Medalha de Bons Medalha de Bons Medalha de Bons Velho lobo Gratidão bronze Serviços 40 anos Serviços 10 anos Serviços 15 anos Serviços 20 anos Serviços 30 anos Serviços 5 anos  $\mathbf{H}$ **HALL**  $\mathbf{E}$ Ë 30/06/2020 m Informe a data Informe a data in Informe a data in Informe a data in Informe a data in Informe a data in 07/12/2016

Insira aqui as datas das condecorações dos escotistas.

Aqui você deverá inserir a data de quando o escotista foi agraciado pela OFL.

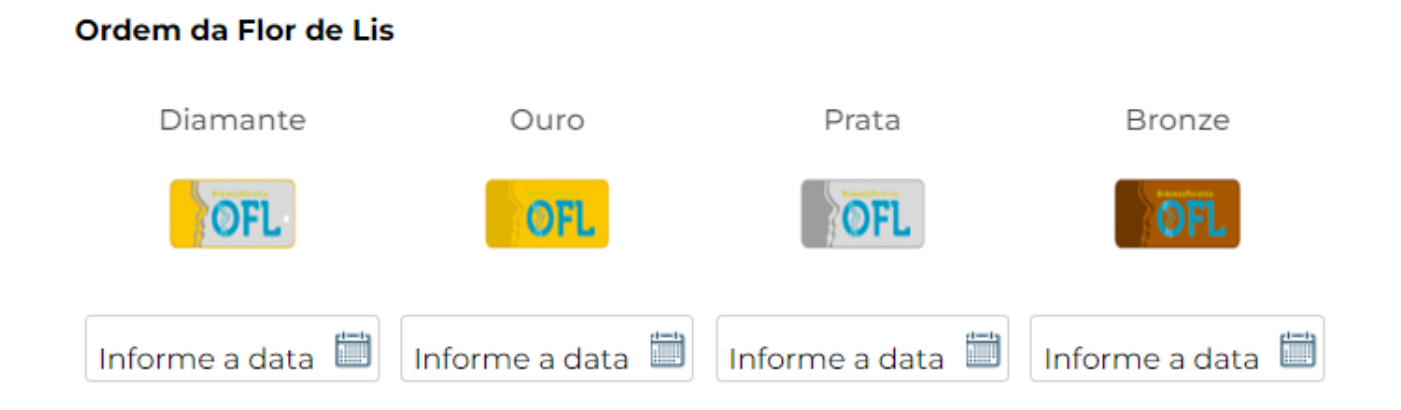

No campo recrutador, é possível inserir quais os associados que se filiaram ao Movimento Escoteiro. Mais abaixo, insira a data de quando o associado recebeu a distintivo de recrutador.

 $\times$ 

paxtu

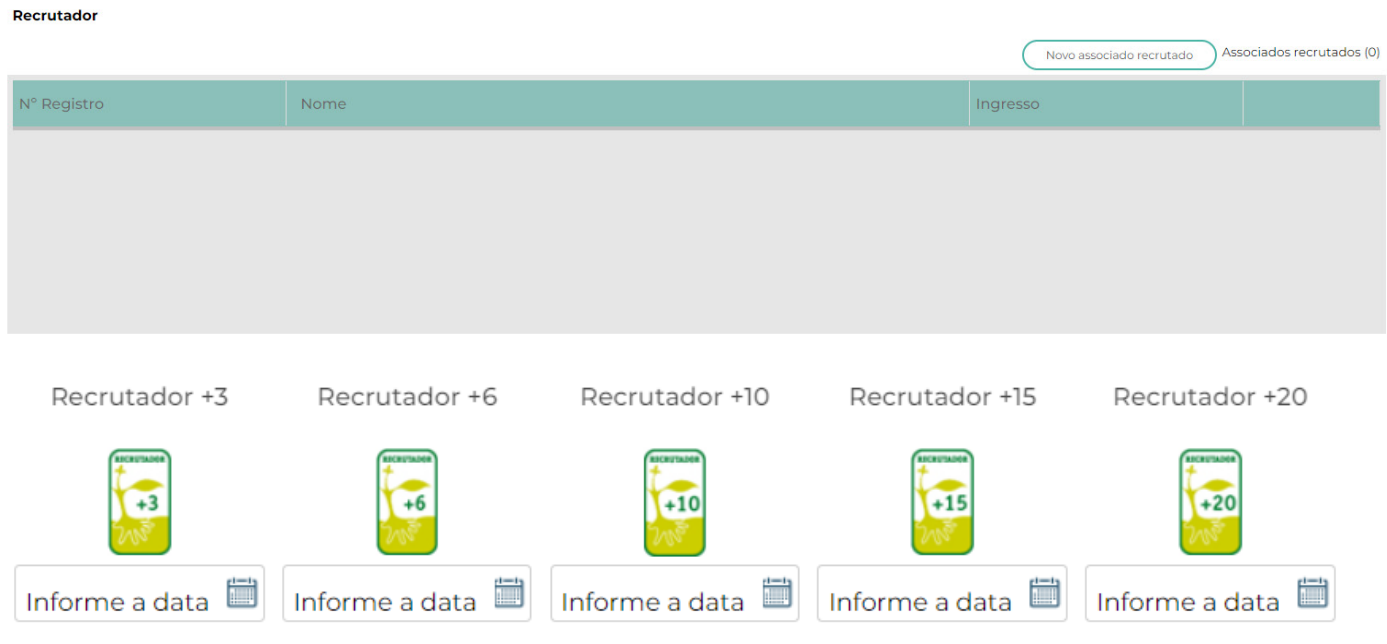

Já no campo semeador, somente a inclusão da data de quando o escotista recebeu este distintivo.

Inserindo um Associado com registro provisório. Após clicar no botão (Novo associado com registro provisório irá aparecer a seguinte mensagem;

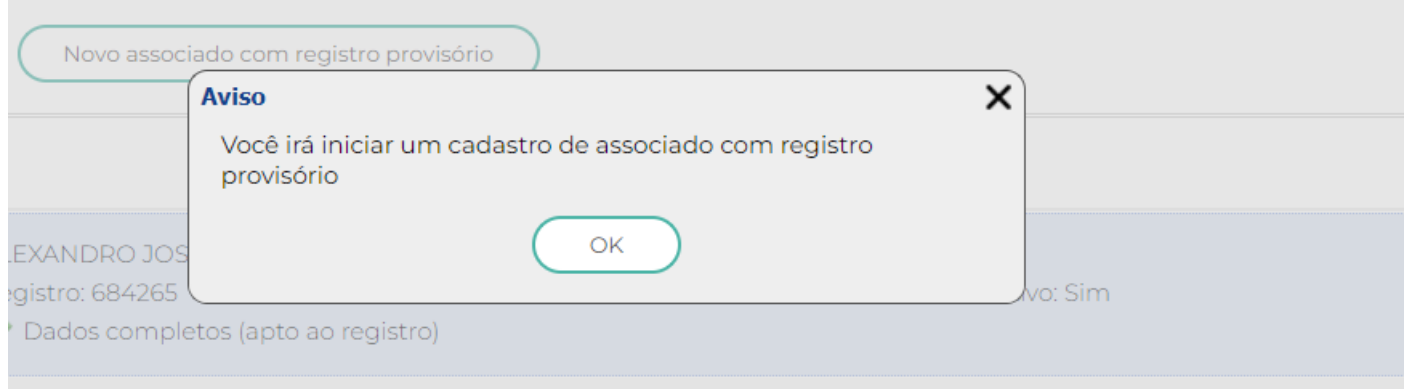

Observe que a tela terá um indicador em vermelho.

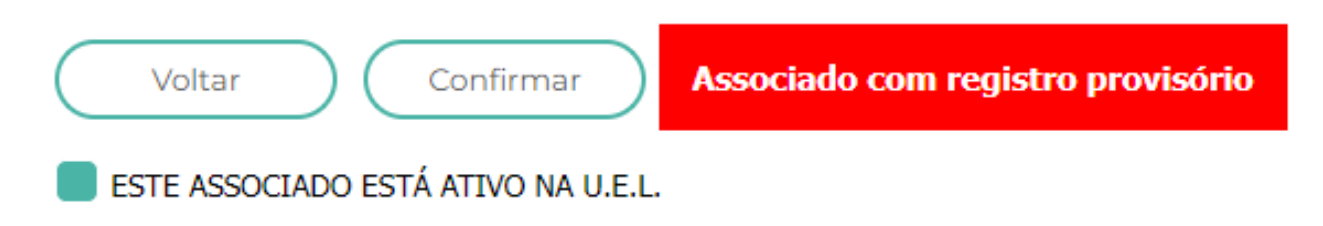

# **Opção – Seguro Escoteiro**

Nesta opção é possível abrir o documento que informa sobre o seguro do Associado. Através do link<https://paxtu.escoteiros.org.br/paxtu/seguro.html>

# **4.3 – SEGURO ESCOTEIRO**

Nesta opção é possível acessar as informações sobre o seguro escoteiro. Após clicar irá abrir uma nova aba do navegador - <https://paxtu.escoteiros.org.br/paxtu/seguro.html>

Lembramos que, sempre que surgir uma duvida sobre o seguro, temos dois contatos diretamente com a seguradora para que possa entrar em contato:

**0800 709 8059 e/ou 0800 600 1816.**
# **5. MENU – CONTATOS**

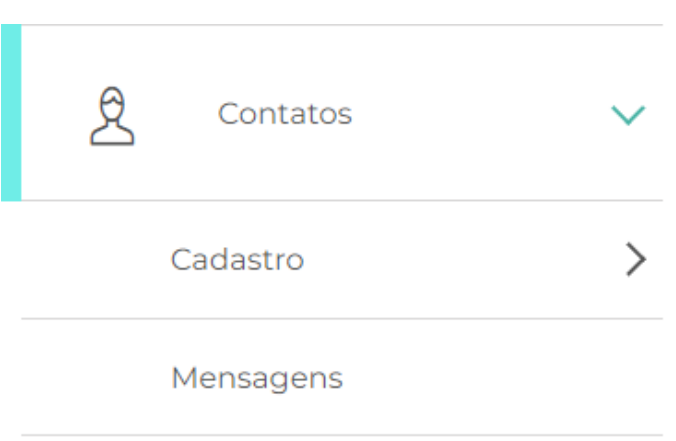

Nesta tela é possível cadastrar fornecedores, parceiros, locais de acampamentos e outros. E consultas dos contatos já cadastrados.

#### Dados dos Contatos

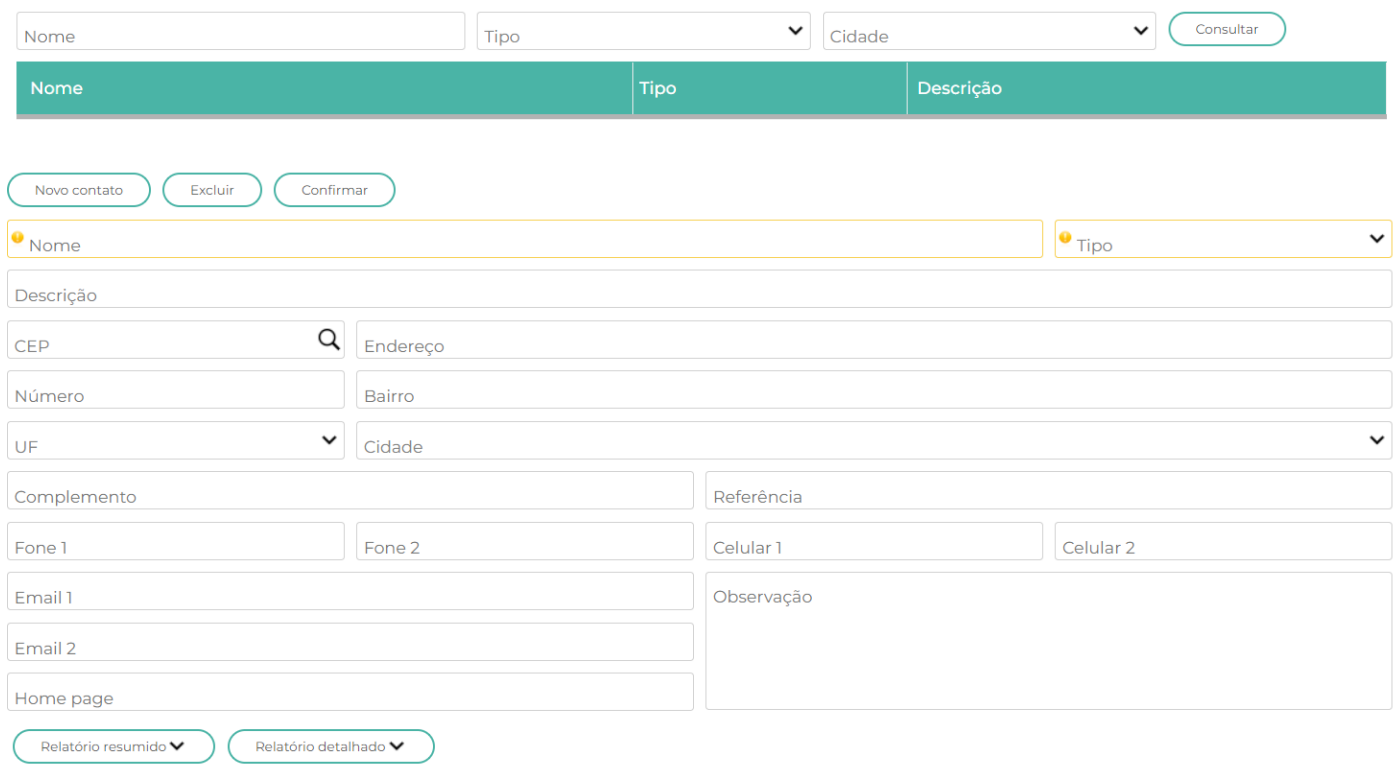

#### **5.1 – MENSAGENS**

Aqui neste item é possível criar mensagens especificas para os Associados. Isso de forma individual ou em grupos. **Obs:** as mensagens irão aparecer no Meu Paxtu.

#### Envio de Mensagens

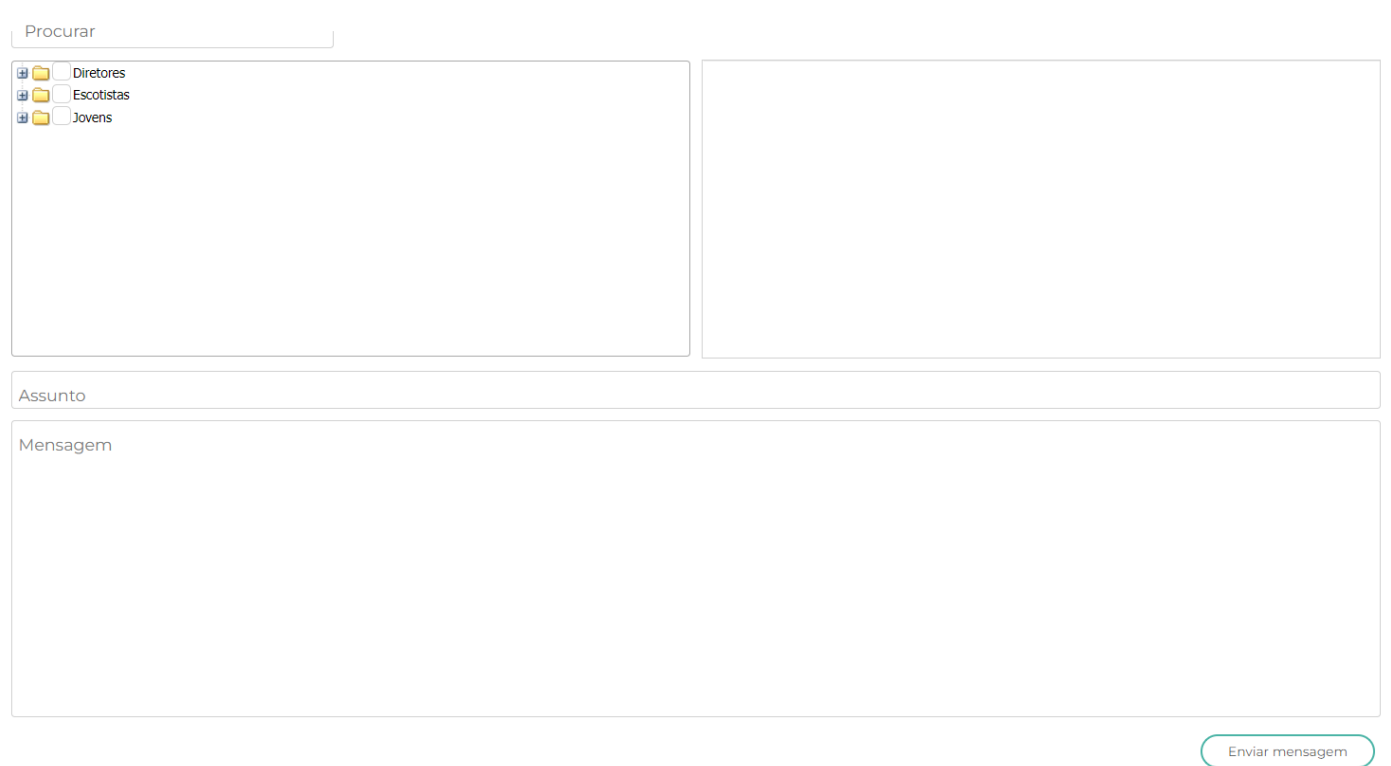

# **6. MENU –PERFIL DA UEL**

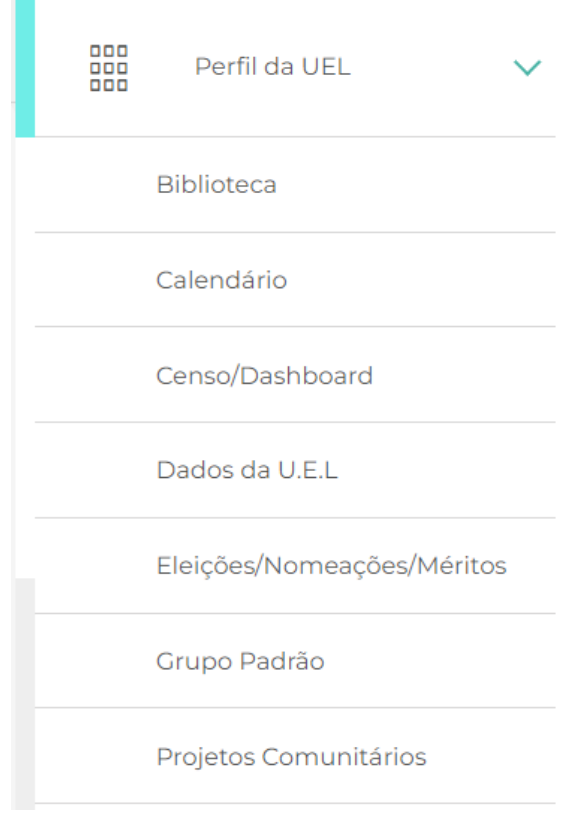

#### **6.1 – BIBLIOTECA**

Nesta opção é possível ter acesso a uma serie **LITERATURAS** que auxiliam nas atividades. É possível fazer seleções especificas, clicando nos itens mostrados pela seta de cor vermelha.

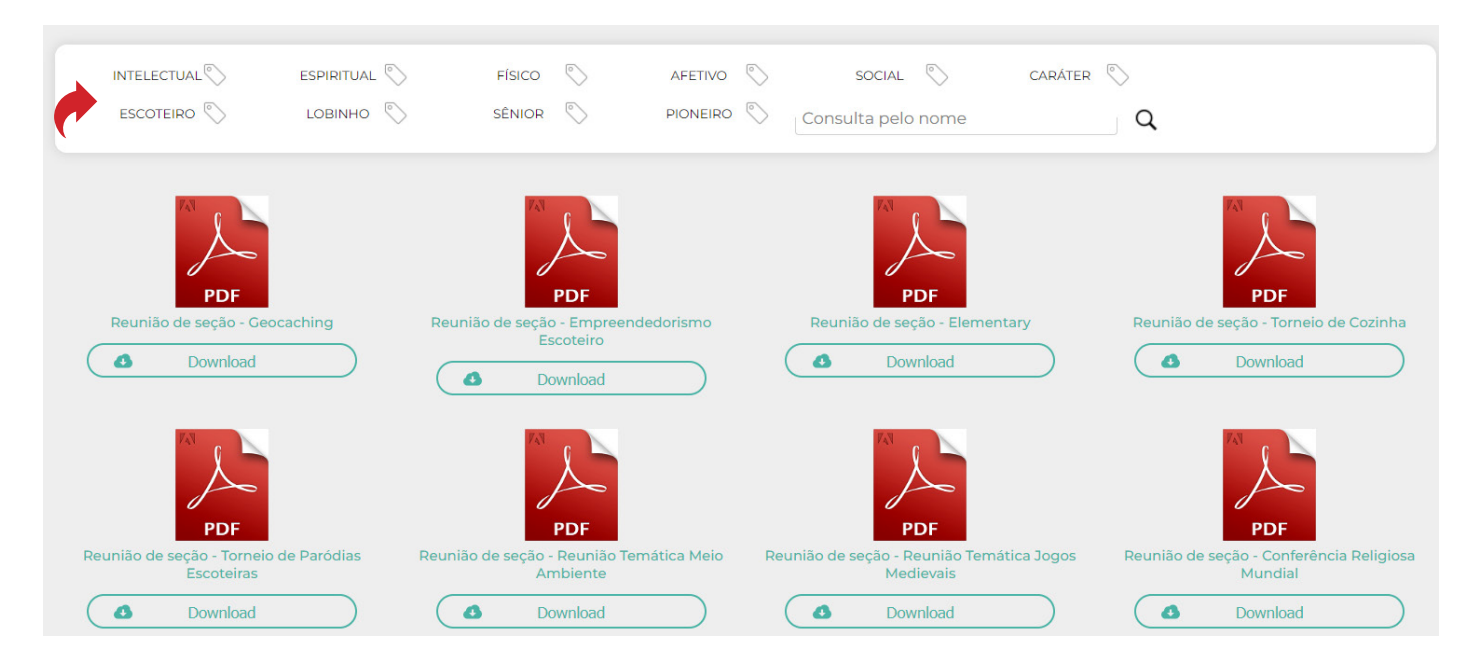

# paxtu

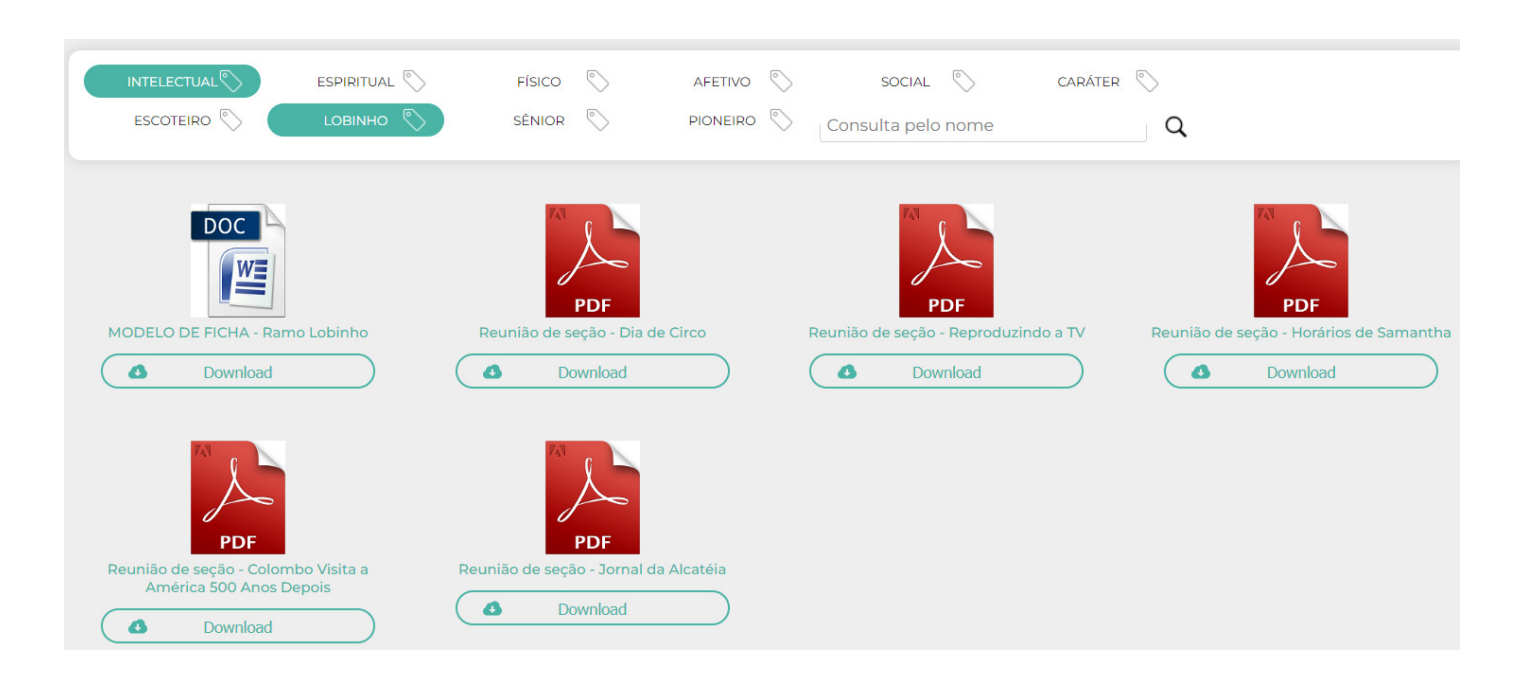

## **6.2 – CALENDÁRIO**

Nesta opção é possível ver as **Seções** e quando foram realizadas as atividades, segue exemplo.

#### Calendário da Unidade Escoteira Local

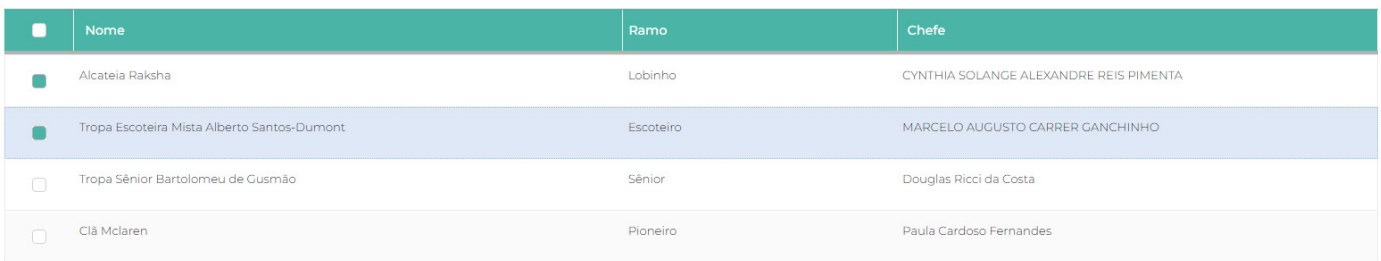

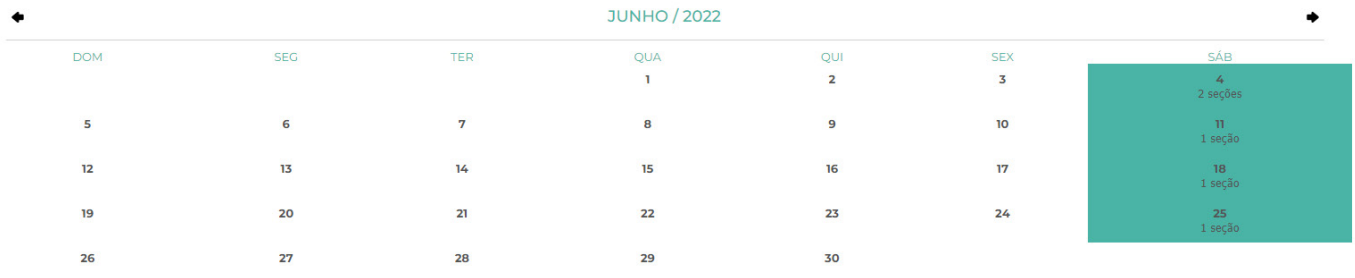

### **6.3 – CENSO / DASHBOARD**

Esta opção já foi abordada na tela inicial.

#### Censo Comparativo

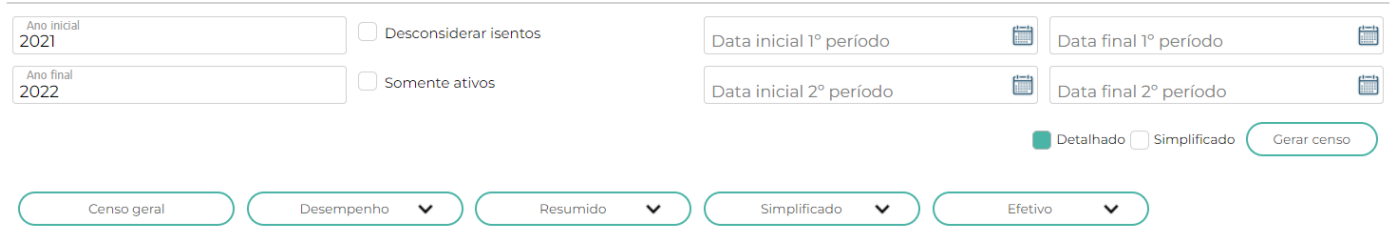

#### **6.4 – DADOS DA U.E.L.**

Nesta tela são poucos os itens que o dirigente pode alterar os dados. Em sua maioria somente a **NACIONAL**.

#### **Sugestão de alteração para:**

Lembramos que, os campos Numeral /UEL / Data de fundação / Modalidade e Presidente podem ser alterados somente pelo setor de registros da UEB Nacional mediante a apresentação de ata que deverá ser encaminhada por e-mail (registro@escoteiros.org. br).

#### Dados da Unidade Escoteira Local húmei Fundação Repli Parceiro 0  $^{\circ}$  Do Ar CNP3 I.E. **B** Isento  $\bullet$ <sup>Ema</sup> Ernail 2 Email 3 https://sites.google.com/view/479-gear-gonalves-le Útima alteração por: alepimentaGL (479/5P) SEGUE Administrativo Data/Hora: 16/06/2022 16:15:15 Indicativo de Chamada (Estação de Radioamador)

A Primeira aba desta página é a de **Endereços**, que podem ser alterados pelo dirigente.

**41**

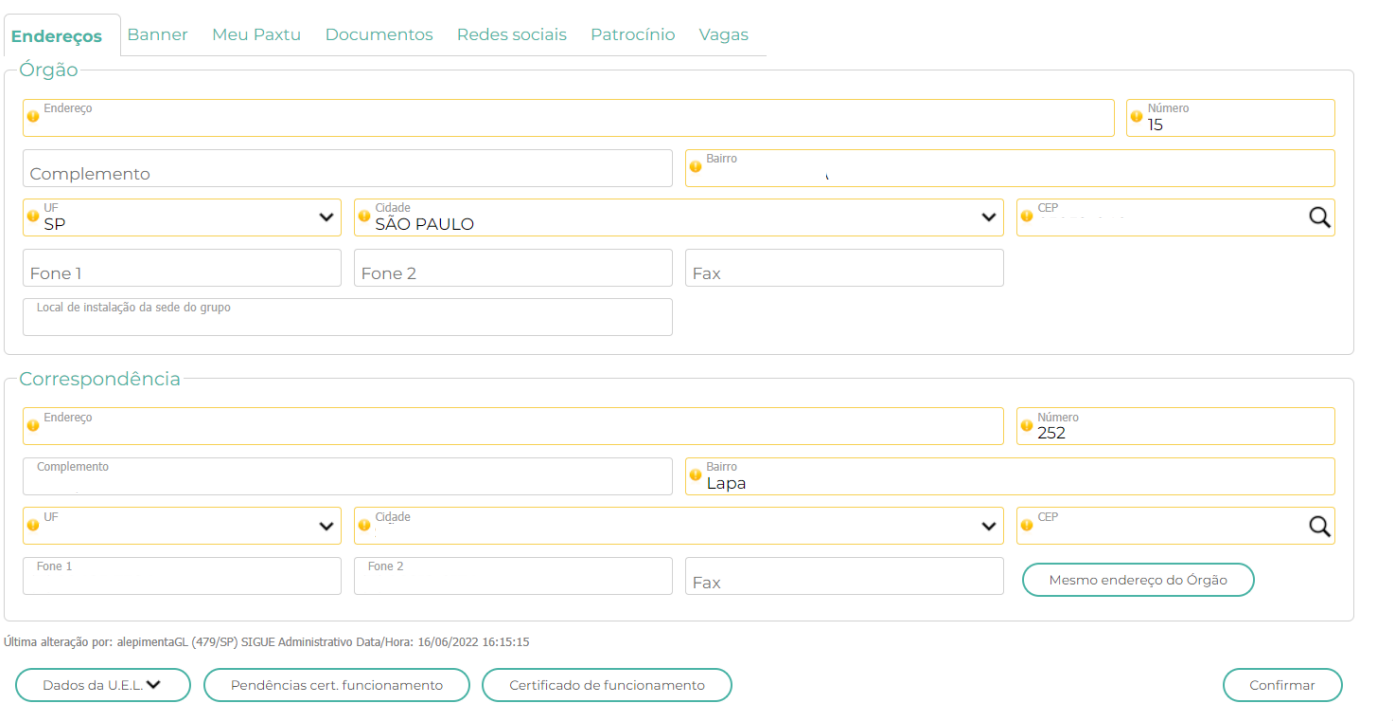

Em seguida temos a **Aba – Banner**, onde é possível subir uma imagem que irá aparecer no Meu Paxtu dos Associados, um exemplo, uma festa escoteira, uma campanha de arrecadação etc. Basta seguir os passos para isso, como um arquivo de no máximo 100Kbytes, nas dimensões 1000 x 400 pixels. Você ainda pode definir um período de exibição, ao término do período ele deixara de ser exibido

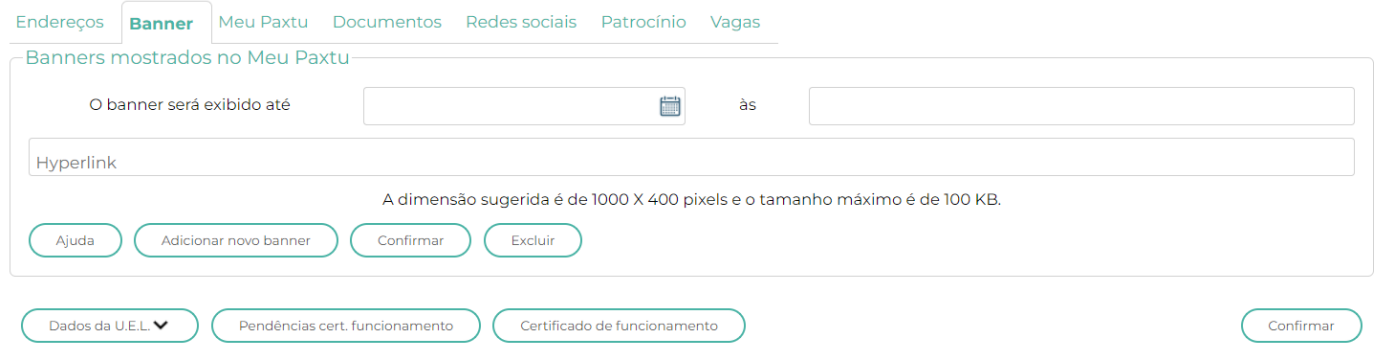

Agora na **Aba – Meu Paxtu**, você pode autorizar o jovem ou seu responsável em fazer algumas alterações no MEU PAXTU. Exemplos:

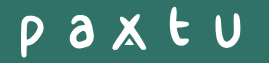

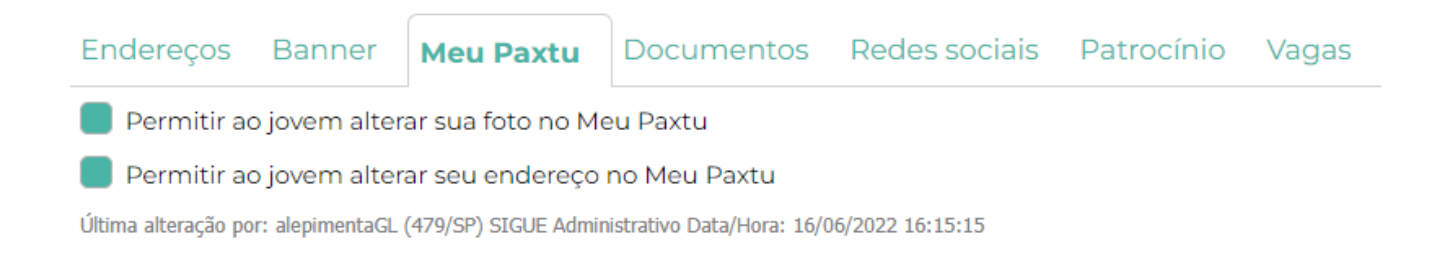

**Na aba – Documentos**, é possível subir os documentos mais importantes da UEL. Exemplo Atas de Assembleias, Reuniões entre outros;

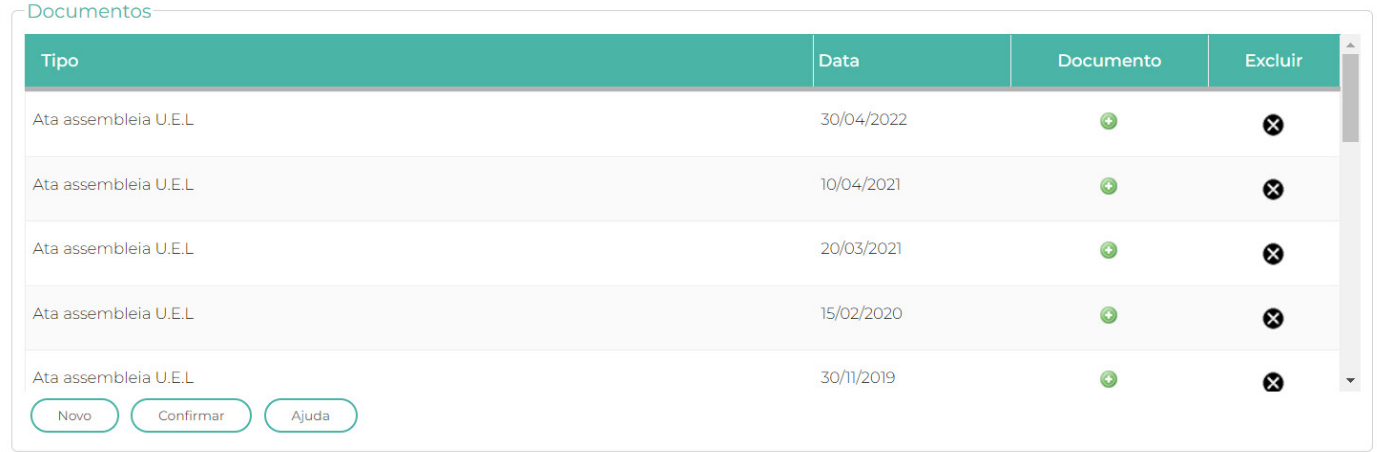

Clicando no botão **NOVO**, irá aparecer (tela acima), um campo em branco (última linha), e clicando nesta linha irá abrir o menu abaixo, lhe permitindo escolher qual tipo de documento você pretende subir no Paxtu.

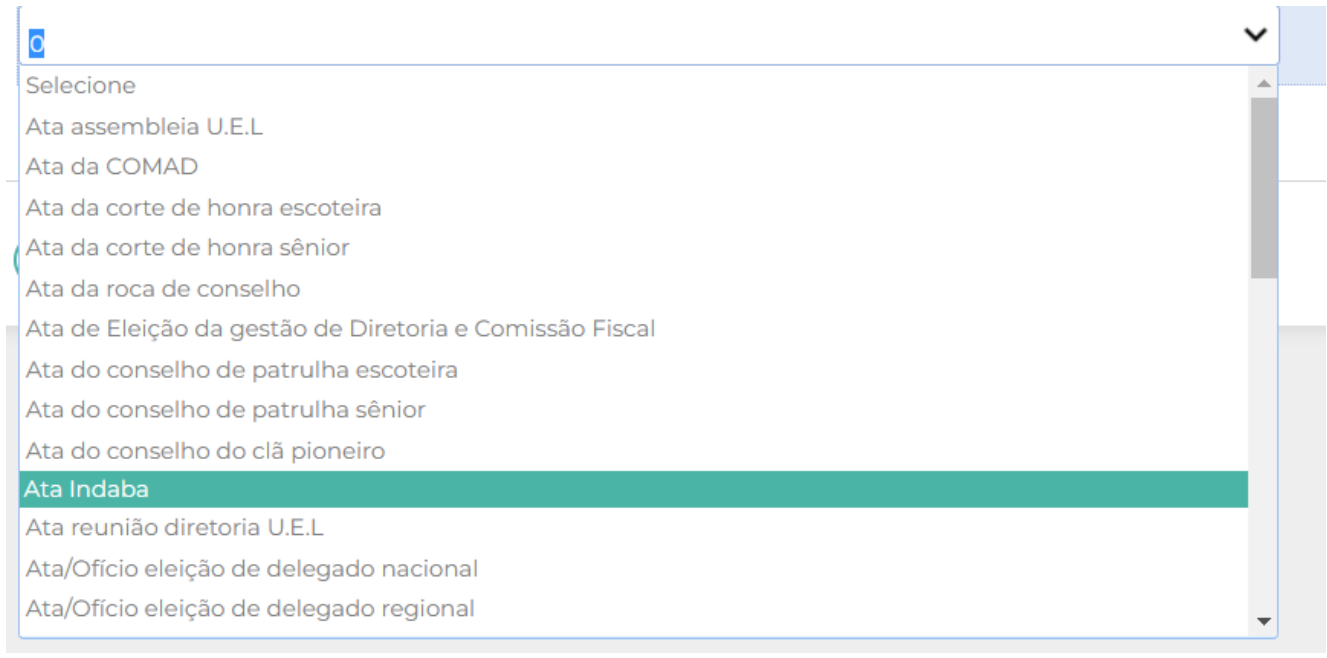

Ao selecionar, você deve em seguida clicar em confirmar e depois inserir a data de quando o documento / evento foi criado e novamente confirmar.

Na **aba – Redes Sociais** – você pode cadastrar as redes sociais da UEL. Basta clicar no campo em branco na frente do nome da sua rede social e clicar em CONFIRMAR.

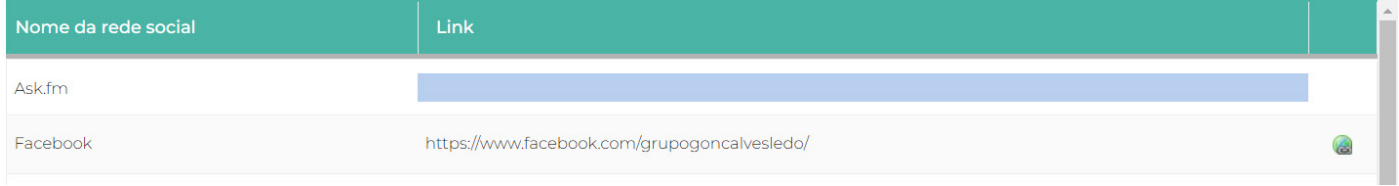

#### **Na aba – Patrocínio**

Podemos aqui incluir um patrocinador da UEL, caso possua.

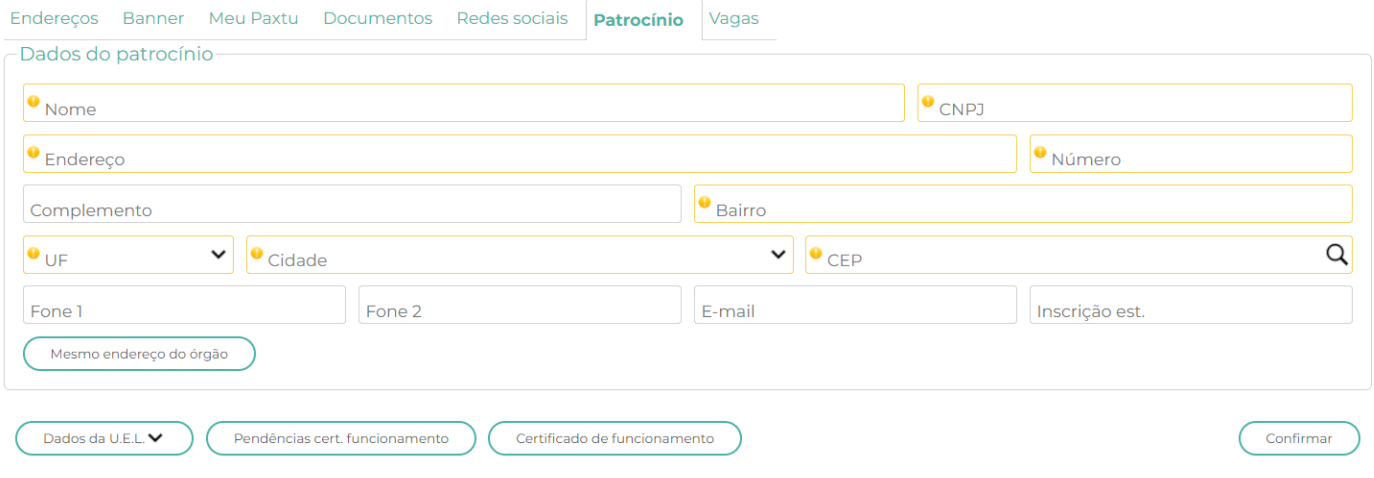

#### **Aba – VAGAS**

É possível demonstrar se temos ou não vagas em nossas seções.

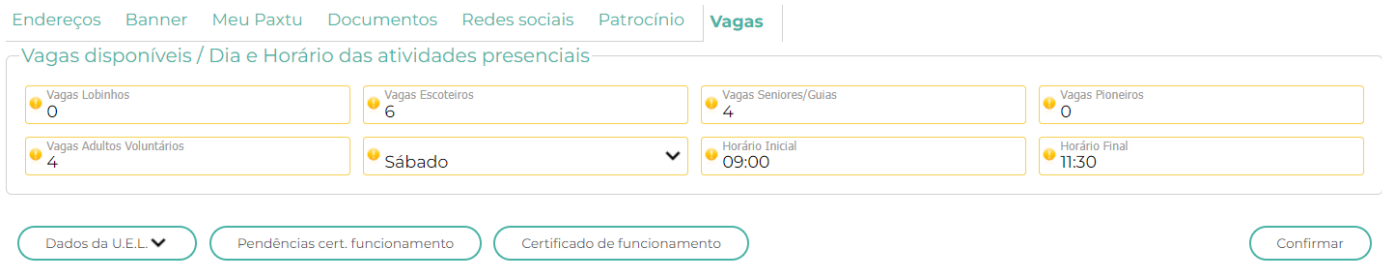

#### **Nos botões acima**

**Dados da UEL**, você pode baixar um arquivo em PDF ou HMTL da UEL. Já em **Pendencias** de funcionamento é possível emitir um relatório sobre as pendencias para obter o certificado de funcionamento. E o **Cerificado de Funcionamento** é possível fazer a impressão do certificado.

## **6.5 –ELEIÇÕES / NOMEAÇÕES / MÉRITOS**

Nesta opção é possível inserir as informações sobre as nomeações nas matilhas, patrulhas e dos adultos como por exemplo Diploma de Mérito Regional.

#### Eleições, Nomeações e Méritos

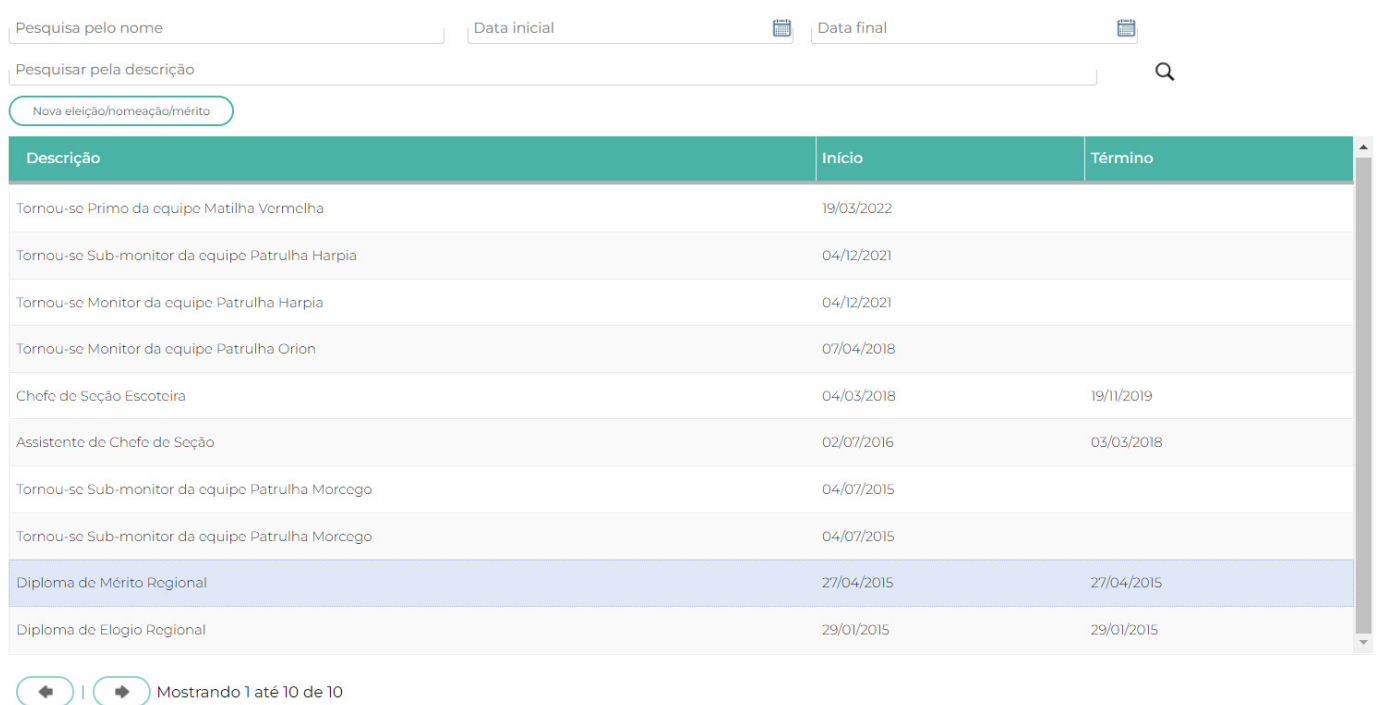

Para inserir as informações basta clicar no botão (Nova eleição/nomeação/mérito) e será mostrada a tela abaixo, onde deverão ser preenchidas as informações e ao final confirmar.

#### Dados das Eleições/Nomeações/Mérito

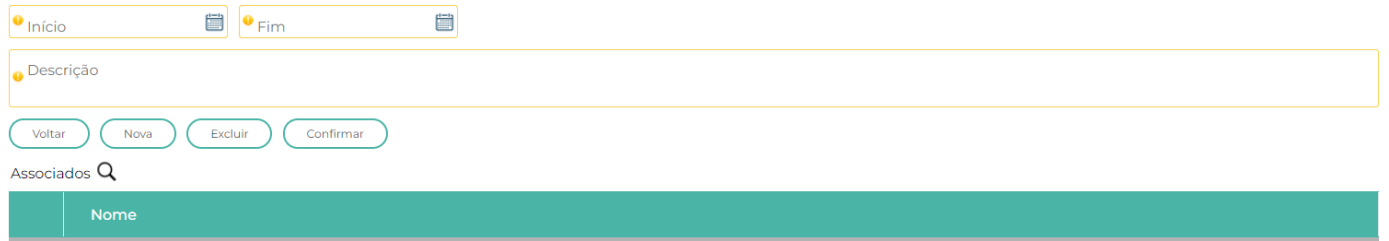

## **6.6 - GRUPO PADRÃO**

Neste menu é possível consultar as ações efetivas da UEL e as pendentes para o Grupo Padrão.

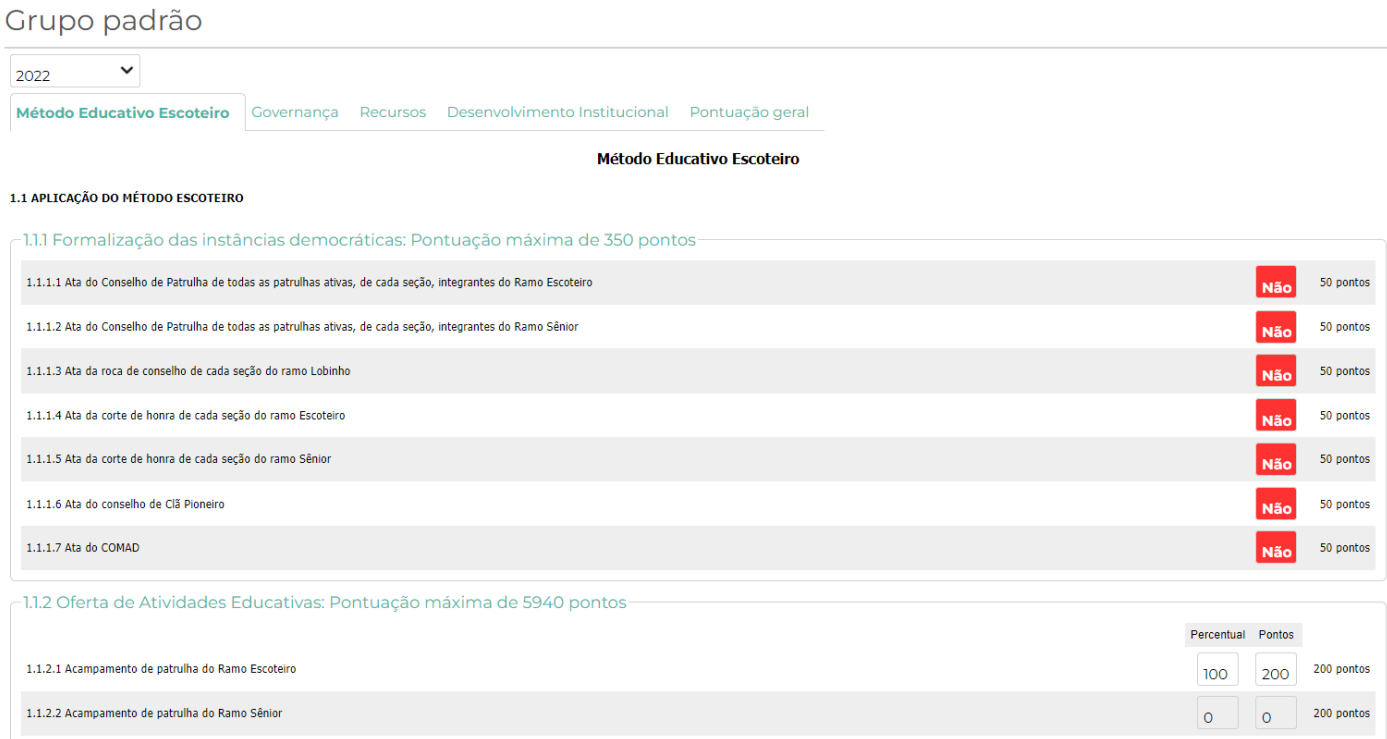

## **6.7 –PROJETOS COMUNITÁRIOS**

Nesta opção é possível incluir os projetos comunitários dos associados.

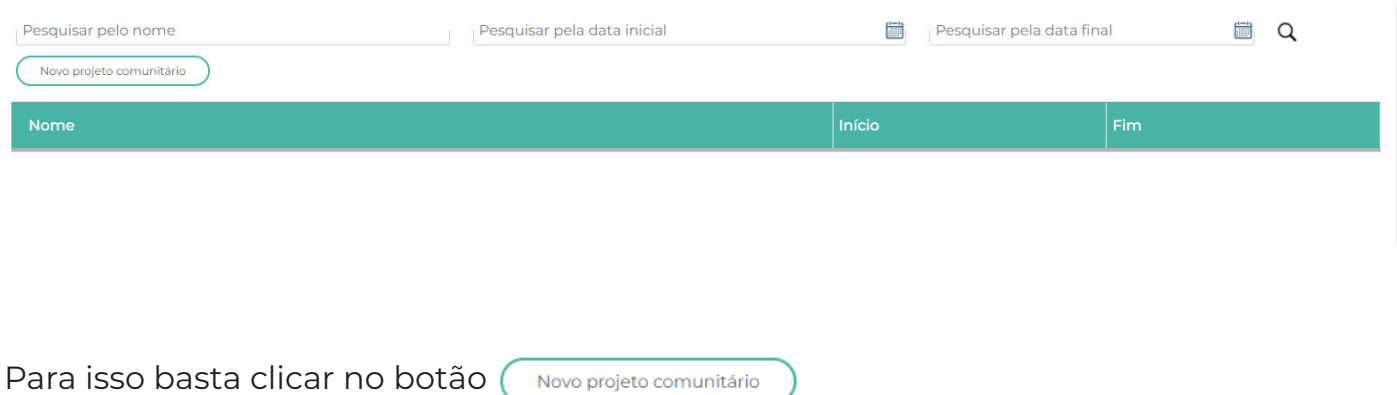

paxtu

## Dados do Projeto Comunitário

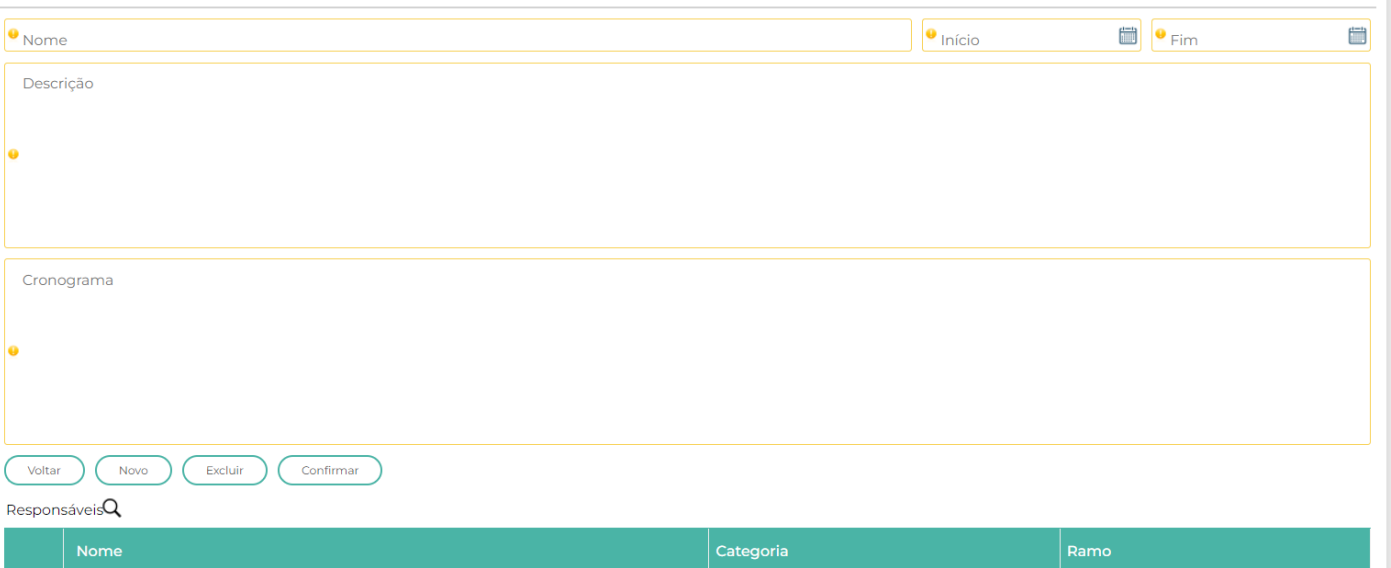

## **EFETUANDO O REGISTRO ESCOTEIRO ATRAVÉS DO PAXTU/ADM:**

- 1. Clicar no botão **registro escoteiro**;
- 2. Em seguida clicar no botão **registro**;
- 3. Após clique em **novo lote**;

Aparecerá a lista dos associados da sua UEL em ordem alfabética. Ao lado de cada nome você terá o status do registro institucional do associado:

a) Dados completos (apto ao registro); v

b) Já registrado no ano corrente;

c) Dados obrigatórios não preenchidos  $\bullet$ . Para alterar este status e liberar o registro do associado entre na ficha individual do mesmo e preencha os dados faltantes, colocando o cursor do mouse na linha do nome do associado abrirá uma mensagem informando qual ou quais dados faltam ser preenchidos;

d) Adicionado em um lote ainda não processado/liberado.

e) Registro vigente <sup>16</sup> Registro vigente - Aqui o sistema irá lhe mostrar a data de validade do registro, porém, caso queira poderá antecipar a renovação. Para a efetivação do registro institucional somente será possível selecionar os associados que estejam com o status "Dados completos (apto ao registro)".

4. Selecione, clicando dentro do quadrado , todos os associados que serãoregistrados no lote;

5. Após a seleção de todos os associados, clicar no botão ;

Atualizar

6. Selecione na lista gerada apresentada pelo PAXTU, o tipo de registro dosassociados. Lembramos que por definições nossos registros são de:

a) Inclusão: Primeiro registro do associado na UEB. Este associado somente aparecerá neste momento caso tenha sido incluída sua ficha no botão Associado clicar no botão **dados do associado.**

Novo Associado para a inserção desse novo associado, por fim, na tela do Registro

Escoteiro clicar em

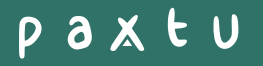

**B) RENOVAÇÃO:** Associado que tem registro no ano anterior na mesma UEL e que deseja renovar para o ano corrente;

**C) RETORNO AO MOVIMENTO:** Associado que não renovou seu registro na UEB a mais de um ano;

**D) NÃO REGISTRADO NO ANO ANTERIOR:** Associado que não renovou seu registro no ano anterior e deseja regularizá-lo juntamente com o ano corrente;

**E) SEGUNDA VIA DA CREDENCIAL:** Associado que já está registrado e recebeu sua credencial no ano corrente, porém deseja uma segunda via.

**D) DISTINTIVO ADICIONAL:** Associado que queira adquirir Distintivo Anual adicional, com um limite de no máximo dois.

7. Caso o associado seja isento, a UEL não precisa inserir ele em um lote de registos, basta inserir a documentação de isenção na ficha do associado através do PAXTU/ADM: Acesse a ficha do associado, vá até a aba **"Documentos / Documentação de isenção de registro"** os três documentos deverão ser anexados clicando no sinal de " + ", após anexar os três documentos o Escritorio Regional poderá visualizá-los para análise e deferimento, após o deferimento regional os documentos aparecerão para o Setor de Registros da Nacional analisar e dar ok. Após o ok da Nacional o registro é feito automaticamente.

8. Caso o associado queira receber a credencial avulsa/opcional para **"Pai/Responsável"**  e ou **"Mãe"**, o campo deverá ser selecionado;

9. Faça a verificação da lista, caso tenha selecionado algum associado indevidamente, clicar no botão e desmarque a seleção;

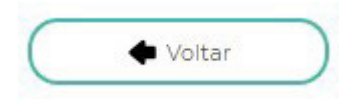

10. Após a relação conferida clicar em;

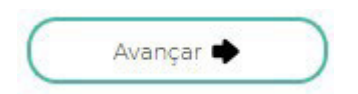

11. Confira o resumo da capa de lote que irá aparecer nessa tela, caso não esteja de acordo, clicar em e ajuste;

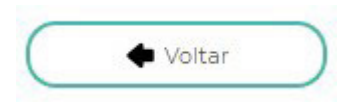

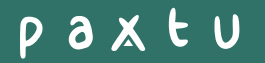

12. Após o resumo conferido, clicar em.

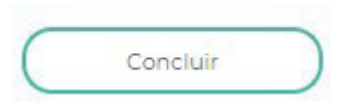

Após clicar em conferir, irá abrir uma tela para a escolha da forma de pagamento: Caso queira efetuar o pagamento por boleto, basta selecionar "boleto" e escolher o número de parcelas (1 ou 2 vezes):

# Escolha a forma de pagamento

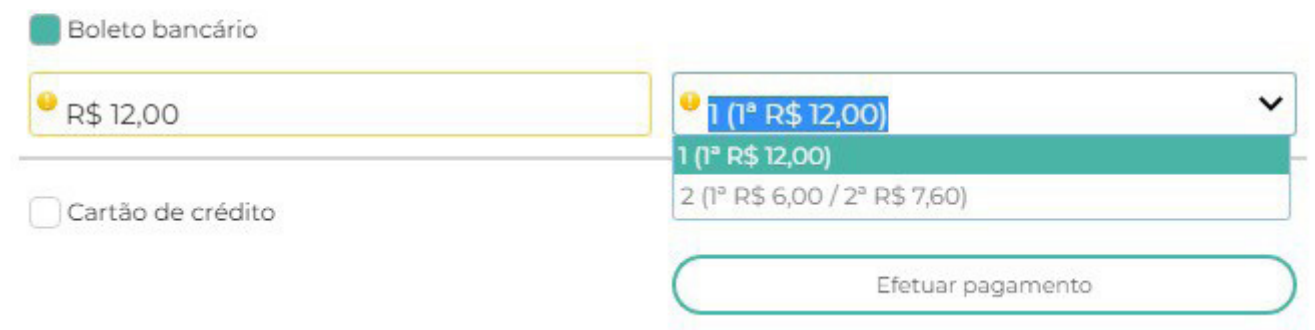

Caso queira efetuar o pagamento por cartão de crédito, selecione a opção cartão "Catão de crédito" e preencha os dados do cartão, neste caso é possível parcelar em até 3 vezes:

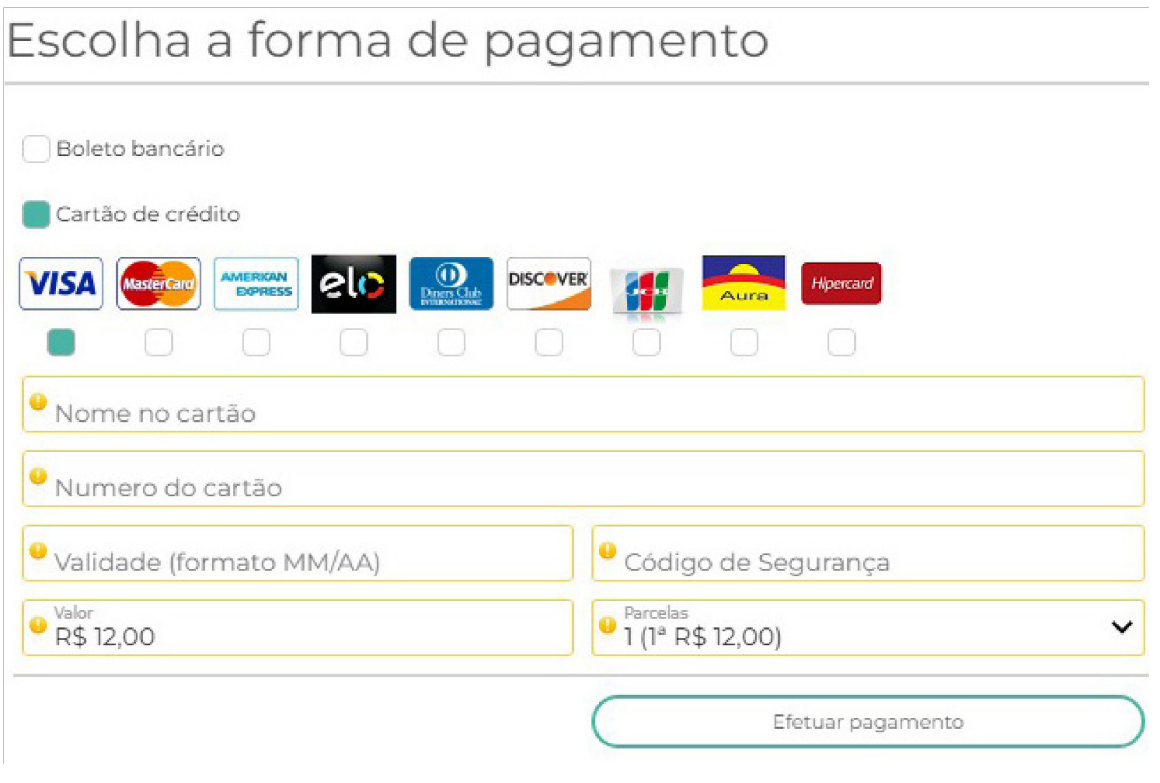

Irá aparecer a mensagem **"Lote gravado com sucesso"** e automaticamente o programa voltará para a tela inicial do "Registro Escoteiro".

Verifique se o lote que acabou de ser gerado estará aparecendo na relação dos lotes. Para imprimir a capa de lote, boleto ou relação dos associados do lote, clicar nos botões disponíveis.

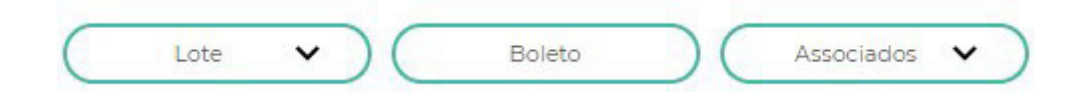

#### **UTILIZANDO COTAS DE REGISTRO:**

Na tela final, antes de concluir o lote, preencha dos dados da utilização das cotas:

No campo **"Registros"** preencha a quantidade de registros no lote e pressione 2 vezes a tecla TAB do seu teclado, assim o sistema faz o cálculo automaticamente:

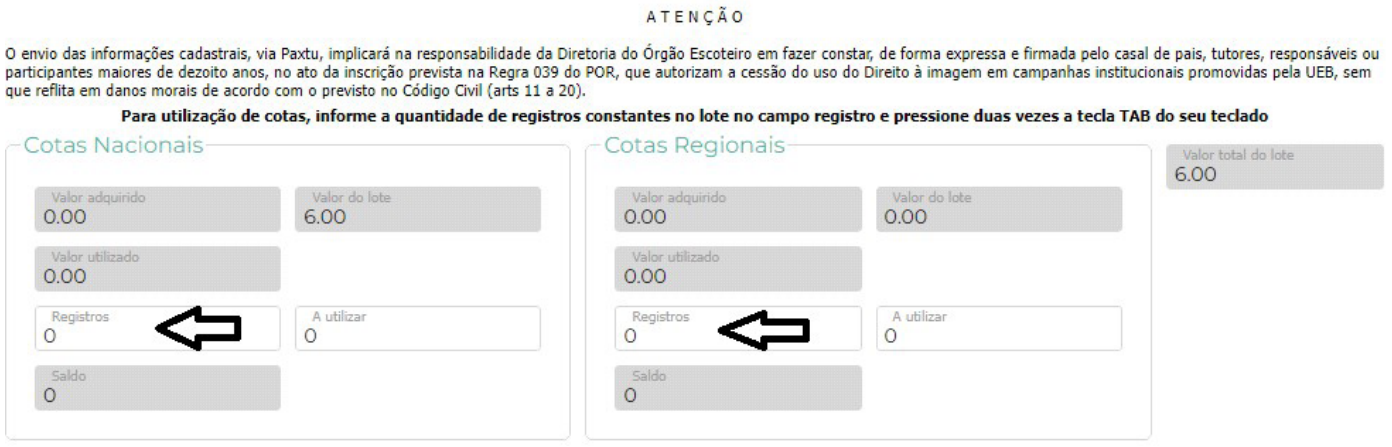

Caso sua região escoteira faça a cobrança através do Paxtu/Adm preencha também a utilização das cotas regionais e clique em CONFIRMAR.

### **COMO EFETUAR UMA TRANSFERÊNCIA DE ASSOCIADO:**

Primeiramente, o associado a ser transferido deverá estar "INATIVO" na UEL a qual pertencia, para tanto, siga o procedimento abaixo:

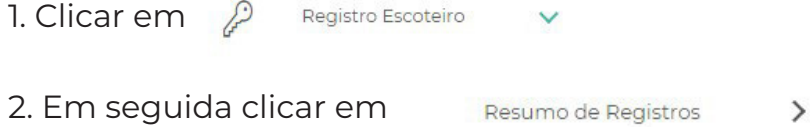

# paxtu

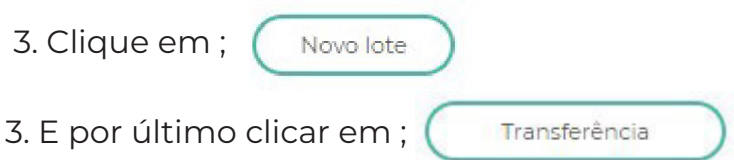

4. Digite o número de registro do associado a ser transferido sem o dígito verificador os zeros à esquerda são dispensáveis) e clicar em Q

5. Confira os dados que irão aparecer, caso os dados não sejam do associado em questão, verifique o numero digitado, em caso de incompatibilidade de dados, clique no X;

Transferir

6. Dados corretos, clicar em

7. Caso haja necessidade você poderá editar a ficha do associado que esta sendo tranferido, para isso, localize o nome dele na lista e ao final da linha clique em, se o associado for isento, na edição da ficha também poderá ser incluida a documentação de isenção do mesmo;

8. Conclua a Capa de lote.

9. Após a liberação da transferência pelo Setor de Registro da Nacional o associado transferido ficará na relação dos Associados NÃO ativos, para ativá-lo, acesse a ficha dele e marque a opção "Este associado está ativo na UEL".

## **REGISTRO PROVISÓRIO**

O Registro Provisório tem prazo improrrogável de 30 dias, sendo facultativa a sua utilização pela Unidade Escoteira Local. O registro provisório consistirá na efetivação cadastral do novo associado e na contratação do seguro escoteiro.

A efetivação do registro provisório não determinará a expedição da credencial escoteira e da entrega do listel anual. Primeiramente a UEL deve se atentar a preencher a ficha cadastral do associado provisório como "Registro Provisório – Clicando em Associados / Dados dos Associados / Registro Provisório / Novo associado com Registro Provisório:

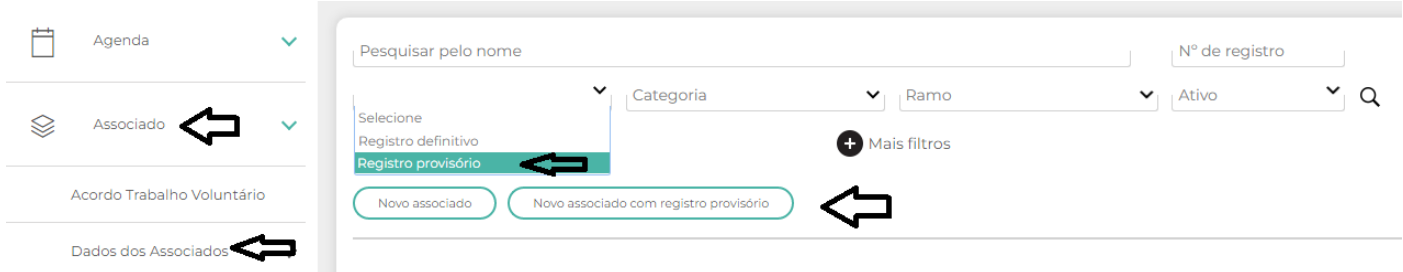

Após registro provisório feito (mais abaixo você encontra o passo a passo de efetuar o registro), acompanhe na ficha do associado o vencimento:

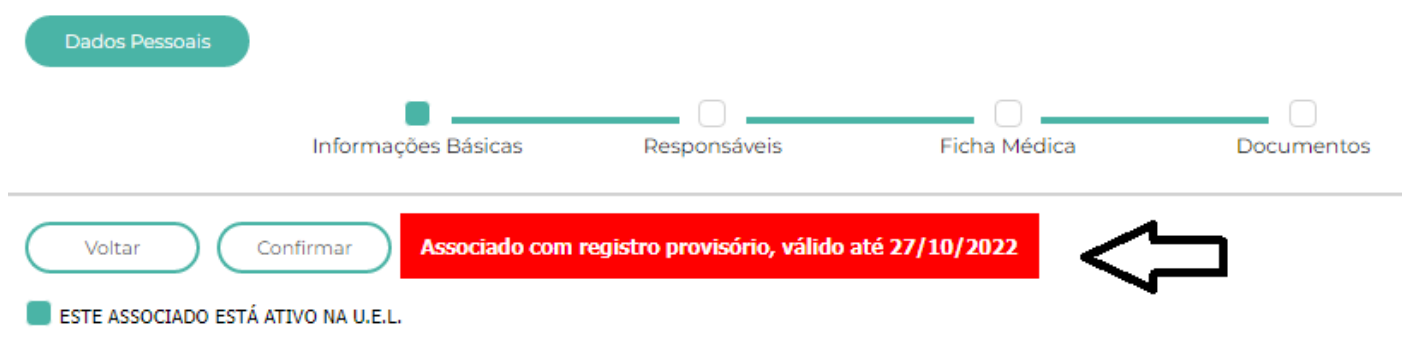

**DICA IMPORTANTE:** Caso você preencha o cadastro do associado provisório como definitivo ou vice/versa é possível fazer a conversão na ficha do mesmo:

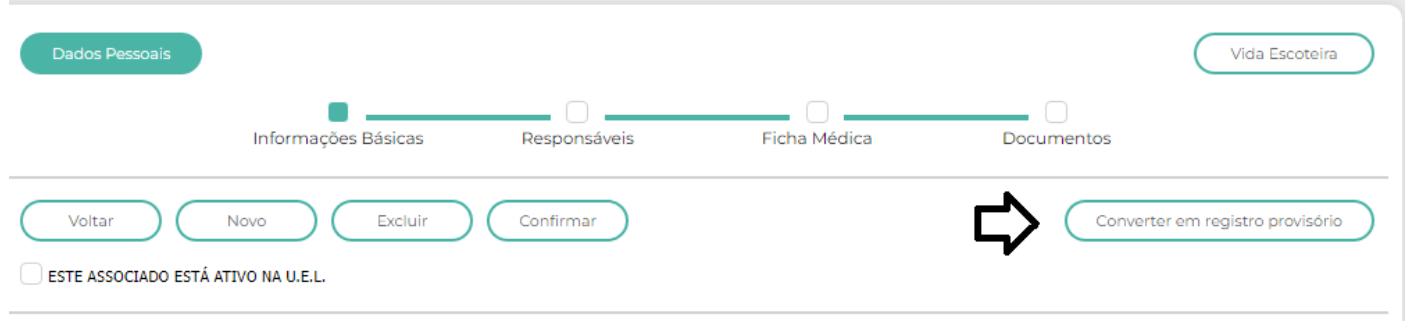

## **FAZENDO O REGISTRO PROVISÓRIO:**

- 1. Clicar no botão **Registro Escoteiro;**
- 2. Em seguida clicar no botão **Registro;**
- 3. Após clique em **Novo lote de Registro Provisório;**

Aparecerá a lista dos associados da sua UEL que foram preenchidos como "Novo Associados de Registro Provisório" em ordem alfabética. Ao lado de cada nome você terá o status do registro institucional do associado:

a) Dados completos (apto ao registro);

b) Já registrado no ano corrente;

c) Dados obrigatórios não preenchidos **O**. Para alterar este status e liberar o registro do associado entre na ficha individual do mesmo e preencha os dados faltantes, colocando o cursor do mouse na linha do nome do associado abrirá uma mensagem informando qual ou quais dados faltam ser preenchidos;

d) Adicionado em um lote ainda não processado/liberado.

e) Registro vigente de Registro vigente - Aqui o sistema irá lhe mostrar a data de validade do registro, porém, caso queira poderá antecipar a renovação. Para a efetivação do registro institucional somente será possível selecionar os associados que estejam com o status "Dados completos (apto ao registro)".  $\blacktriangleright$ 

f) Selecione, clicando dentro do quadrado, todos os associados que serão registrados no lote;

g) Faça a verificação da lista, caso tenha selecionado algum associado indevidamente, clicar no botão e desmarque a seleção;

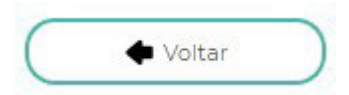

h) Após a relação conferida clicar em;

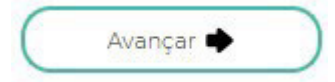

i) Confira o resumo da capa de lote que irá aparecer nessa tela, caso não esteja de acordo, clicar em e ajuste;

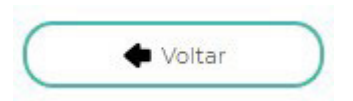

j) Após o resumo conferido, clicar em.

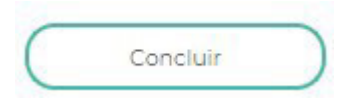

Após clicar em conferir, irá abrir uma tela para a escolha da forma de pagamento: Caso queira efetuar o pagamento por boleto, basta selecionar "boleto" e escolher o número de parcelas (1 ou 2 vezes):

# Escolha a forma de pagamento

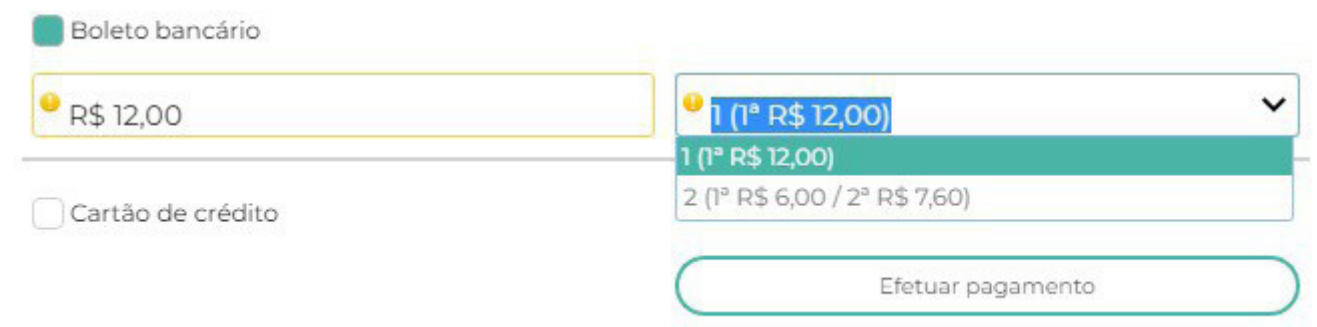

Caso queira efetuar o pagamento por cartão de crédito, selecione a opção cartão "Catão de crédito" e preencha os dados do cartão, neste caso é possível parcelar em até 3 vezes:

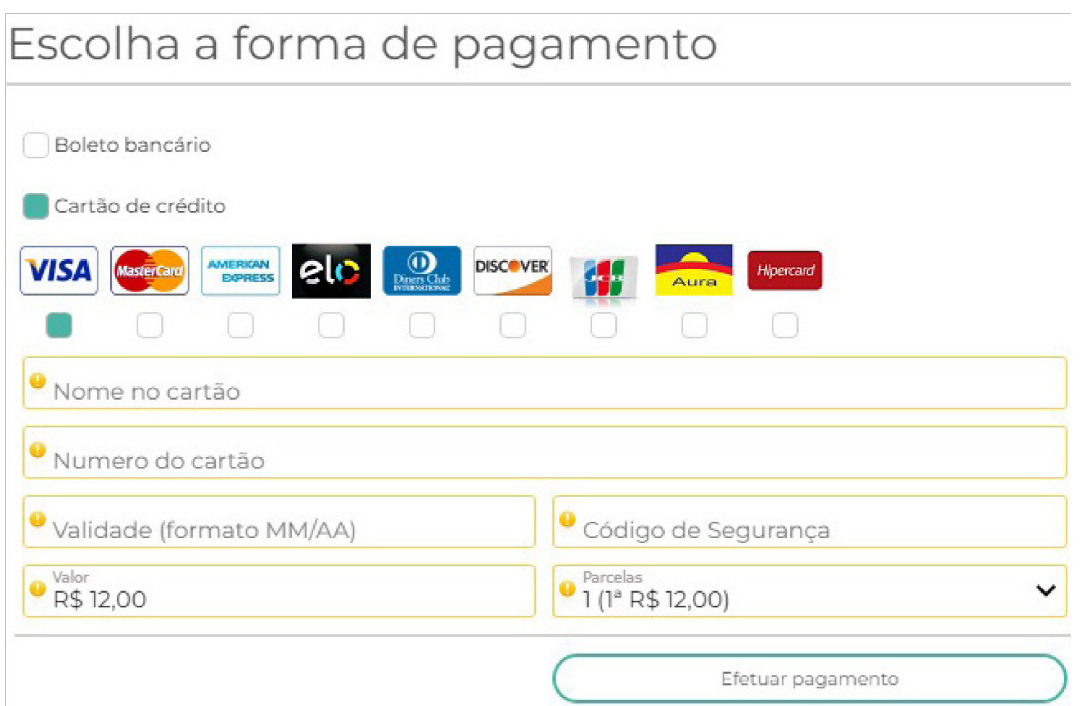

Irá aparecer a mensagem **"Lote gravado com sucesso"** e automaticamente o programa voltará para a tela inicial do "Registro Escoteiro".

Verifique se o lote que acabou de ser gerado estará aparecendo na relação dos lotes. Para imprimir a capa de lote, boleto ou relação dos associados do lote, clicar nos botões disponíveis.

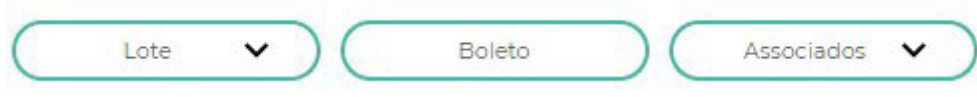

## **ACOMPANHAMENTO DA SITUAÇÃO DE CADA CAPA DE LOTE GERADA:**

Verifique se ao lado de cada Capa de Lote gerada aparecerá o status da mesma, ou seja:

#### **• GRAVADO**

Capa de Lote gravada e enviada automaticamente (online) para o Setor de Registro da Nacional;

## **• SETOR DE REGISTRO ESTA PROCESSANDO**

Capa de Lote recebida e está em processamento pelo Setor de Registros da Nacional;

#### **• PROCESSAMENTO PENDENTE**

Capa de Lote recebida pelo Setor de Registro, aguardando a liberação que dependerá do pagamento do boleto e/ou recebimento de alguma documentação, tais como, Autorizações Regionais dos Isentos, Autorizações Regionais de Reabertura ou Autorização Provisória de Abertura da UEL;

## **• PROCESSAMENTO PARCIAL**

Capa de Lote com Isentos e Contribuintes, ou somente Isentos que o Setor de Registros da Nacional identificou o pagamento do boleto e/ou recebeu apenas algumas autorizações dos isentos.

#### **• PROCESSAMENTO OK**

Capa de Lote liberada para emissão e envio das credenciais.

Os ícones são acumulativos.

## **EFETUANDO O REGISTRO ESCOTEIRO ATRAVÉS DO MEU PAXTU:**

Inicialmente você deve acessar o Meu Paxtu, através do site da UEB (http://www.escoteiros. org.br ), clicar no link **"PAXTU"** disponível no menu superior do site – Selecione a opção **Meu Paxtu** – Caso seja seu primeiro acesso seu usuário será seu numero de registro sem o último digito e sua senha será sua data de nascimento com os oito dígitos e sem as barras.

 $\cdot$  No menu a esquerda clique em  $\mathbb{R}^2$ 

Renovar Registro

- Clique em Meu Perfil e depois em Meus Dados e clique em Quero fazer meu registro anual individual on-line
- Escolha a Forma de Pagamento;
- Confirme.

**Importante:** Para que você consiga realizar seu registro individual online através do eu Paxtu é necessário que seu grupo autorize essa ação através do Paxtu/ADM.

### **COMO LIBERAR O ASSOCIADO A EFETUAR A RENOVAÇÃO ATRAVÉS DO MEU PAXTU:**

Assim que os registros para o próximo ano se iniciam, ao acessar o Paxtu/ADM o sistema apresenta uma lista com os nomes de todos os associados da UEL que podem efetuar a renovação individual online através do Meu Paxtu para o Grupo fazer ou não tal liberação;

Assim que o Grupo finaliza a liberação da lista, esta deixa de aparecer e a partir daí é possível fazer a liberação através do Cadastro – Dados dos Associados, para isso:

Algum administrado do Paxtu/Adm deverá entrar em **Associados – Dados dos Associados** – Entra na ficha do associado desejado e marca a opção abaixo e CONFIRMAR.

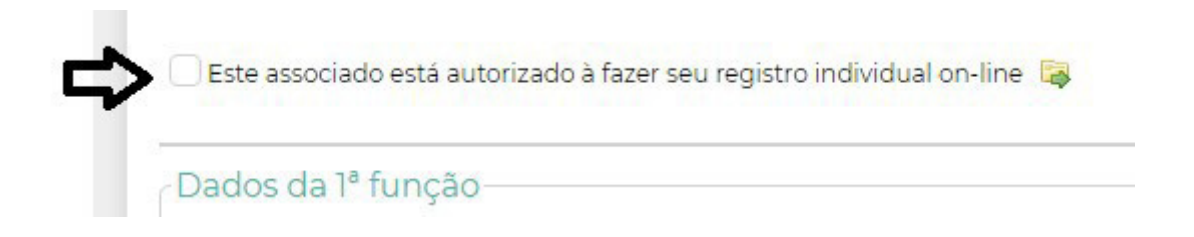

## **COMPRA DE CRÉDITOS DE REGISTRO**

- 1. Clicar em  $\beta$ <sup>2</sup> Registro Escoteiro  $\rightarrow$  no MENU da página inicial do PAXTU;
- 2. Em seguida clicar na aba; crédito de Registro  $\rightarrow$
- 3. Preencha no campo o valor total que deseja adquirir em cotas;

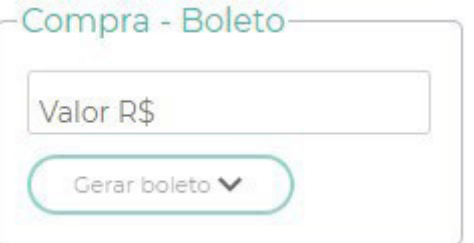

#### **Exemplo:**

O Grupo Escoteiro deseja adquirir 10 cotas Nacionais ao valor unitário de R\$ 62,00; Multiplique 64,00 X 10 = 640,00 – digite o total da multiplicação sempre utilizando "ponto" para separar os últimos dois dígitos.

paxtu

4. Clicar em; Gerar boleto V

5. Efetue a impressão do mesmo para pagamento até o vencimento.

**Para as Regiões Escoteiras que utilizam o SIGUE/ADM para pagamento das taxas Regionais e compra de créditos de registros Regionais, o procedimento para compra é o mesmo acima citado, porém o Grupo Escoteiro deverá gerar dois boletos separados, um para a compra de cotas nacionais e outro no campo abaixo em "COTAS REGIONAIS".**

#### **FORMA DE PAGAMENTO:**

#### **PARA PAGAMENTO DE REGISTROS**

Os pagamentos somente poderão ser efetuados por intermédio do boleto bancário podendo parcelar em até 2 vezes, através das Agências da Caixa Econômica Federal, Internet, Lotéricas e/ou qualquer outro Banco ou através de cartão de crédito podendo parcelar em até 3 vezes;

#### **PARA PAGAMENTO DE COTAS**

Os pagamentos somente poderão ser efetuados por intermédio do boleto bancário.

# **8. MENU SEÇÕES**

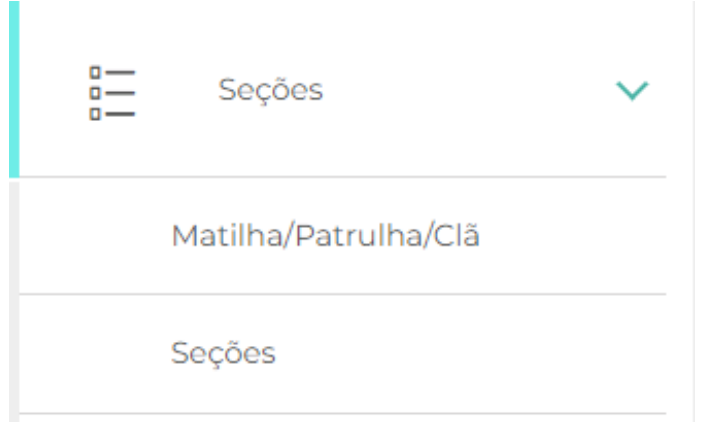

Neste menu é possível cadastrar as SEÇÕES e Equipes da UEL.

## **8.1 – MATILHA / PATRULHA / CLÃ**

Para cadastrar uma nova matilha, patrulha ou Clã, basta clicar na opção de Menu.

Matilha/Patrulha/Clã

Após isso abrirá a tela a seguir;

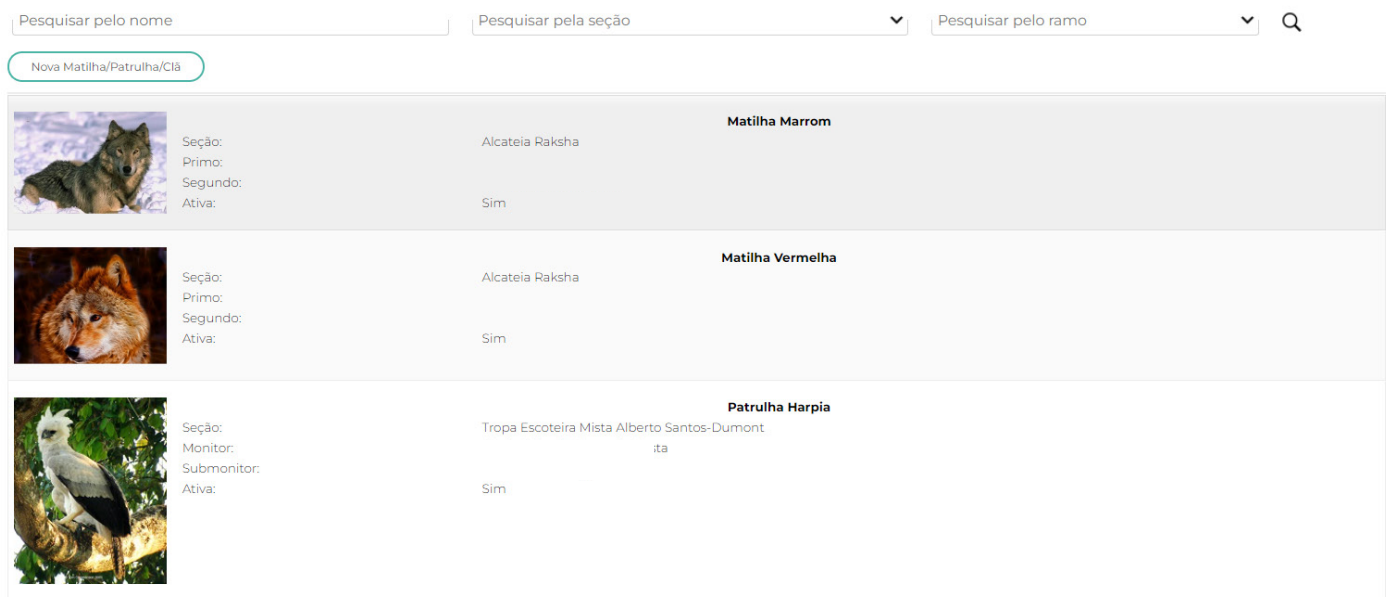

Você pode também fazer pesquisas sobre as seções na parte superior da tela.

# paxtu

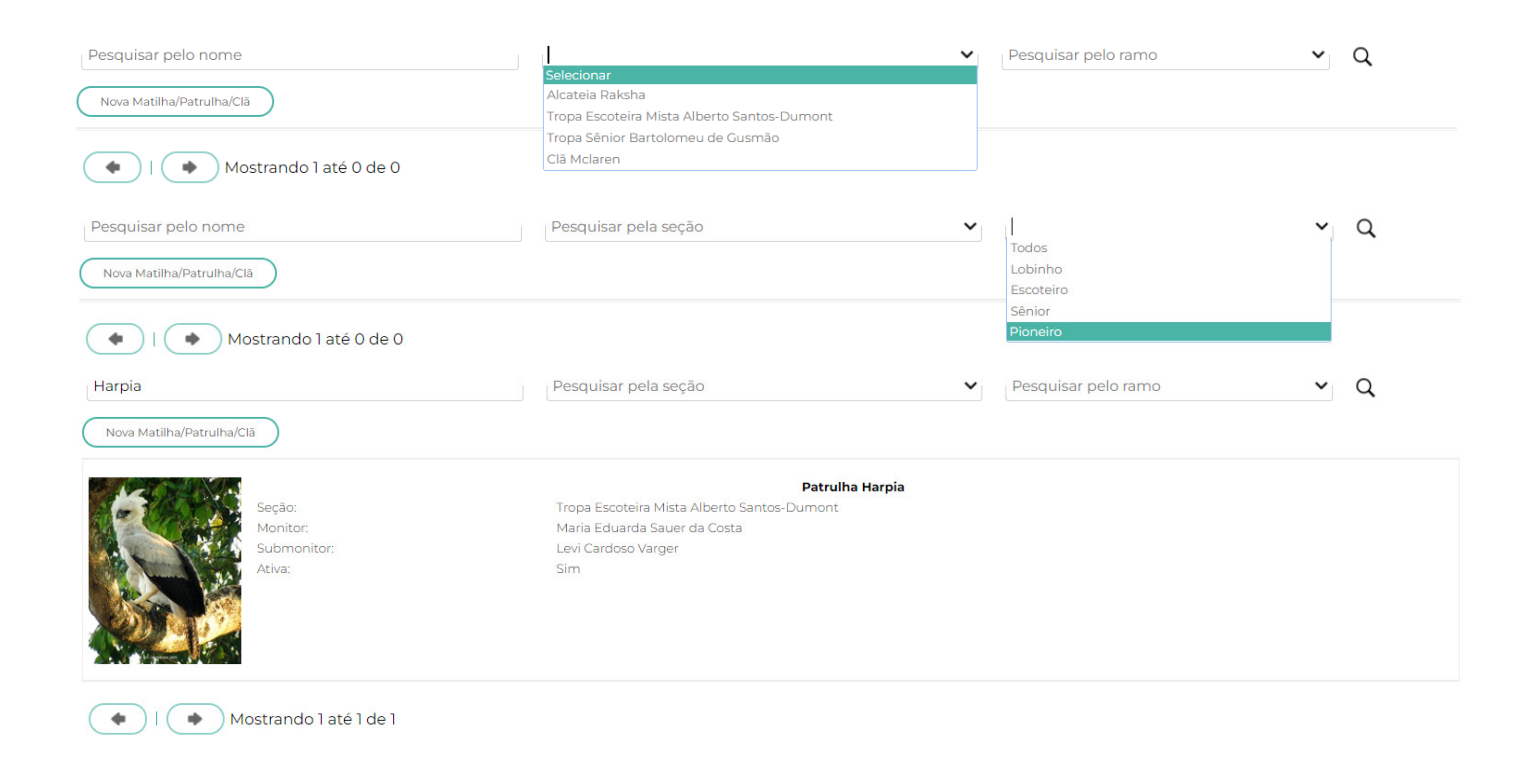

Para fazer a manutenção de uma Matilha / Patrulha ou Clã, basta clicar na seção de sua escolha.

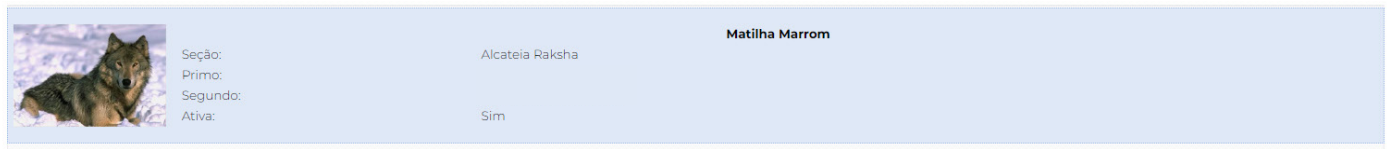

### Em seguida irá abrir a tela abaixo;

#### Dados da Matilha/Patrulha/Clã

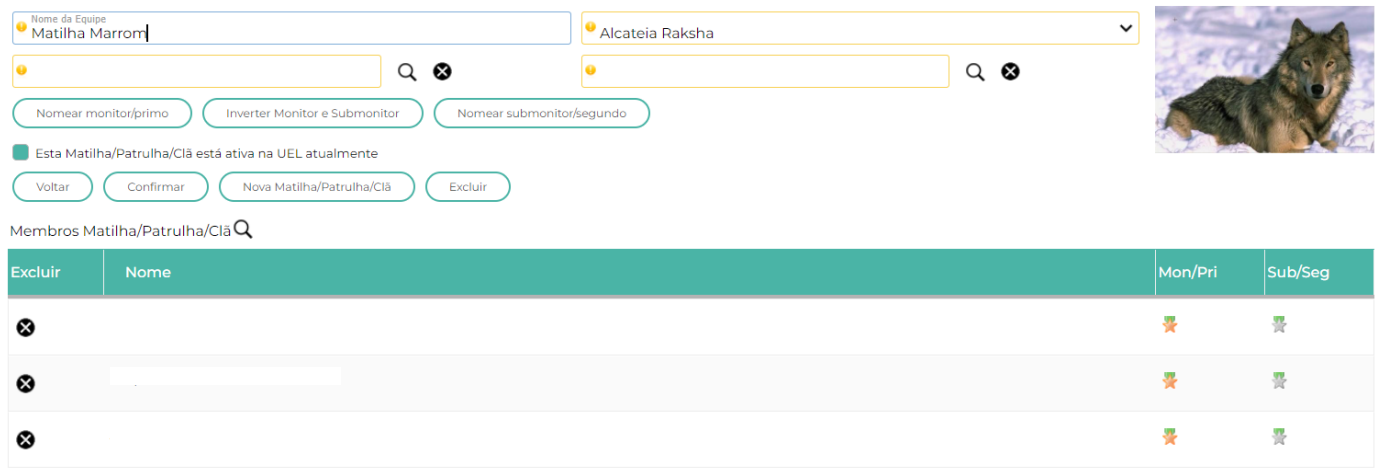

#### Nos botões

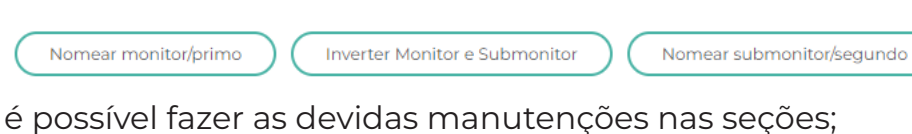

Em **Nomear Monitor / Primo** – após clicar, abrirá a tela

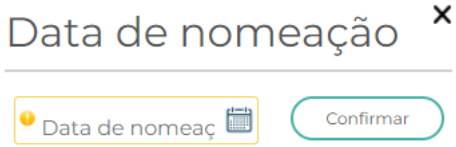

a data de nomeação é a mesma que foi decidida pelos jovens, por exemplo na Roca de Conselho ou Conselho de Patrulha. A mesma coisa para Nomear Submonitor / Segundo.

No botão **Inverter Monitor e Submonitor,** este executa a ação conforme o nome.

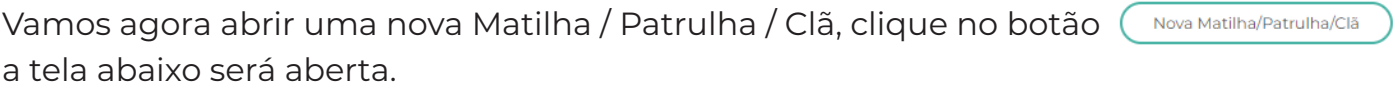

Dados da Matilha/Patrulha/Clã

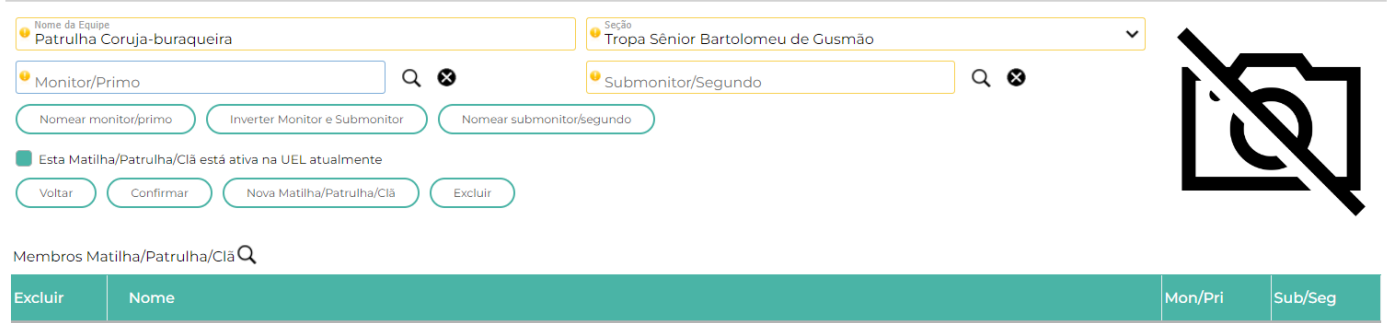

Insira o nome da Matilha / Patrulha / Clã no campo (Nome da Equipe) – exemplo Patrulha Coruja-buraqueira, no campo Seção você deve vincular a equipe a uma Seção.

Mais abaixo você deve inserir os membros da nova equipe, clicando na Lupa

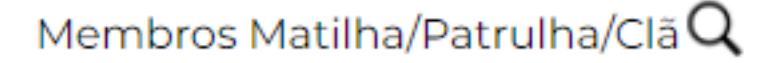

E não esqueça de inserir uma foto para identificar a nova equipe – clique no ícone

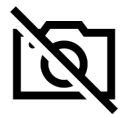

## **8.2 – SEÇÕES**

Nesta opção é possível criar Seções da UEL, sendo elas

- Alcateia;
- Tropa Escoteira;
- Tropa Sênior;
- Clã Pioneiro.

E segue o mesmo formato da criação das Equipes.

Dados das Seções

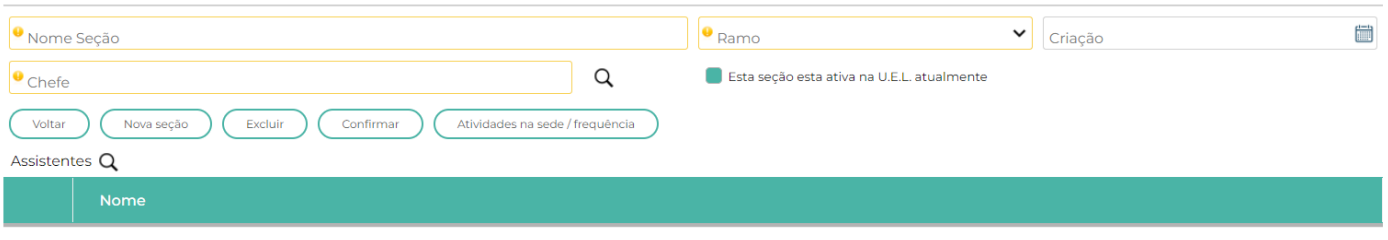

Diferente neste caso que na opção da Lupa, você deverá escolher os Assistentes.

Aqui na opção Seção, seguindo o mesmo processo de Matilha/Patrulha/Clã, você poderá fazer manutenção nas Seções já criadas. Exemplo:

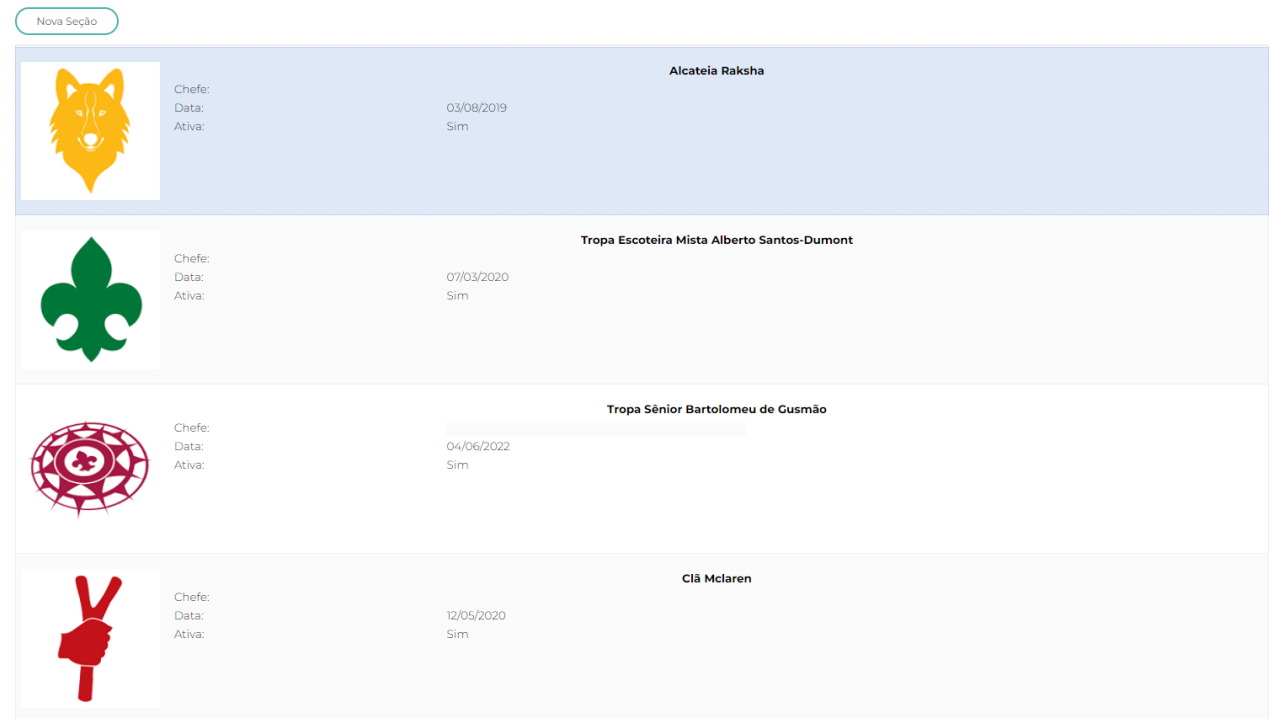

Basta clicar na SEÇÃO, e fazer as devidas alterações, como mudanças da Chefia e Assistentes. Conforme tela a seguir.

E não podemos esquecer de marcar os dias que a seção terá atividades, basta clicar na caixa de seleção.

#### **Exemplo:**

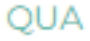

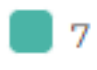

#### Dados das Seções

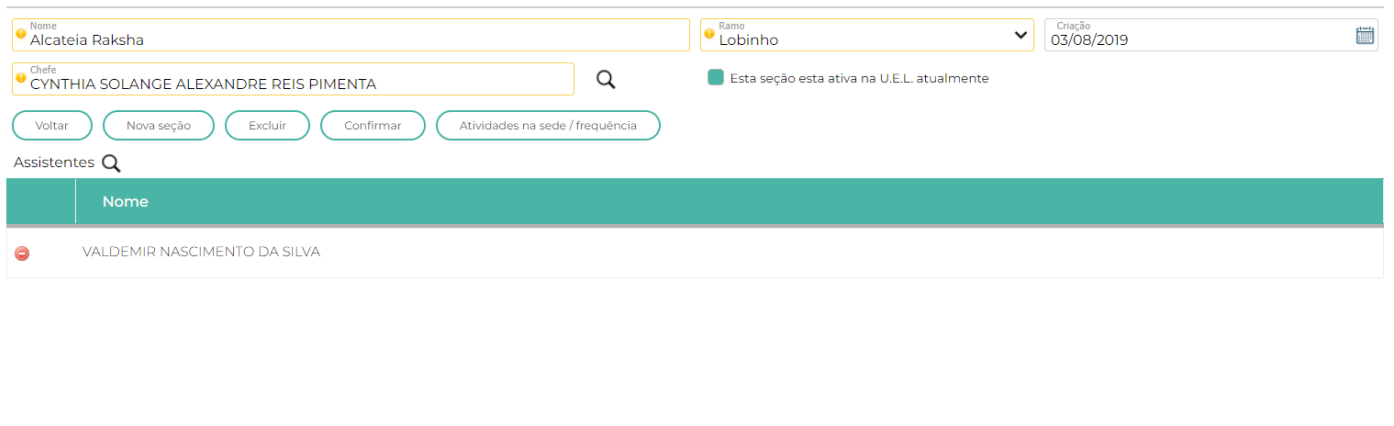

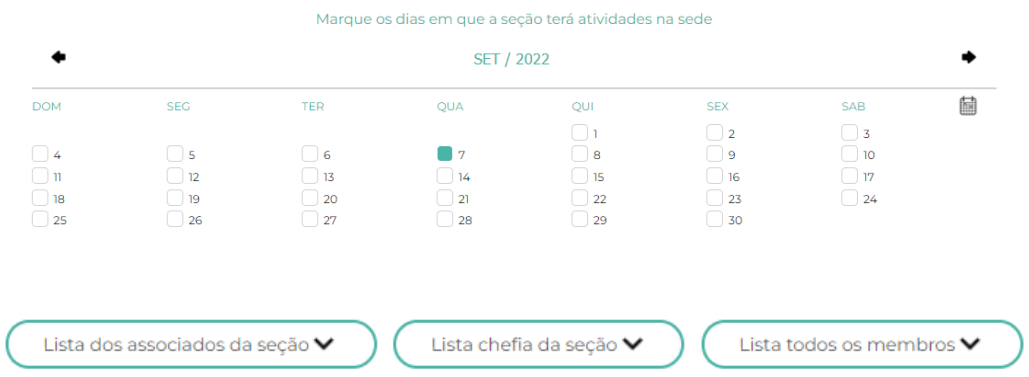

### **Nesta tela há 3 opções de relatórios;**

Lista dos associados da Seção, neste exemplo Associados da Alcateia; Lista da chefia da seção, seguindo o mesmo exemplo acima; Lista de todos os membros, associados e chefia.

Agora vamos incluir as atividades na sede / Frequência Atividades na sede / frequência Ao selecionar, irá abrir a tela abaixo.

Observe que na tela anterior, foi selecionado o dia 7/09 e quando a tela de frequência foi aberta esta data já estava disponível para fazer as devidas inserções.

# Frequências da seção "Alcateia Raksha"

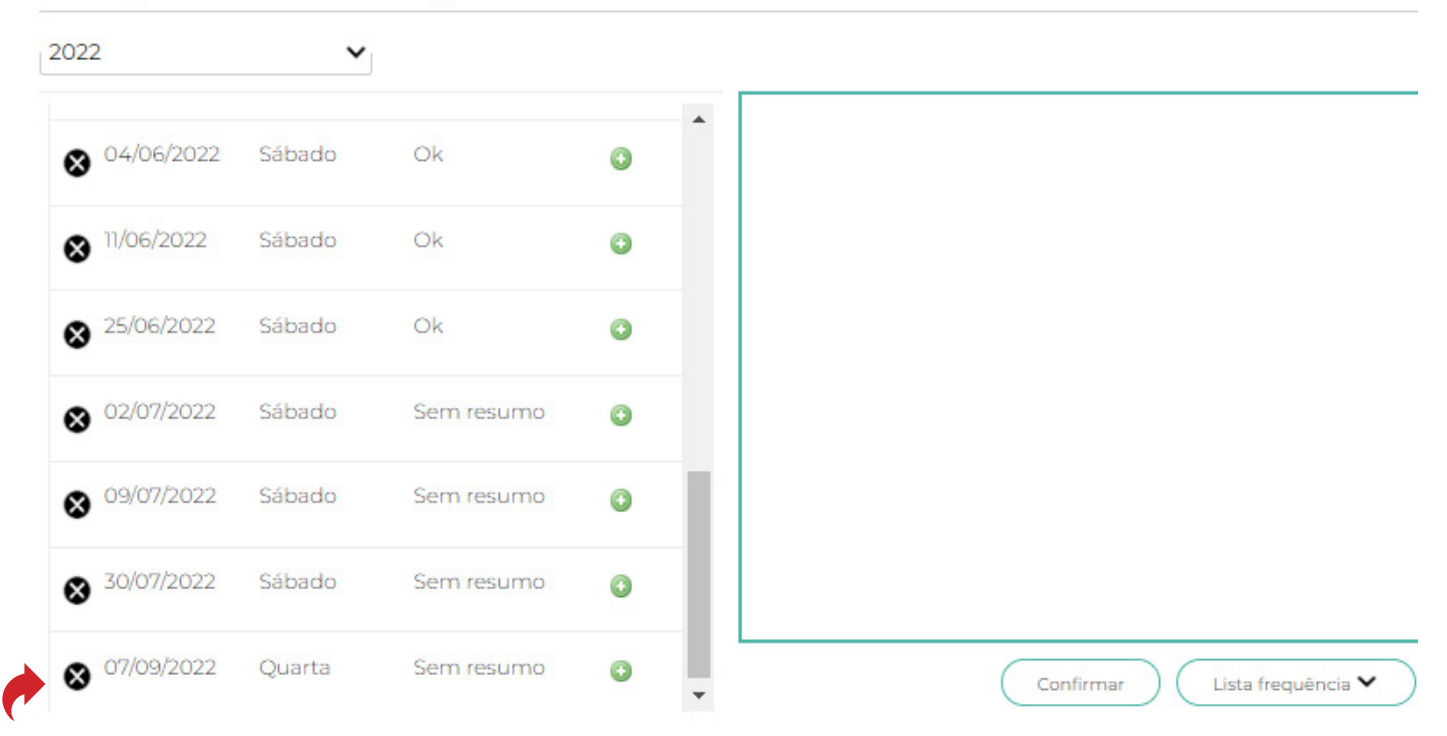

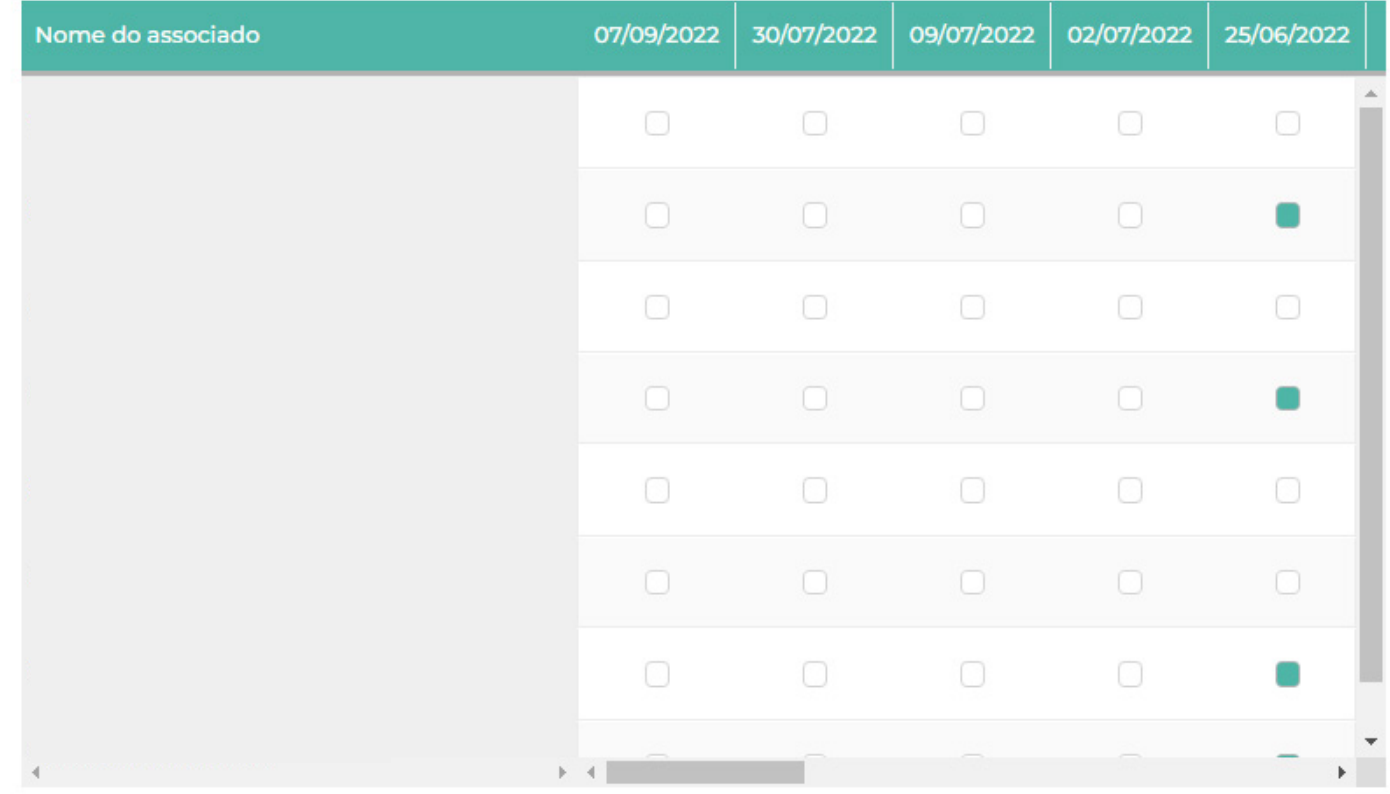

×

Usando o dia 07/09, como exemplo, clique no sinal de  $\bullet$  e a tela a seguir será mostrada.

Lado esquerdo da tela é possível fazer pesquisas de atividades para serem aplicadas, ou clique no botão procurar, onde irão aparecer atividades prontas.

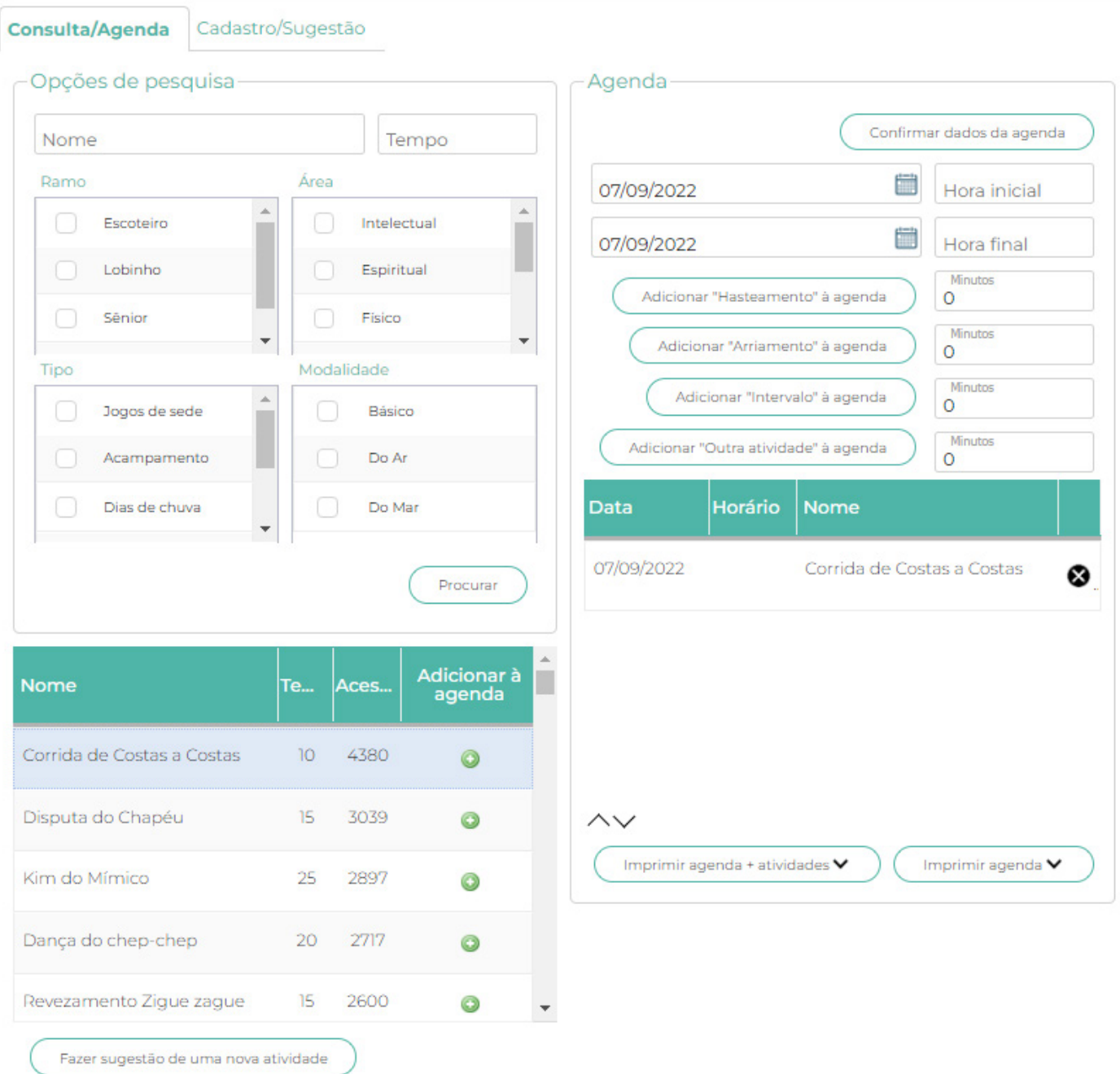

Se você clicar em cima da atividade, você poderá ver seu conteúdo e dessa forma optar ou não em usá-la. Caso ela lhe atenda, clique

Já no lado direito da tela é possível, incluir manualmente mais informações da atividade (tempos)

# paxtu

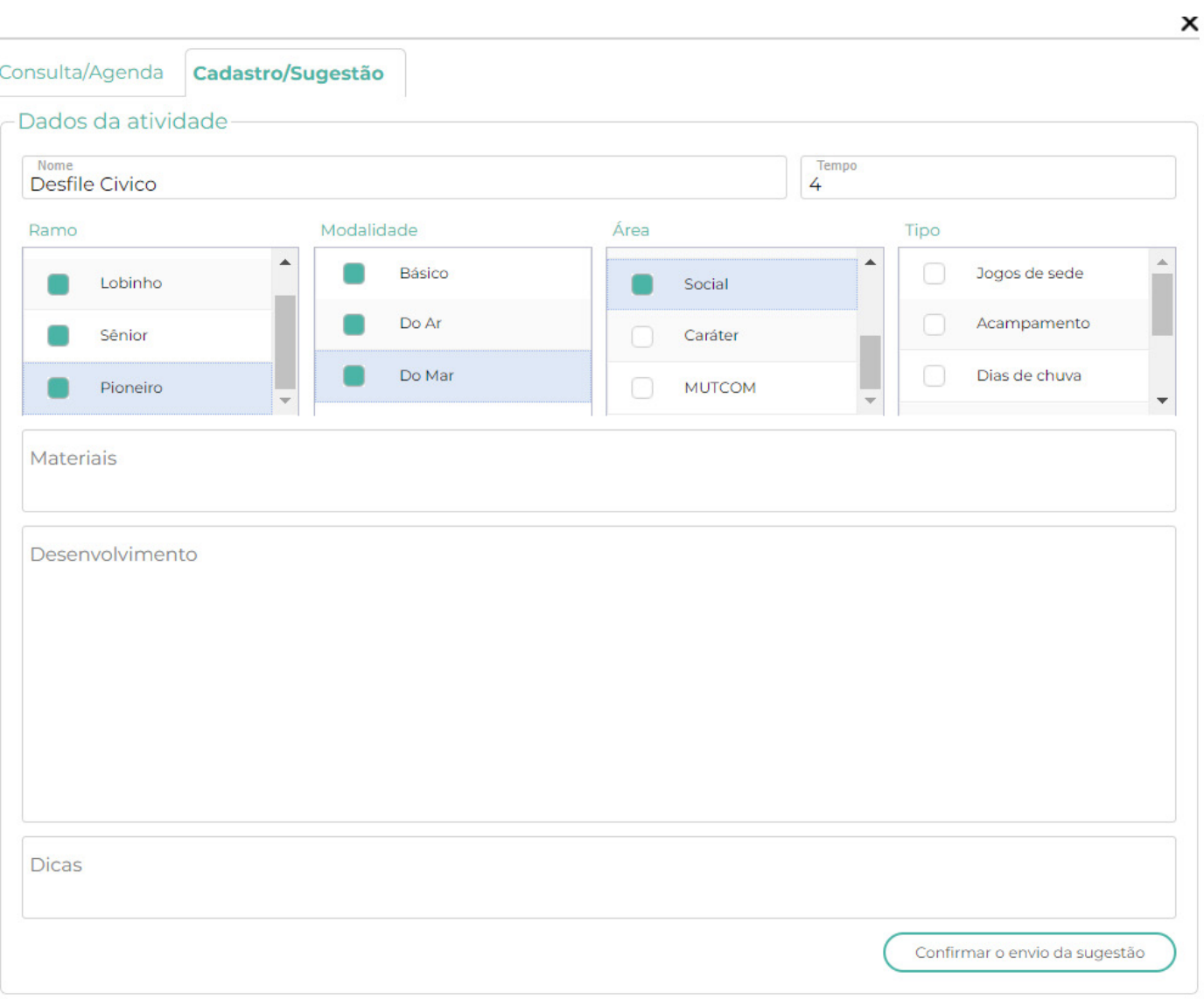

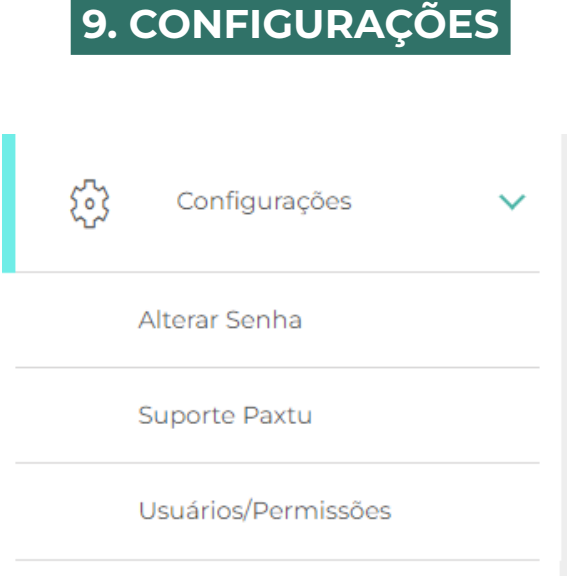

Neste menu são possíveis fazer alterações de senhas, inclusão e exclusão de usuários, além de dar permissões aos mesmos. E você pode dar sugestões de melhorias ao sistema.

#### **9.1 – ALTERAR SENHA**

Nesta opção você pode alterar a senha do usuário atual, conforme tela a seguir;

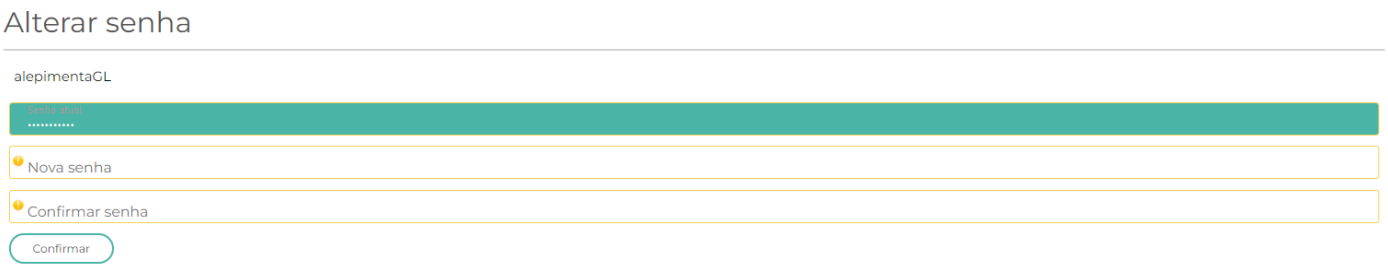

## **9.2 –SUPORTE PAXTU**

Nesta opção você pode dar sugestões ou fazer críticas sobre o Paxtu.

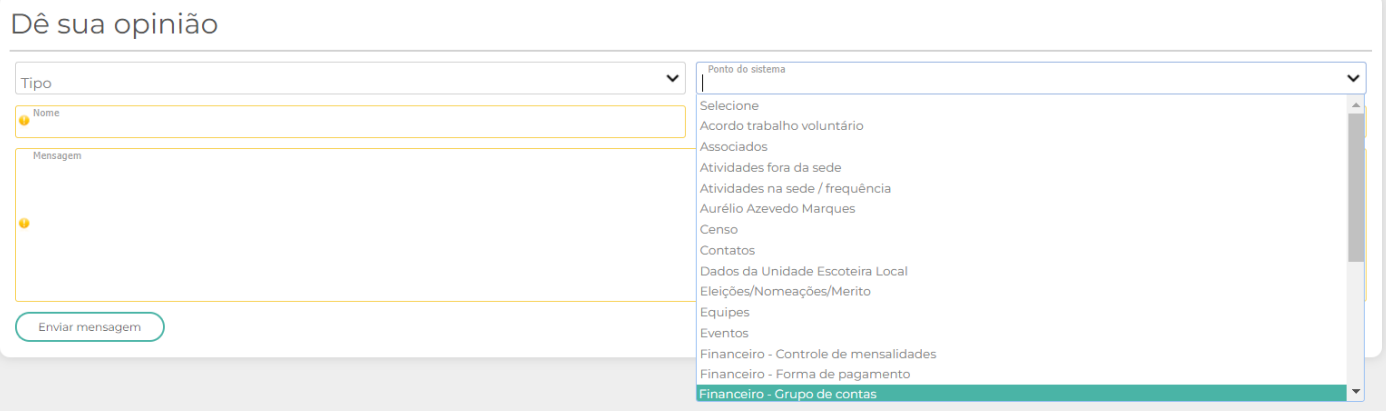

## **9.3 – USUÁRIOS E PERMISSÕES**

Aqui podemos inserir novos usuários, definir suas permissões de uso e inativá-los e até exclui-los.

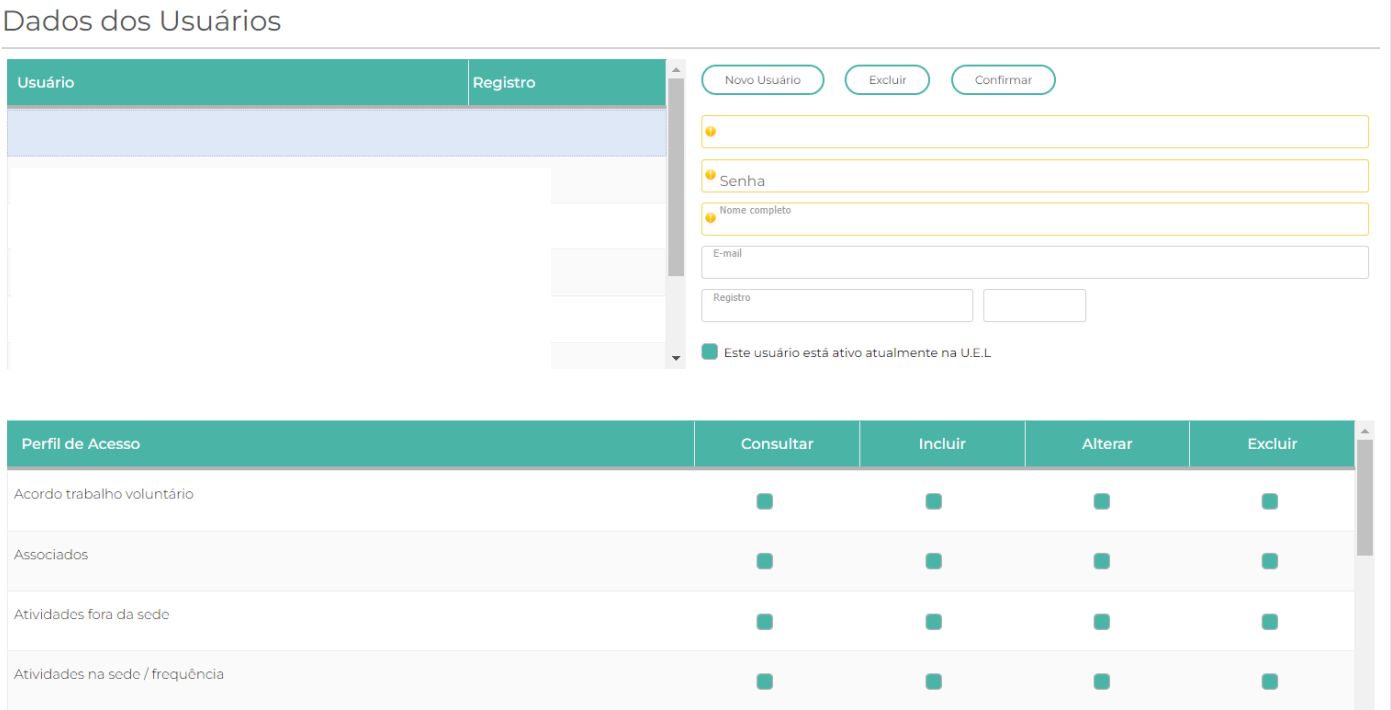

Painel do lado esquerdo, são mostrados os usuários já criados.

Painel inferior mostra as permissões dos usuários. Neste caso um usuário já estava selecionado (Diretor Presidente), onde mostra todas as opções ativas.

Para criar um usuário basta clicar em (Novo Usuário) será mostrado a tela de usuário em branco, onde você devera preencher os dados deste usuário.

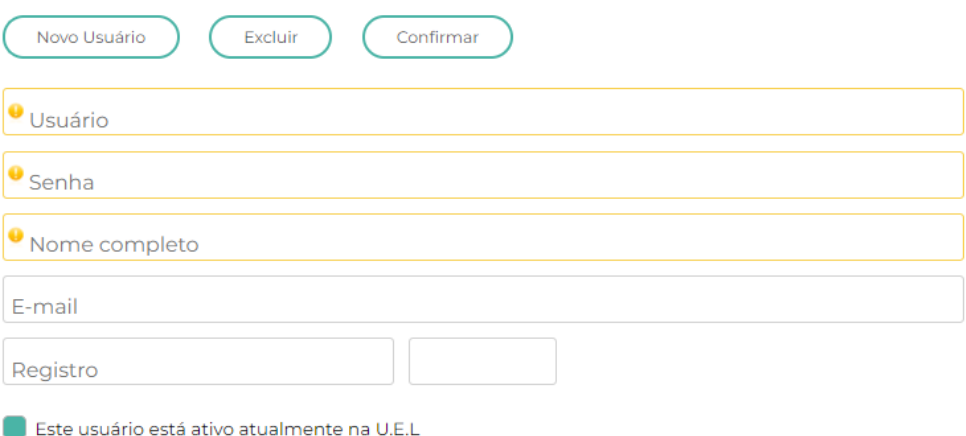

Mais abaixo, há opções de permitir acesso as seções pelo usuário.

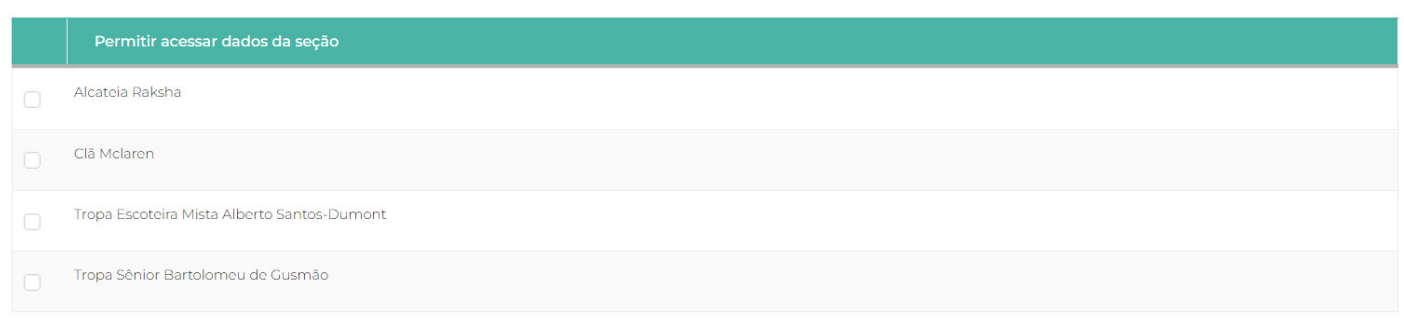

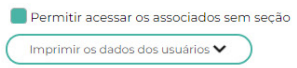

Caso não seja selecionado nenhuma seção, o usuário sendo um chefe seção, ele não poderá ver os usuários a serem transferidos, exemplo da Alcateia para a Tropa Escoteira.

Mais abaixo há um "flag", que permite que o usuário possa ver jovens que não estão vinculados a nenhuma seção.

## **Exemplo:**

Jovem deixou a alcateia e chefia já o desvinculo-o, ou seja, o jovem ficou em um "limbo", não estando o flegado para o escotista ele não consegue ver e vinculá-lo a nova seção. Somente o Presidente neste caso.

E por fim, é possível imprimir uma lista dos usuários do sistema.

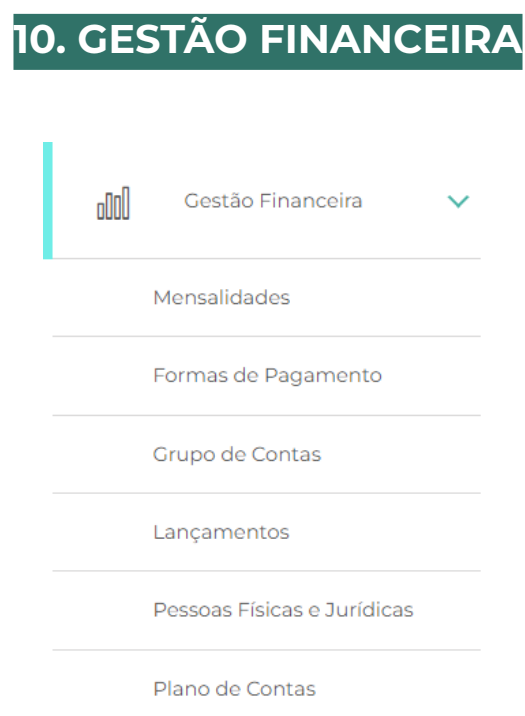

Nesta parte do sistema é possível, criar controles de recebimentos de contribuições, além das despesas da UEL.

#### **10.1 – MENSALIDADES**

Na opção Mensalidades é possível ter o registro de todos os contribuintes da UEL. Caso não apareça, clique na LUPA  $Q$ , para que este sejam mostrados nesta tela.

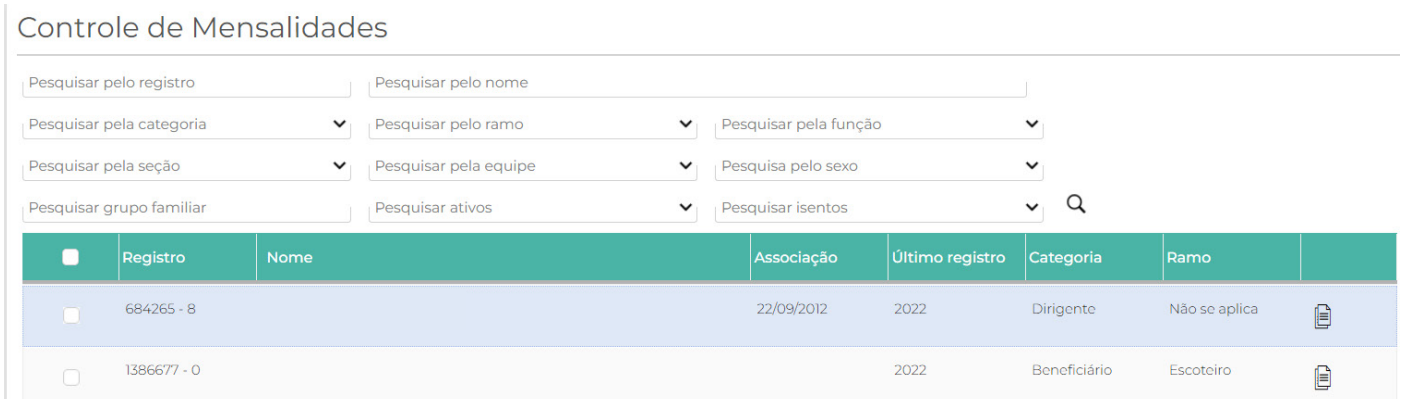

Para abrir as configurações do contribuinte, basta clicar no ícone

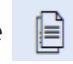

Onde será mostrado a tela a seguir.

Pesquisar pela referência

Forma de pagamento

2022

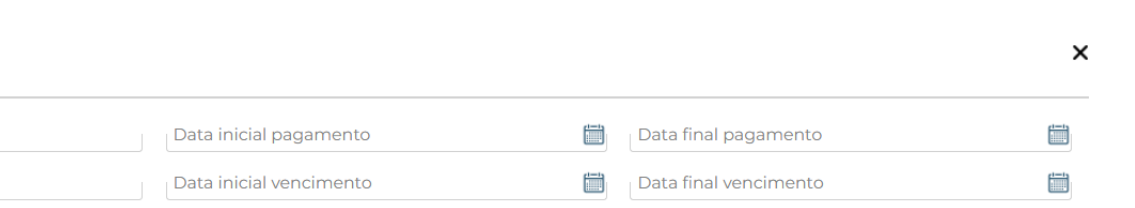

 $\sim$  Q

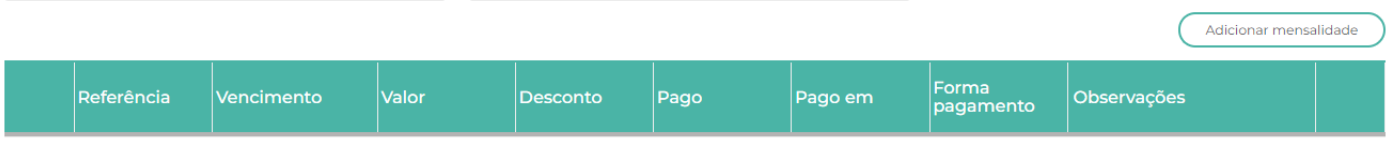

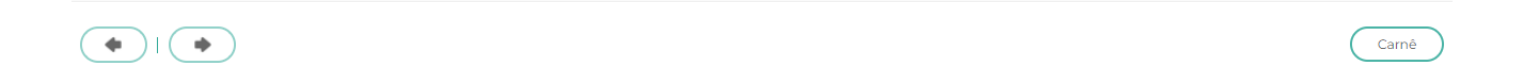

No alto da tela aparece Número de Registro e Nome do Contribuinte.

 $\mathbf{v}_{\text{r}}$  Status

Podemos lançar as mensalidades de duas maneiras;

- De forma manual
- E para todos os associados.

#### **10.1.1 – MENSALIDADE – INSERINDO DE FORMA MANUAL**

Para inserir uma mensalidade de forma manual, siga os passos abaixo;

Selecione um associado, clicando na caixa de seleção (seta em azul), em seguida, clique no botão icone  $\Box$ , no final da linha.

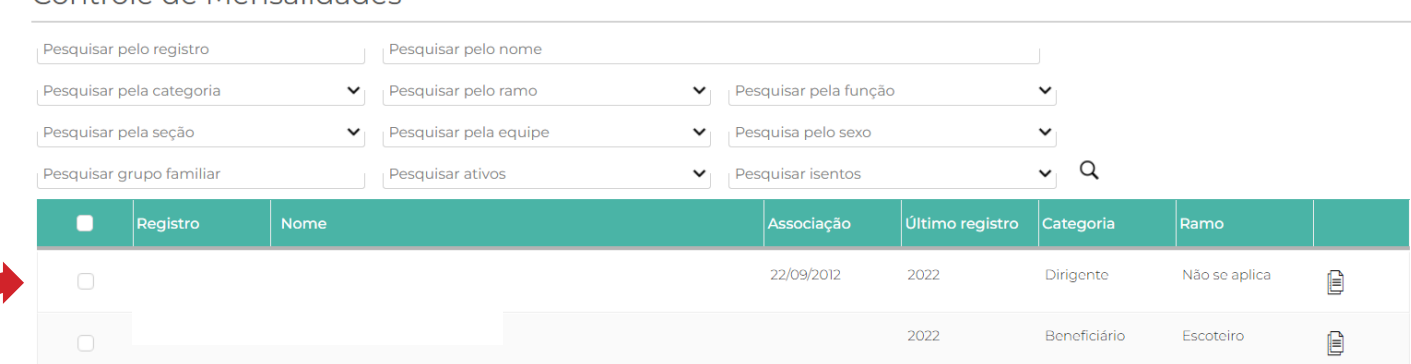

#### Controle de Mensalidades

A tela abaixo será aberta. Clique no botão ( Adicionar mensalidade ) para inserir a mensalidade.

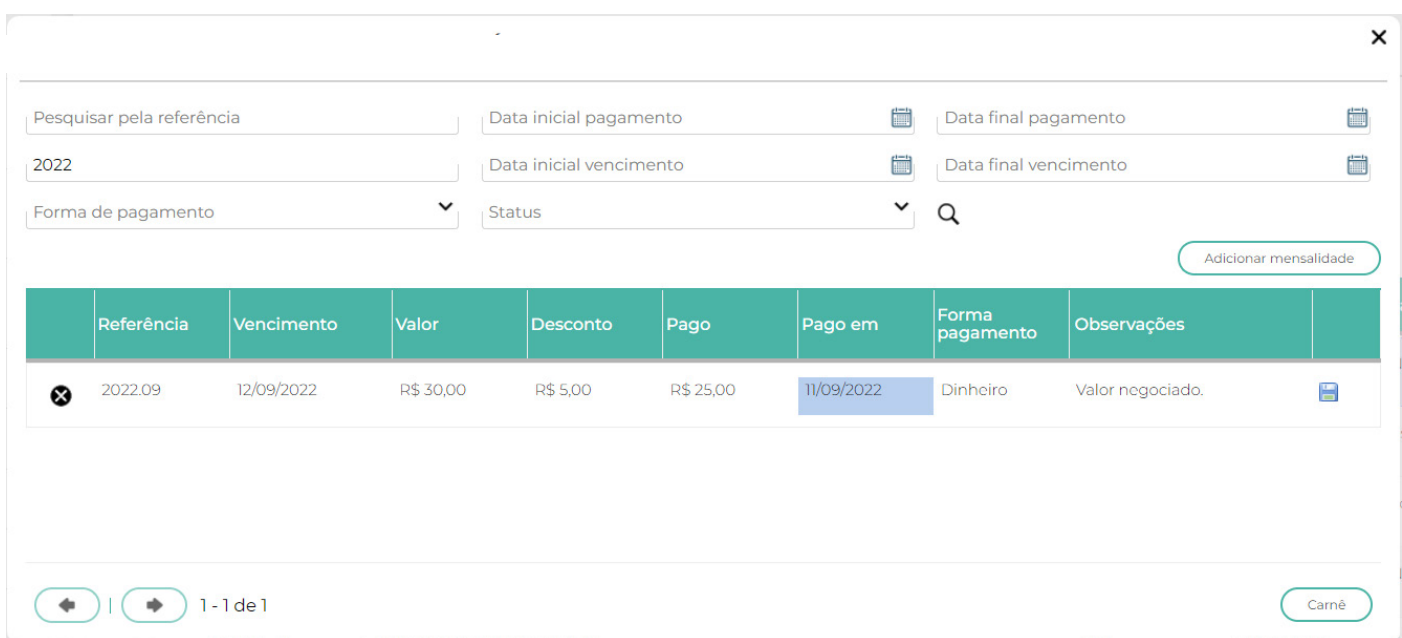

Insira o vencimento, valor, desconto se houver, valor a ser pago e forma de pagamento. Campos Desconto e Obs, não são obrigatórios seus preenchimentos. E clique para SALVAR.

A mensagem, será apresentada.

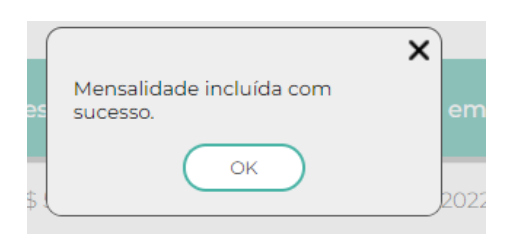

Observe que a tela agora está com novo status. Este ícone indica que a mensalidade ainda está em aberto.
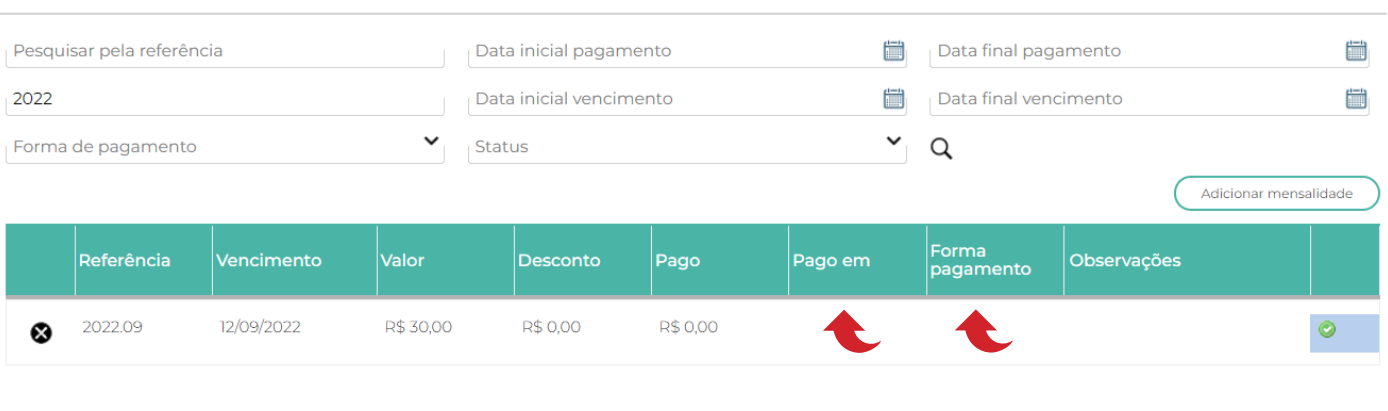

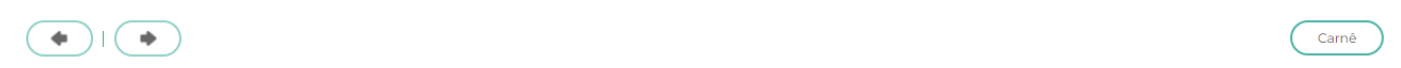

Para baixar essa mensalidade devemos preencher (Pago em) e (Forma de pagamento) e clicar em baixar mensalidade.

O sistema ainda vai questionar sobre sua ação.

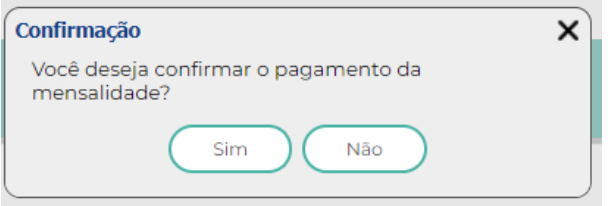

Clicando em Sim, esta mensagem será apresentada

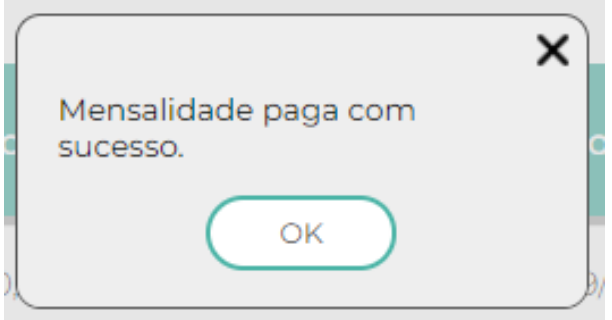

e o ícone baixar mensalidade mudará para Imprimir Recibo.

 $\times$ 

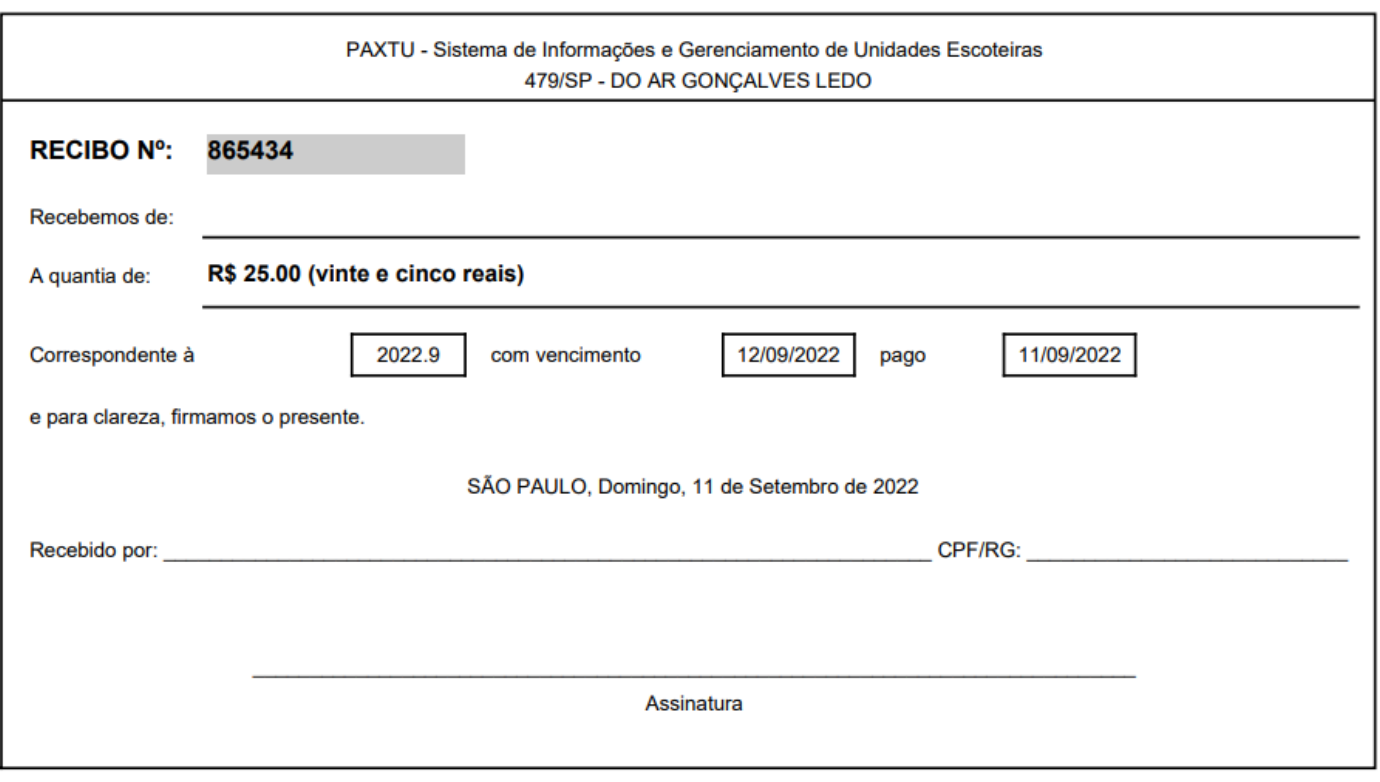

Agora você pode baixar o recibo de pagamento e entregar ao associado.

Para excluir a mensalidade, basta clicar no ícone

Agora podemos também gerar o carnê das contribuições. De que forma?

Se caso o associado tenha mais contribuições cadastradas é possível gerar um carnê. Para isso basta clicar em Carnê.

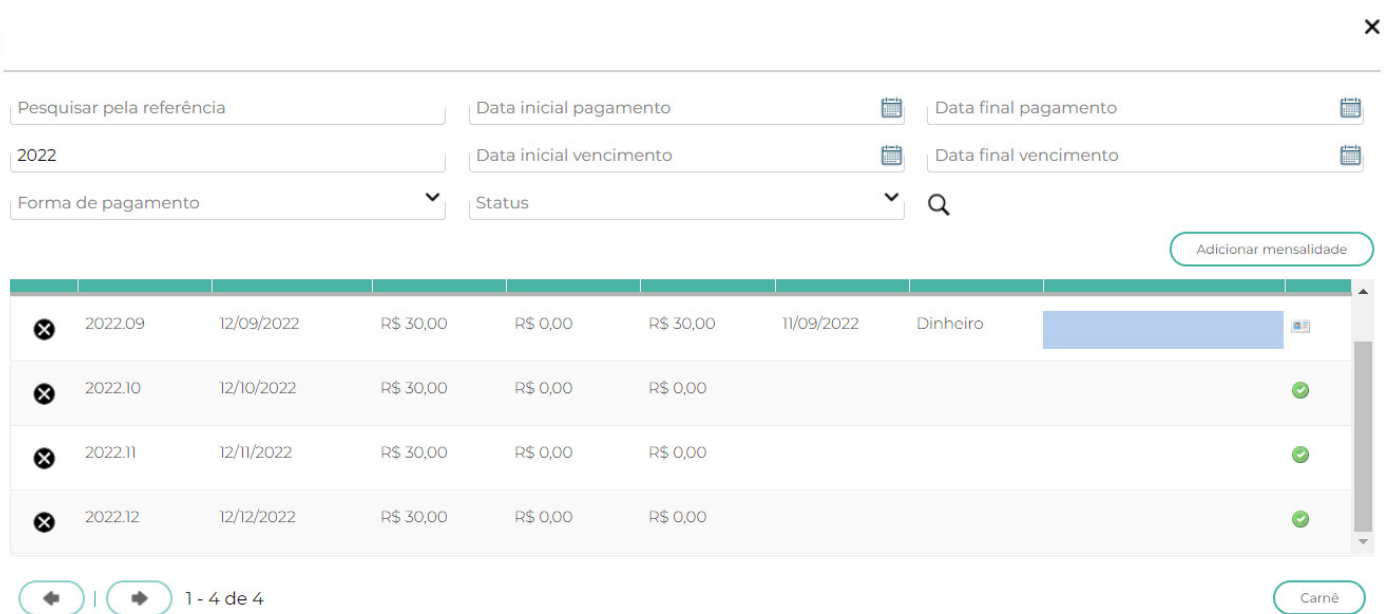

paxtu

## O sistema emitirá desta forma:

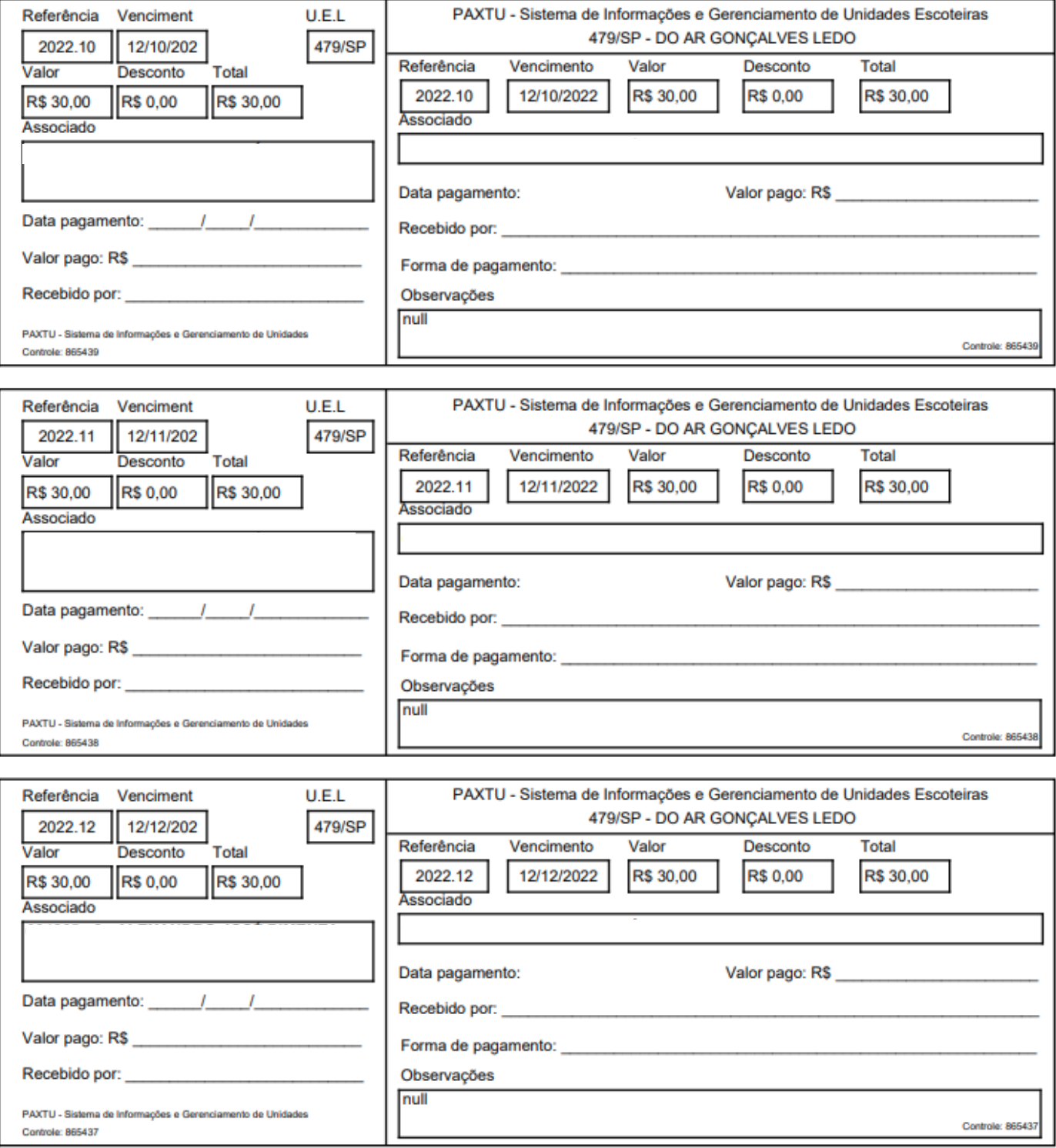

### **10.1.2 – MENSALIDADE – INSERINDO EM VOLUME**

A contribuição podendo ser exceção de pagamento para os adultos voluntários, então desta forma só não os selecionar durante a execução.

Selecione todos ou somente aqueles que você deseja lançar as mensalidades. Em seguida clique no botão (Lançar mensalidades

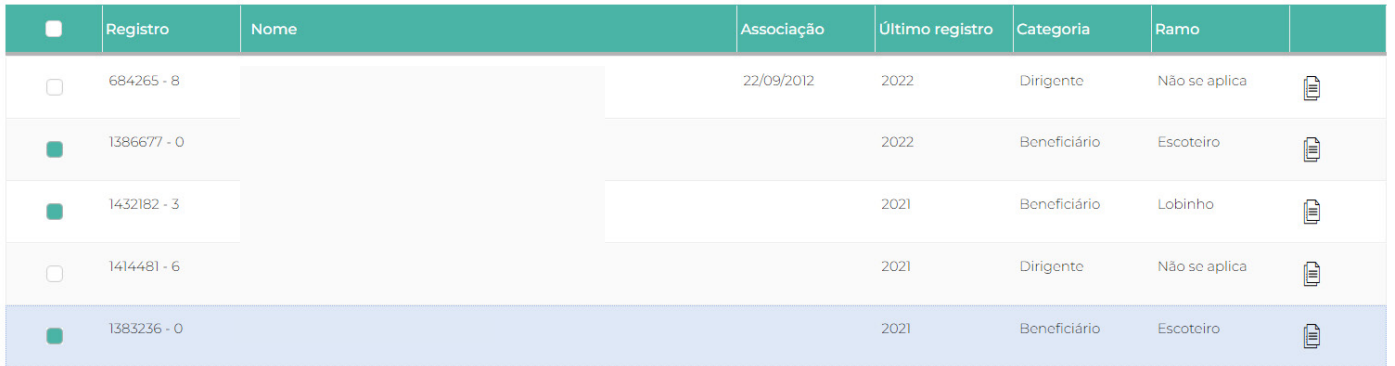

Após clicar no botão LANÇAR MENSALIDADE, a tela abaixo será exibida.

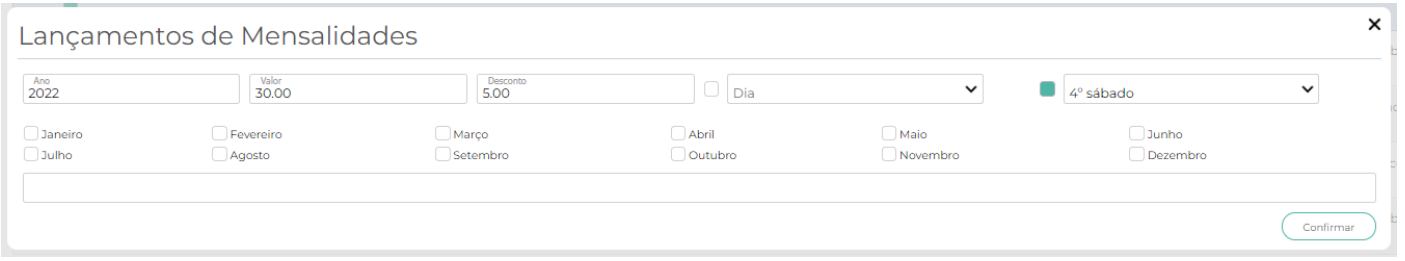

Preencha os campos, Ano, Valor, desconto (se houver). Definir se há um dia específico do mês ou sábado. E os meses referente às mensalidades. E clique em confirmar.

Para este processo você precisa imprimir de forma individual os carnês dos associados selecionados. Voltando em cada associado para isso.

Após esta parte basta clicar em Imprimir Carnê.

## **10.1.3 – GERANDO CARNÊS**

Para gerar um carnê, basta clicar no botão ( Imprimir carnês e desta forma será impresso de todos os associados.

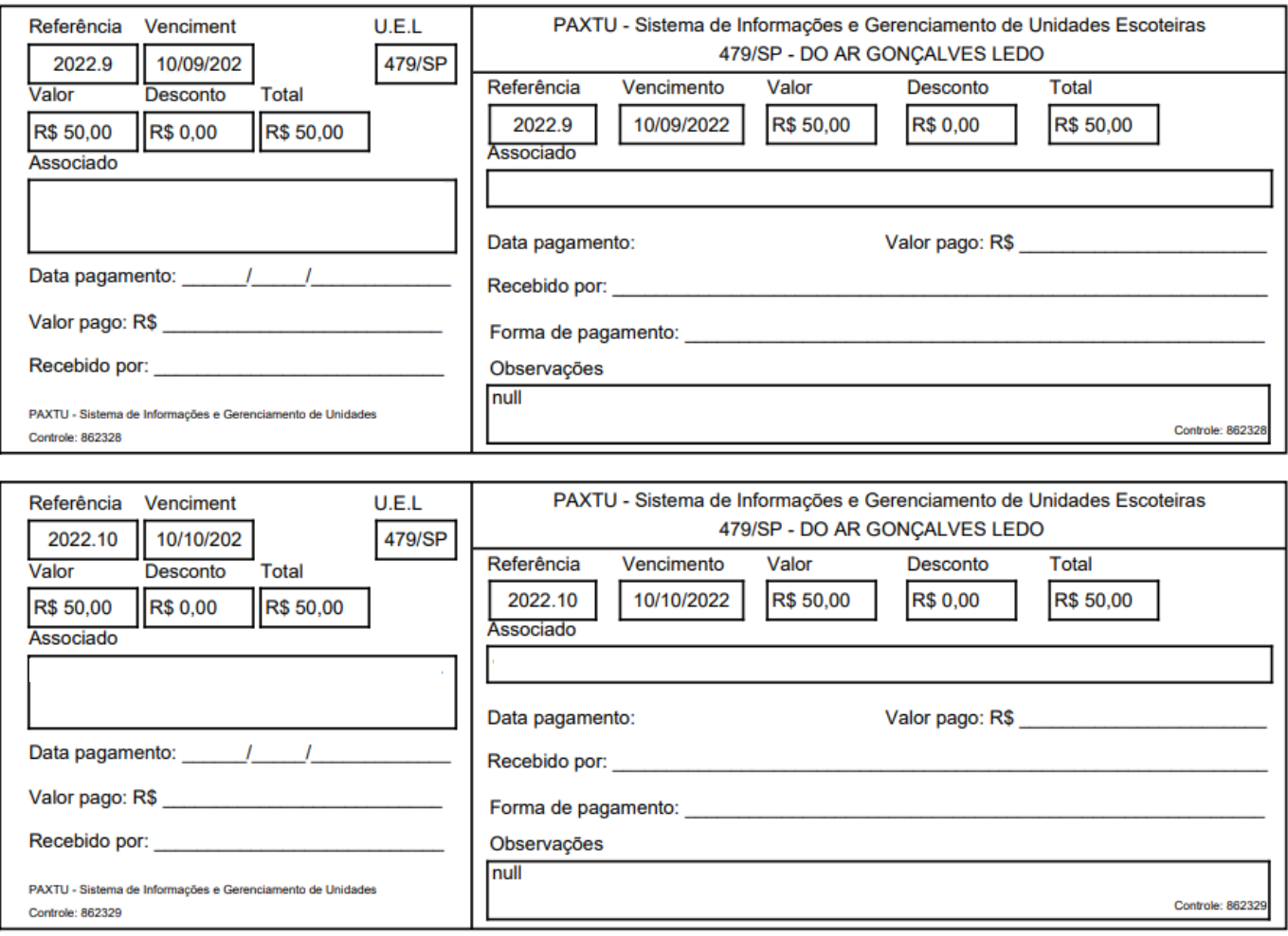

## **10.2 - FORMAS DE PAGAMENTO**

Em FORMAS DE PAGAMENTO, podemos consultar as existentes e cadastrar uma nova. Um exemplo PIX.

#### Formas de Pagamento

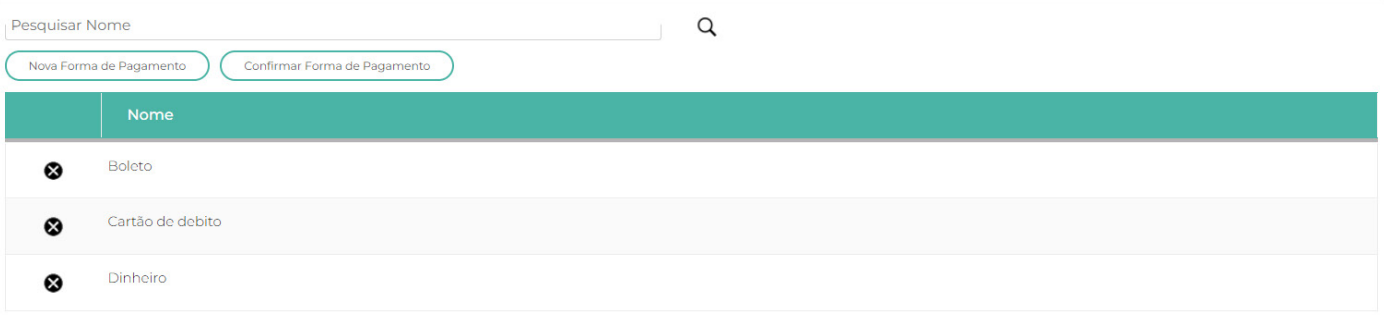

Para cadastrar uma nova, clique em (Nova Forma de Pagamento), irá aparecer uma nova linha em branco agora basta inserir o nome da forma de pagamento e clique em

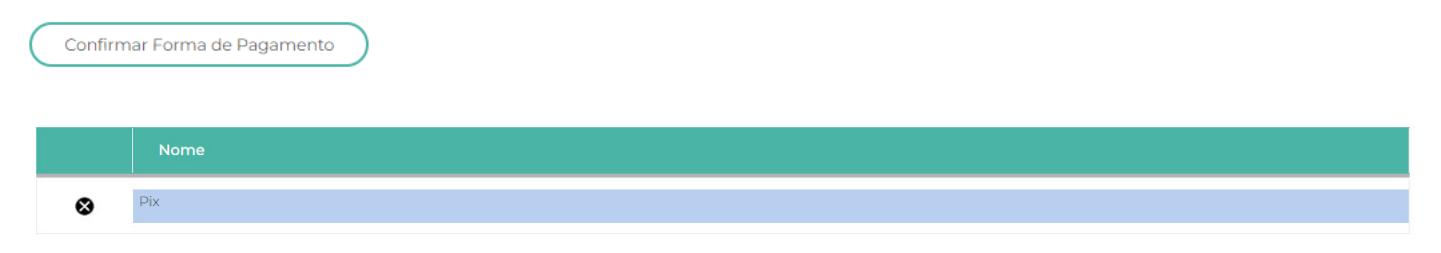

#### **10.3 – GRUPO DE CONTAS**

Em Grupo de Contas, é possível a inclusão de Receitas e Despesas da UEL. Para isso basta clicar em (Novo Grupo de Contas

Ira aparecer uma linha em branco, onde você deve inserir o nome do novo plano de contas e qual tipo. (receita ou despesa).

Grupo de Contas Pesquisar pelo nome  $\sim$   $\alpha$ Pesquisar pelo tipo Novo Grupo de Contas (Confirmar Grupo de Contas Tipo Despesas com formação ര Despesa Manutenção Despesa ◙ E clique emConfirmar Grupo de Contas Rifa anual Receita ø Despesas com formação Despesa Ø Manutenção Despesa  $\Omega$ 

paxtu

#### **10.4 – LANÇAMENTOS**

Nesta parte de lançamento podemos inserir e consultar lançamentos de débitos e créditos. Importante, em caso de doações de pessoas físicas e jurídicas é necessário primeiro fazer o cadastro destes em Pessoas Físicas e Jurídicas, isso se aplica por exemplo a despesas fixas, como água, luz etc. Importante o cadastro da Concessionaria neste caso.

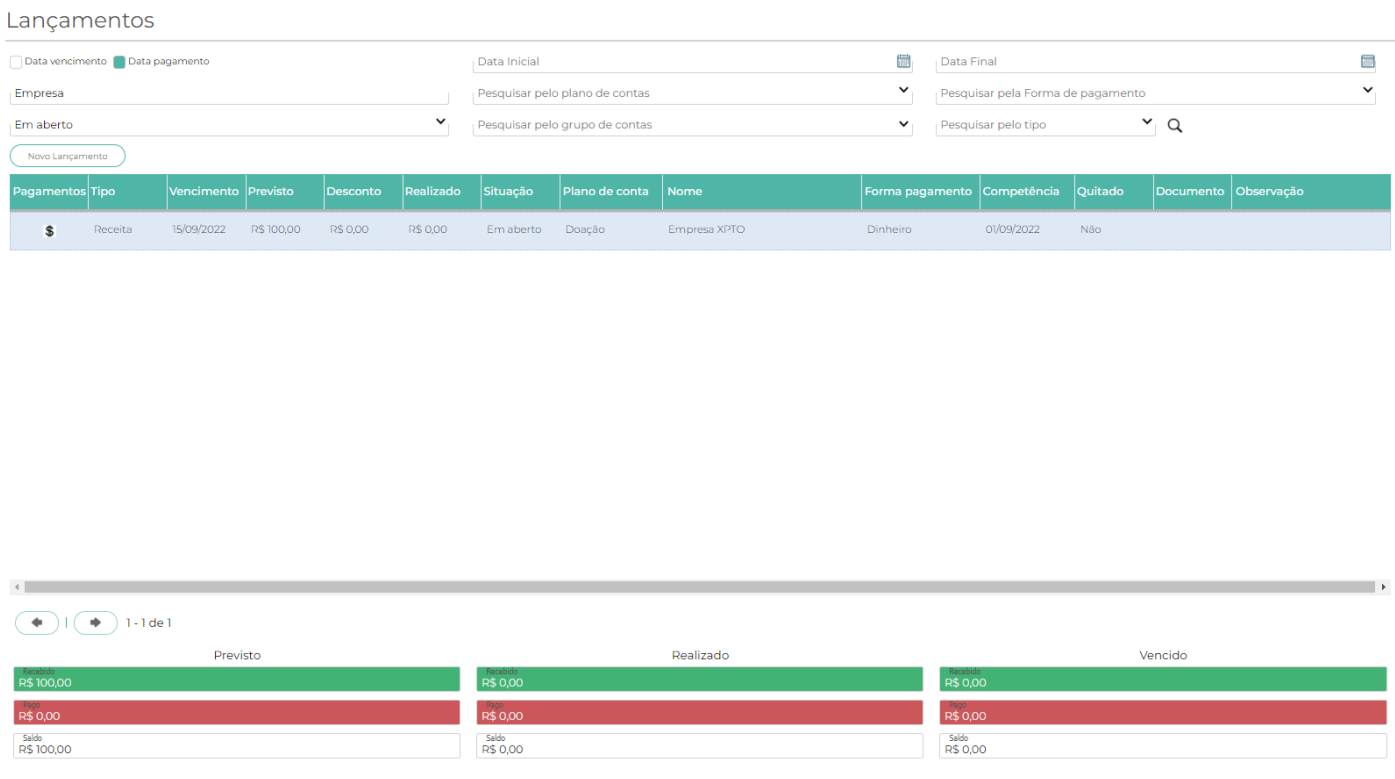

Para baixar os lançamentos basta clicar no ícone  $\|\mathbf{\$}\|$ e a tela a seguir será mostrada. Confirme os dados como valor e forma de pagamento e clique em confirmar.

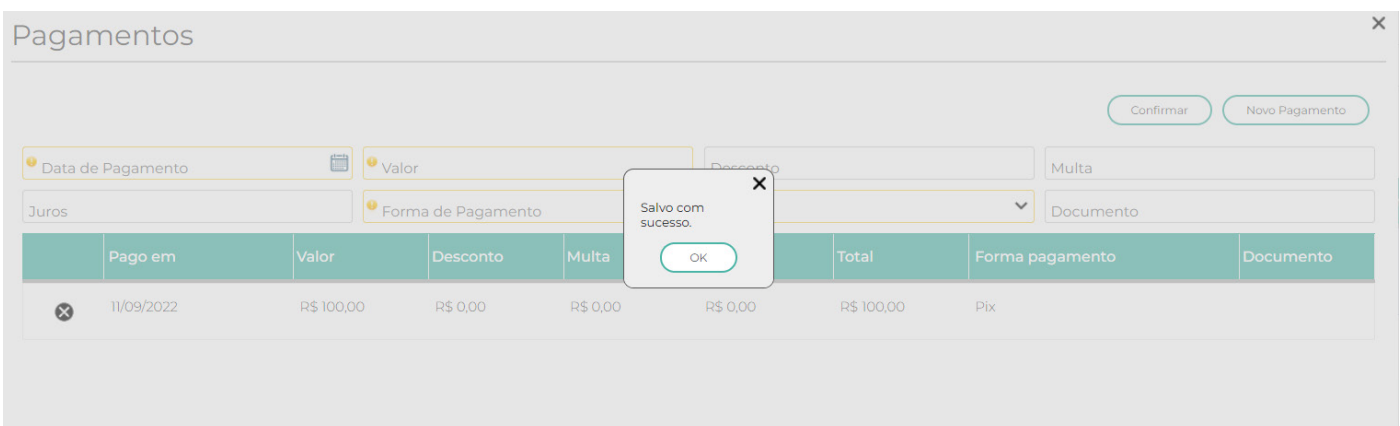

# **10.5 – PESSOAS FÍSICAS E JURÍDICAS**

Esta opção permite cadastrar pessoas físicas e jurídicas. Importante sabermos que esse cadastro estra atrelado a receitas e despesas quando houver. Após inserir os dados basta clicar Confirmar

#### Pessoa Jurídica/Física

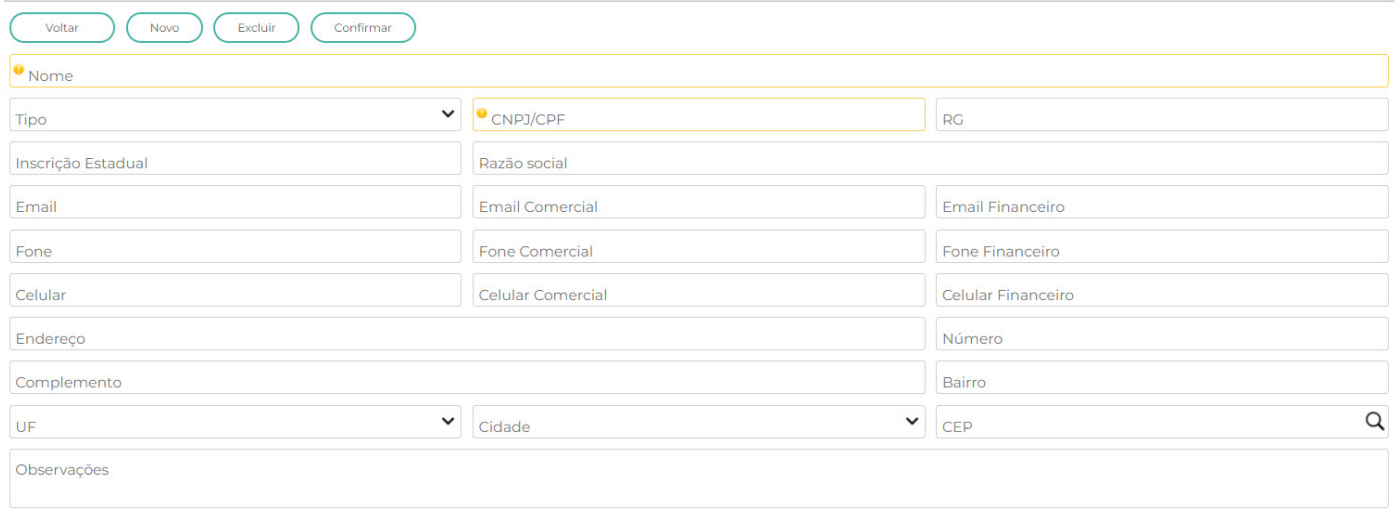

### **10.6 – PLANO DE CONTAS**

Aqui criamos os Grupos de Contas, que se conectam aos lançamos de receitas e despesas. Usando um exemplo:

Cadastramos a pessoa Jurídica Empresa XPTO (cnpj - gerado por - https://www. geradorcnpj.com/), exclusivo para testes. Onde este "ator" é um parceiro que é um doador. Este aparece nos lançamentos como podem ver.

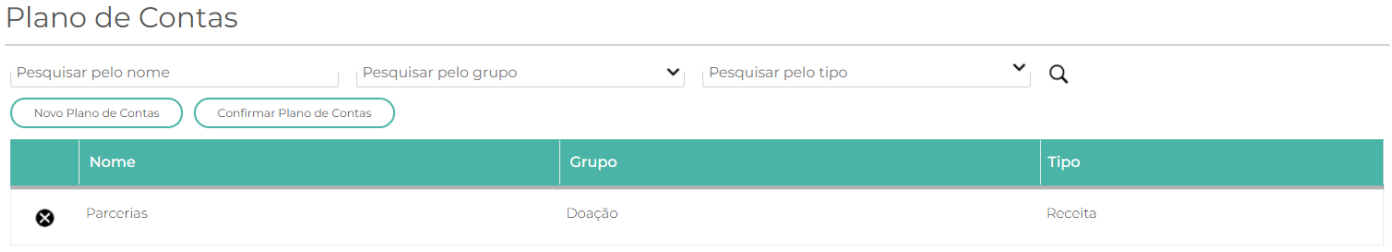

p a x t u